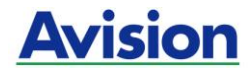

# **Bookedge Scanner**

# **Manuel de l'utilisateur**

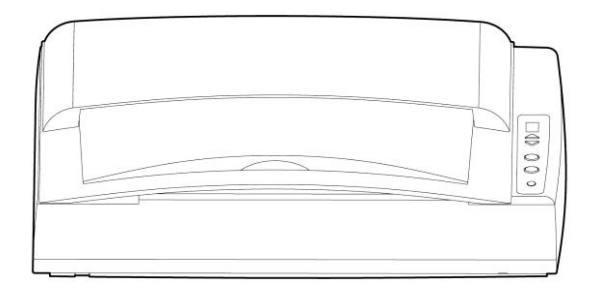

Regulatory model: BF-2306B/FB2380E

# **Avision Inc.**

# **Marques dé posé es**

Microsoft est une marque déposée aux Etats-Unis de Microsoft Corporation.

Windows 7, 8 et Windows 10 sont des marques de Microsoft Corporation.

ENERGY STAR® est une marque déposée aux États-Unis.

Les autres marques et produits cités sont des marques déposées ou des marques de leurs propriétaires respectifs.

## **Droits d'auteurs**

Tous droits réservés. Aucune partie de cette publication ne peut être reproduite, transmise, transcrite, stockée dans un système d'archivage, ou traduite dans n'importe quelle langue ou n'importe quel langage de programmation, sous n'importe quelle forme ou par n'importe quels moyens, électroniques, mécaniques, magnétiques, optiques, chimiques, manuels, ou autres, sans la permission par écrit de Avision Inc.

Le matériel scanné par ce produit peut être protégé par des lois gouvernementales et autres règlements, tel que lois de droits d'auteur. C'est l'unique responsabilité de l'utilisateur de se conformer à de telles lois et règlements.

# **Garantie**

Les informations contenues dans ce document sont sujettes à des modifications sans préavis.

Avision ne fait pas de garantie de n'importe quel genre en ce qui concerne ce matériel, y compris, mais sans limitations, la garantie impliquée de convenance dans un but déterminé .

Avision décline toute responsabilité pour toute erreur contenue ci-après, ou pour tout dommage accessoire ou indirect résultant de la fourniture, performance, ou utilisation de ce matériel.

# **Dé claration FCC**

Cet équipement a été testé et reconnu conforme aux limites de la classe B pour les équipements numériques, conformément à la section 15 des Réglementations FCC. Ces limites sont conçues pour fournir une protection raisonnable contre toutes interférences nuisibles dans un milieu résidentiel. Cet équipement génère, utilise, et peut émettre de l'énergie de fréquence radio et, s'il n'est pas installé et utilisé conformément au manuel d'instruction, peut perturber la réception radio. Cependant, il n'est pas garanti que l'équipement ne produira aucune interférence dans une installation particulière. Si cet équipement cause des interférences nuisibles à la réception radio ou télévisée, qui peuvent être déterminées en l'éteignant et le rallumant, l'utilisateur est encouragé à essayer de remédier au problème en prenant les mesures suivantes:

- \* Réorienter ou déplacer l'antenne réceptrice.
- \* Augmenter la distance entre l'équipement et le récepteur.
- \* Connecter l'équipement à une prise secteur sur un circuit différent de celui utilisé par le récepteur.
- \* Consulter le négociant ou un technicien radio/TV expérimenté .

# $\epsilon$

#### **Union Européenne Avis Réglementaire**

Les produits portant le marquage CE sont conformes avec les directives de l'UE suivantes :

- Directive Basse Tension 2014/35/EC
- Directive EMC 2014/30/EC Limitation de l'utilisation de certaines substances dangereuses (RoHS) Directive 2011/65/UE

La conformité CE de ce produit est valable si il fonctionne avec l'adapteur secteur marqué CE fournit par Avision.

Ce produit satisfait aux limites de classe B des exigences de sécurité EN55032 et EN55035 de la norme EN 62368-1.

\*This machine is certified as Class 1 LED product.

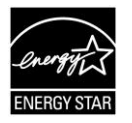

En tant que partenaire ENERGY STAR® , Avision Inc. a déterminé que ce produit est conforme aux directives d'ENERGY STAR® en matière d'efficacité énergétique.

**Evacuation dees équipements usagés par les utilisateurs dans les foyers privés au sein de l'Union europé enne**

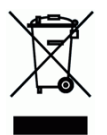

La présence de ce symbole sur le produit ou sur son emballage indique que vous ne pouvez pas vous débarasser de ce produit de la même façon que vos déchets courants. Au contraire, vous êtes responsable de l'évacuation de vos équipements usagés et à cet effet, vous êtes tenu de les remettre à un point de collecte agréé pour le recyclage des equipments électriques et électroniques usagés. Le tri, l'évacuation et le recyclage séparés de vos équipments usages permettent de préserver les ressources naturelles et de s'assurer que ces équipements sont recyclés dans le respect de la santé humaine et de l'environment. Pour plus d'informations sur les lieux de collecte des équipments usagés, veuillez contacter votre mairie, votre service de traitement des déchet ménagers ou le magasin où vous avez acheté le produit.

#### **Configuration requise**

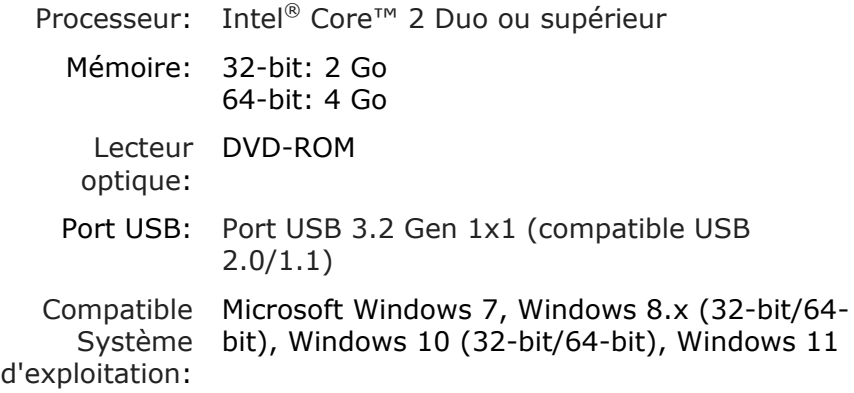

#### Guide de sécurité du produit

Veuillez lire clairement toutes les instructions et suivre tous les avertissements et toutes les instructions avant d'installer et d'utiliser l'appareil.

Les indications suivantes sont utilisées dans ce document pour éviter tout risque d'accident ou de dommage pour vous et/ou pour l'appareil.

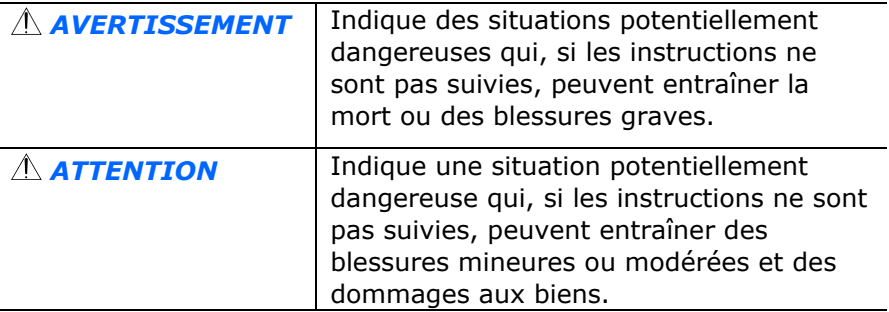

#### *AVERTISSEMENT*

- Utilisez uniquement l'adaptateur secteur CA livré avec votre appareil. L'utilisation d'un autre adaptateur secteur CA peut entraîner un incendie, une décharge électrique ou des blessures.
- Utilisez uniquement le cordon d'alimentation CA et le câble USB fournis avec votre appareil et évitez les abrasions, les coupures, les effilochages, les sertissages et les déformations. L'utilisation d'un autre adaptateur secteur CA ou d'un autre câble USB peut entraîner un incendie, une décharge électrique ou des blessures.
- Ne placez pas d'objets sur le cordon d'alimentation CA et faites en sorte que l'on ne puisse pas marcher ou rouler sur l'adaptateur secteur CA ou sur le cordon d'alimentation CA.
- **Placez l'appareil et son adaptateur secteur CA à proximité** d'une prise électrique permettant de débrancher facilement l'adaptateur secteur CA.
- Si vous utilisez une rallonge avec l'appareil, veillez à ce que l'intensité nominale totale des périphériques raccordés sur la rallonge ne dépasse pas l'intensité nominale du cordon.
- **Placez l'appareil suffisamment près de l'ordinateur afin que le** câble d'interface puisse facilement raccorder l'appareil et l'ordinateur.
- Ne placez ou ne stockez pas l'appareil ou son cordon d'alimentation CA :
	- À l'extérieur
	- À proximité de poussière ou de saleté excessives, d'eau ou de sources de chaleur
	- Dans des emplacements soumis à des chocs, vibrations, températures ou humidités élevées, exposition directe du soleil, fortes sources de lumière ou changements rapides de température ou d'humidité
- N'utilisez jamais l'appareil avec les mains mouillées.
- Ne tentez jamais de démonter, modifier ou réparer l'adaptateur secteur CA, l'appareil ou les accessoires de l'appareil vous-même, sauf si cela est spécifiquement expliqué dans la documentation de l'appareil. Cela pourrait entraîner un incendie, une décharge électrique ou des blessures.
- N'insérez pas d'objets dans les ouvertures car ils pourraient toucher des points de tension dangereux ou court-circuiter des composants. Prenez garde aux risques de décharge électrique.
- Débranchez l'appareil et l'adaptateur secteur CA et faites appel à du personnel de service qualifié dans les circonstances suivantes :
	- Le cordon d'alimentation CA ou la fiche sont endommagés.
	- Du liquide est entré dans l'appareil ou l'adaptateur secteur CA.
	- Un objet est entré dans l'appareil ou l'adaptateur secteur  $CA$ .
	- L'appareil ou l'adaptateur secteur CA est tombé ou le boîtier a été endommagé .
	- L'appareil ou l'adaptateur secteur CA ne fonctionne pas normalement (par ex. apparition de fumée, odeur étrange, bruit suspect, etc.) ou présente un changement brusque de performances.

 Avant de procéder au nettoyage, débranchez l'appareil et l'adaptateur secteur CA.

# *ATTENTION :*

- Ne placez pas l'appareil sur des tables irrégulières ou penchées. Ne placez pas l'appareil sur une surface instable. L'appareil peut tomber et causer des blessures.
- Ne posez pas d'objets lourds sur l'appareil. L'appareil pourrait être déséquilibré et tomber. Cela pourrait entraîner des blessures.
- Stockez le cordon d'alimentation CA et le câble USB fournis hors de portée des enfants, pour éviter les risques de blessures.
- Conservez les sacs en plastique fournis hors de portée des enfants ou jetez-les pour éviter les risques d'asphyxie.
- Si vous prévoyez de ne pas utiliser l'appareil pendant une longue période, débranchez l'adaptateur secteur CA de la prise électrique.

# **1. Introduction**

Félicitations pour votre achat du scanner Avision's taille bookedge scanner. Avision est une des entreprises leaders qui fabrique des scanners couleurs de qualité.

Avant d'installer et d'utiliser votre nouveau scanner, prenez quelques minutes pour lire ce manuel. Il vous fournit des instructions sur comment déballer, installer, opérer et maintenir le scanner.

Contrôlez SVP si tous les articles sur la liste de vérification sont présents. Si vous n'avez pas reçu tous les articles, contactez votre revendeur immédiatement.

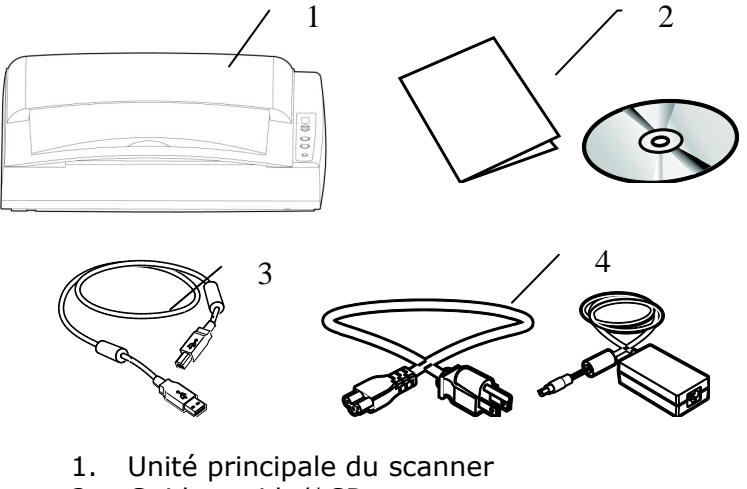

- 2. Guide rapide/\*CD
- 3. USB cable
- 4. Adaptateur d'alimentation/Cordon d'alimentation

#### **REMARQUE :**

- 1. Veuillez conserver tous les matériaux d'emballage pour pouvoir retourner le scanner pour réparation.
- 2. Utilisez seulement l'adaptateur DA-48M24 (APD) /ADS-65LSI-24-3 24048E (HONOR) inclus avec l'appareil. L'utilisation d'un autre adaptateur CA peut endommager l'appareil et annuler la garantie.
- 3. \*La disponibilité varie en fonction du modèle de votre scanner et de la région.

#### 1.1 Vue de derrière

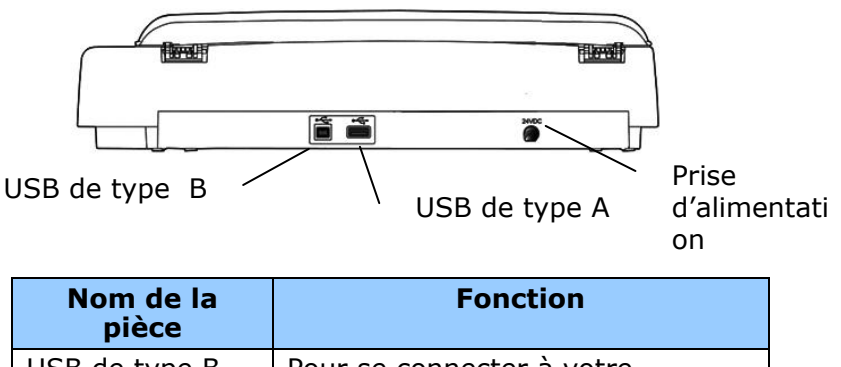

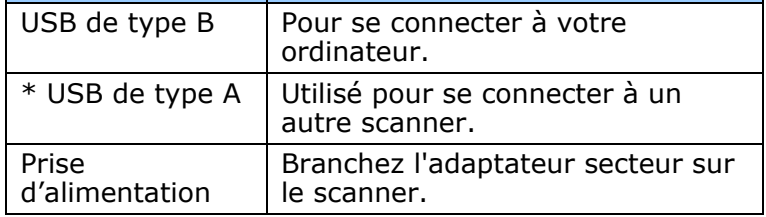

\*Grâce au port USB Type A (plat), les utilisateurs peuvent connecter le scanner à plat à un autre scanner à feuilles à l'aide d'un câble USB, comme indiqué dans la figure ci-dessous. Après avoir installé le pilote de double scanner en option d'Avision (Dual Driver), les utilisateurs peuvent passer au scanner souhaité pour numériser des documents.

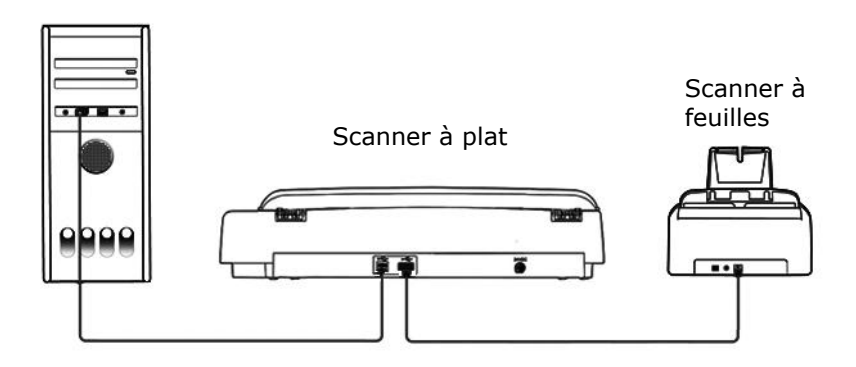

# **2. Installation**

#### **2.1 Pré cautions**

- Protégez le scanner du soleil. Le soleil direct ou une chaleur excessive peuvent endommager l'appareil.
- N'installez pas le scanner dans un endroit humide ou poussiéreux.
- Utilisez une source d'alimentation correcte.
- $\triangleright$  Installez le scanner sur une surface plate et stable. Les surfaces penchées ou inégales peuvent causer des problèmes d'opération.
- Conservez la boîte du scanner et le matériel d'emballage pour transport.

# **2.2 Dé verrouiller votre scanner**

Pour protéger l'appareil de scannage contre les dommages pouvant se produire durant son transport, un bouton interrupteur a été conçu à l'arrière du scanner pour éviter que l'appareil de scannage ne bouge. Pour déverrouiller le scanner, déplacer l'interrupteur vers le haut comme indiqué en schéma 2-1.

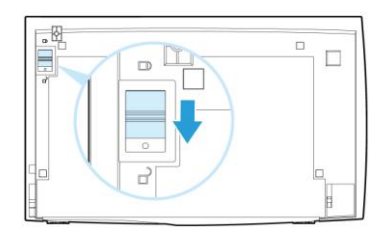

# **Figure 2-1 Déverouiller le scanner**

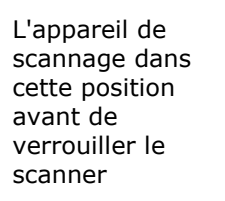

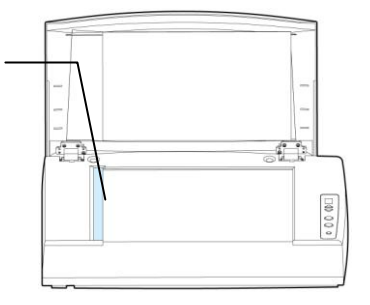

#### **Figure 2-2 Position maison**

**REMARQUE :** Si l'appareil de scannage ne se trouve pas au devant du scanner avant le transport du scanner, assurez-vous d'effectuer ce qui suit:

- 1. Mettez sous tension le scanner. L'appareil de scannage doit se déplacer vers l'avant du scanner.
- 2. Pressez l'interrupteur de verrouillage vers le bas dans la "position Verrouillé" ("Lock position").
- 3. Le scanner est prêt à être transporté .

# **2.3 Connecter le câble d'alimentation**

Branchez la petite extrémité de l'adaptateur d'alimentation dans la fiche d'alimentation de votre scanner. Insérez l'autre extrémité dans une prise de courant appropriée.

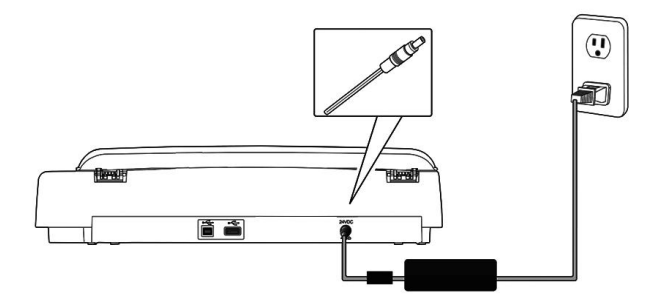

**Figure 2-3**

## **2.4 Mettre Sous Tension**

Pour allumer le scanner, appuyez sur l'interrupteur d'alimentation sur le panneau avant. Le voyant d'alimentation s'allumera. Pour éteindre le scanner, appuyez sur l'interrupteur d'alimentation pendant environ 3 secondes. Le voyant d'alimentation s'éteindra.

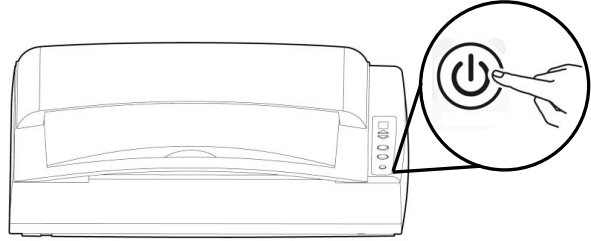

**Figure 2-4**

### **2.5 Connecter à l'ordinateur**

- 1. Connectez l'autre extrémité carrée du câble USB au port USB de votre scanner. Connectez **l'extrémité rectangulaire** au port USB de votre ordinateur.
- 2. Si besoin, vous pouvez connecter le scanner à un autre ordinateur avec câble USB par l'autre port USB.

#### **NOTE:**

Le scanner est conçu avec une interface USB 3.2 Gen 1x1 pour assurer une vitesse optimale. Si votre ordinateur est livré avec un port USB 3.2 Gen 1x1, assurez-vous de connecter le scanner à votre ordinateur sur le port USB 3.2 Gen 1x1 qui se distingue par une couleur bleue à l'arrière de votre ordinateur. Le port USB 3.2 Gen 1x1 améliore la vitesse de scan et est également compatible avec USB  $2.0$  et USB  $1.1$ .

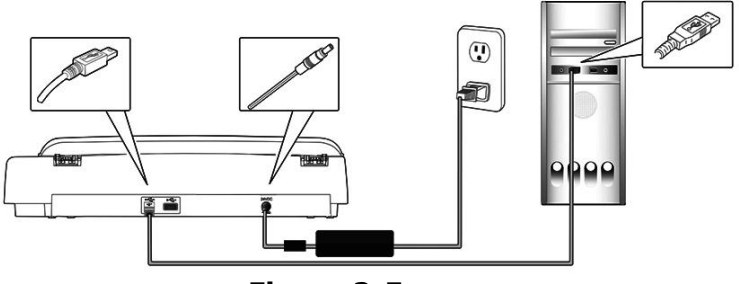

**Figure 2-5**

- 3. L'ordinateur devrait détecter un nouveau dispositif USB et afficher le message suivant: ''un nouveau matériel a été détecté''.
- 4. Appuyez sur le bouton "suivant'' pour continuer.
- 5. Quand le dialogue est fini, appuyez sur le bouton "terminer".

# **2.6 Installer les logiciels**

Veuillez noter qu'il existe deux méthodes pour installer le logiciel. La première consiste à télécharger [Avision Update] depuis http://www.avision.com/install. L'autre s'installe manuellement à partir du \*CD fourni. Si votre package contient un CD de logiciel, veuillez essayer l'installation manuelle à partir du CD.

\*La disponibilité varie en fonction du modèle de votre scanner et de la région.

**NOTE:**

Le pilote du scanner contient les pilotes TWAIN, et WIA. Vous pouvez utiliser le scanner via l'interface TWAIN, ou WIA. Lancez l'application logicielle d'édition d'images compatible TWAIN pour choisir une interface utilisateur TWAIN ou WIA, Vous pouvez également lancer le scanner et l'assistant caméra de Microsoft pour utiliser le scanner via une interface utilisateur WIA.

# **2.6.1 Té lé chargement de [Avision Updates]**

- 1. Télécharger [**Avision Update**] sur [http://www.avision.com/install.](http://www.avision.com/install)
- 2. Exécuter [**Avision Update.exe**].
- 3. L'écran [**License Agreement**] (**Contrat de licence**) apparaît alors. Lire l'accord et choisir [**I Agree**] (**J'accepte**).

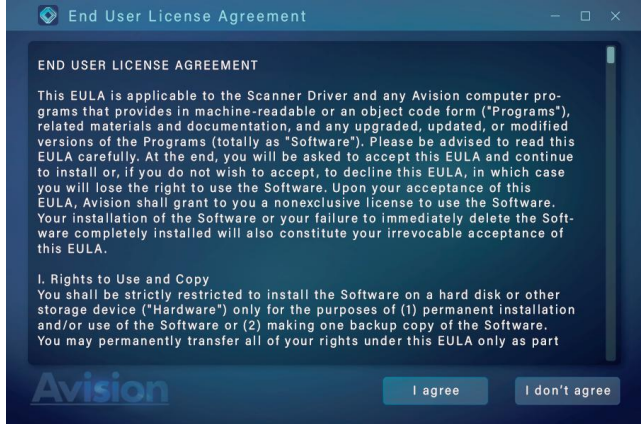

4. Cliquer sur Suivant pour continuer.

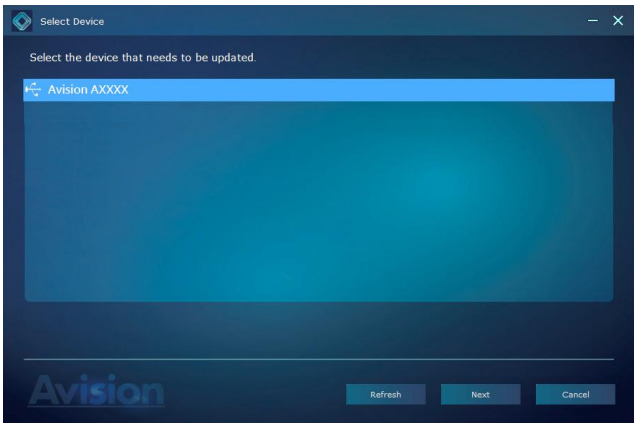

5. Les applications logicielles disponibles apparaissent alors. Sélectionner les applications à installer. Cliquer sur [**Install**] (**Installer**) et suivre les instructions à l'écran pour terminer l'installation.

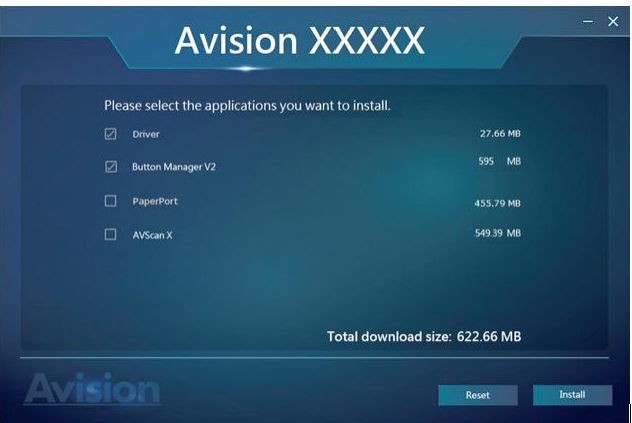

\*La liste des applications logicielles disponibles varie selon le type de votre produit.

#### **Contenu de l'installation graphique:**

- **Driver (Pilote):** Pour communiquer avec votre scanner, vous avez besoin d'installer le pilote du scanner. Pour vous assurer que Button Manager V2 fonctionne correctement, installez D'ABORD le pilote du scanner avant d'installer Button Manager V2.
- **Button Manager V2: Pour utiliser les boutons du** scanner, vous devez installer le gestionnaire de bouton.
- **AVScan X/PaperPort:** Pour numériser et organiser votre document multi-page, vous pouvez installer le logiciel d'application pour les gérer facilement et efficacement.

Alternativement,

Vous pouvez également télécharger le pilote et le manuel sur www.avision.com/download.

## **2.6.2 Installation du logiciel à partir du CD**

- 1. Placer le CD-ROM fourni avec le scanner dans le lecteur CD-ROM de votre ordinateur.
- 2. La fenêtre d'installation du logiciel apparaît à l'écran. Dans le cas contraire, retournez dans le menu de configuration et lancez **setup.exe**

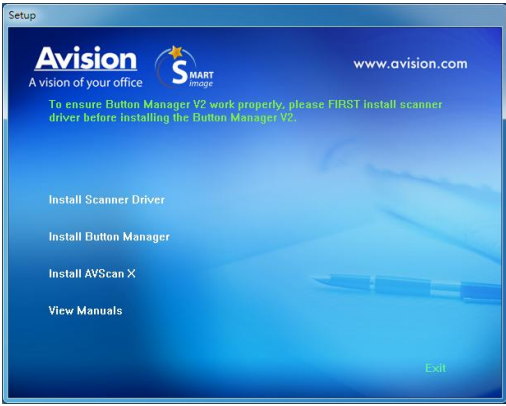

## **Contenu de l'installation graphique:**

- **Installer le Gestionnaire de Bouton**: Pour utiliser les boutons du scanner, vous devez installer le gestionnaire de bouton. Pour garantir que le gestionnaire de bouton fonctionne correctement, veuillez D'ABORD installer le gestionnaire avant d'installer le pilote du scanner.
- **Installer Pilote du Scanner:** Pour communiquer avec votre scanner, vous avez besoin d'installer le pilote du scanner. Après avoir installé le logiciel du gestionnaire de bouton, cliquez sur **Installer Pilote du Scanner** pour installer le pilote du scanner sur votre ordinateur.
- **Voir les manuels:** Cliquez sur **"Voir les manuels"** pour visualiser ou imprimer le manuel de l'utilisateur détaillé du scanner et du gestionnaire de bouton.

3. Cliquez sur Installer le Gestionnaire de Bouton pour installer le logiciel du gestionnaire de bouton puis cliquez sur Installer le Gestionnaire de Bouton pour installer le pilote du scanner sur votre ordinateur.

# **3. Premier Numerisation**

## **3.1 Mettre du papier**

Ouvrez le couvercle de documents puis placez votre original face vers le bas sur la vitre de documents comme indiqué en schéma. 3-1.

Assurez-vous que le haut de votre original soit bien situé près de la marque d'alignement de documents.

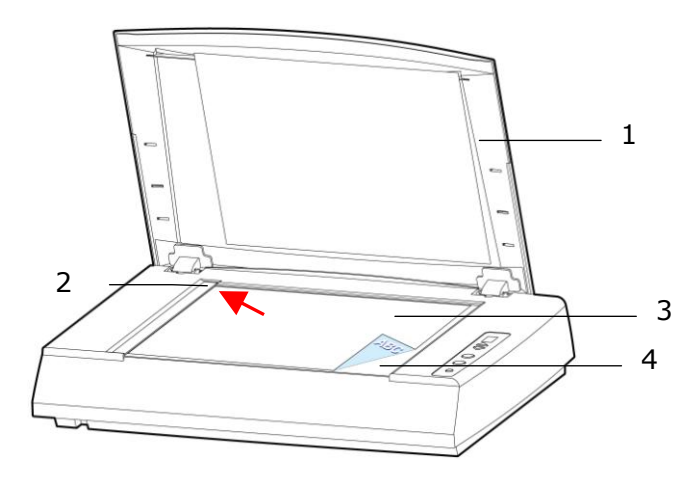

- 1. Couvercle
- 2. Marque d'alignement de documents
- 3. Votre original
- 4. Vitre de document

## **Figure 3-1 Placer l'original**

#### **3.2 Vérifier l'installation de votre scanner**

Pour vérifier si l'installation de votre scanner est correcte, Avision fournit un programme de test utile appelé Avision Capture Tool. Avec cet outil, vous pouvez effectuer de simples scans et visualiser les images capturées. D'autre part, cela vous aide à terminer votre scan à une certaine rapidité .

La procédure suivante décrit comment vérifier l'installation de votre scanner. Si l'installation n'est pas correcte, veuillez revoir la section précédente pour vérifier si le câblage et le pilote du scanner ont été installés correctement.

Avant de commencer, assurez-vous que le scanner est activé .

1. Sélectionnez Démarrer>Programmes>Avision Avxxx Scanner>Avision Capture Tool.

La boîte de dialogue Sélectionner le Modèle de Scanner apparaîtra.

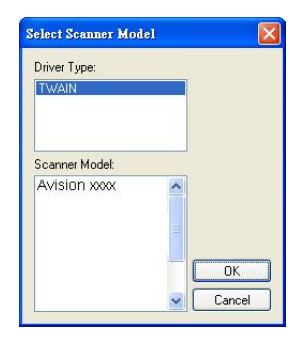

2. Sélectionnez votre type de pilote et votre modèle de scanner et cliquez OK. La boîte de dialogue suivante Avision Capture Tool apparaîtra.

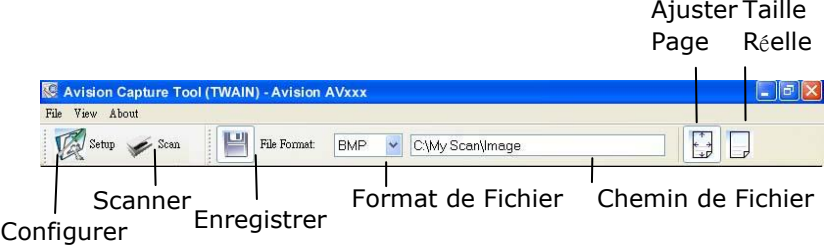

- 3. Choisissez votre format de fichier dans la liste déroulante Format de Fichier. (Le format par défaut est BMP, d'autres choix inclus TIFF, GIF, et JPEG.)
- 4. Entrez le nom de dossier et nom de fichier dans la boîte Chemin de Fichier. (Le chemin par défaut est C:\Mes Scans\Image.)

#### **REMARQUE :**

Si vous ne voulez pas enregistrer l'image scannée, désélectionner le bouton Enregistrer puisque Enregistrement Activé est sélectionné par dé faut. Dans ce cas, la vue miniature sera désactivée. Ensuite, après avoir visualisé toutes les images scannées, seule la dernière restera à l'écran.

5. Cliquez le bouton Configurer ( $\mathbb{Z}^{\text{Setup}}$ ) ou choisissez Configurer dans le menu Fichier pour faire apparaître la boîte de dialogue Propriétés du Scanner.

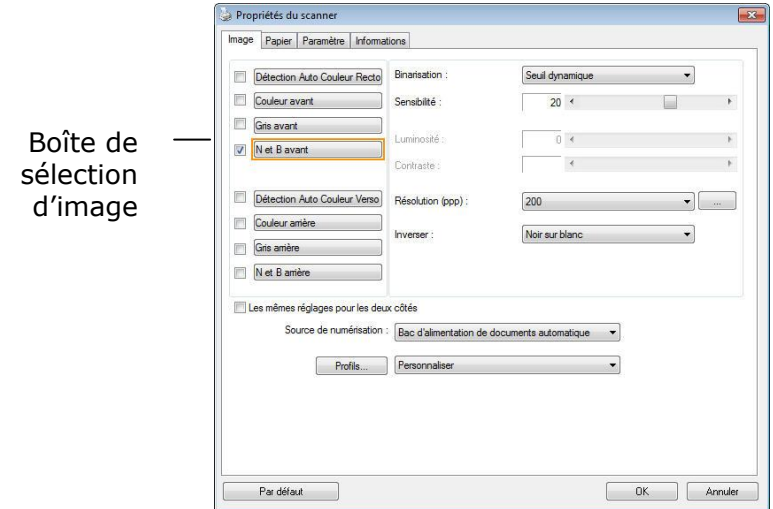

- 6. Dans la Boîte de Sélection d'Image, choisissez votre type d'image pour votre image scannée. (Le type par défaut est Avant N&B) Si vous avez un scanner duplex, choisissez Avant et Arrière pour scanner les deux côtés de votre document.
- 7. Cliquez OK pour quitter la boîte de dialogue Propriétés du Scanner. (Pour avoir plus de détails sur la boîte de dialogue Propriétés du Scanner, veuillez consulter le chapitre ultérieur, *Utiliser la boîte de dialogue Propriétés du Scanner*.)
- 8. Placez votre document face vers le bas sur la vitre ou face vers le haut dans le chargeur de document auto.
- 9. Dans la boîte de dialogue Validation du Scan, cliquez le

bouton Scanner (  $\leq \frac{3c_{\text{can}}}{2}$  ) ou choisissez Scanner dans le menu Fichier.

10. Le document sera scanné et affiché dans l'écran Validation du Scan. Après que les images scannées aient été affichées, la vérification de l'installation de votre scanner est terminée.

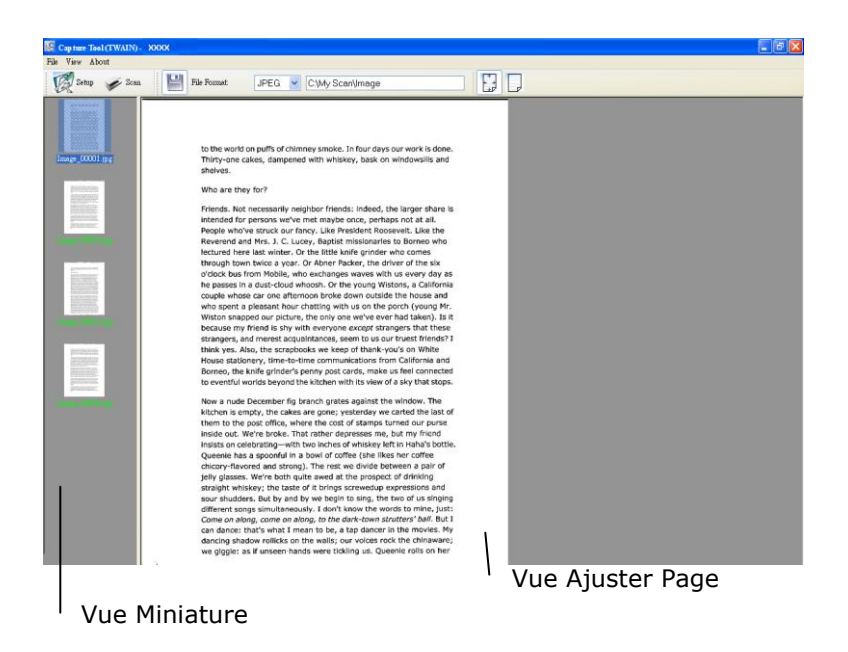

- 11. Vous pouvez voir l'image scannée à l'aide du bouton Ajuster Page ( ) ou Taille Réelle (100%) ( ) dans la barre d'outils Affichage sur le côté droit.
- 12. Cliquez Fermer la boîte ou Quitter dans le menu Fichier pour quitter Avision Capture Tool.

# **3.3 Un coup d'œil à l'interface utilisateur**

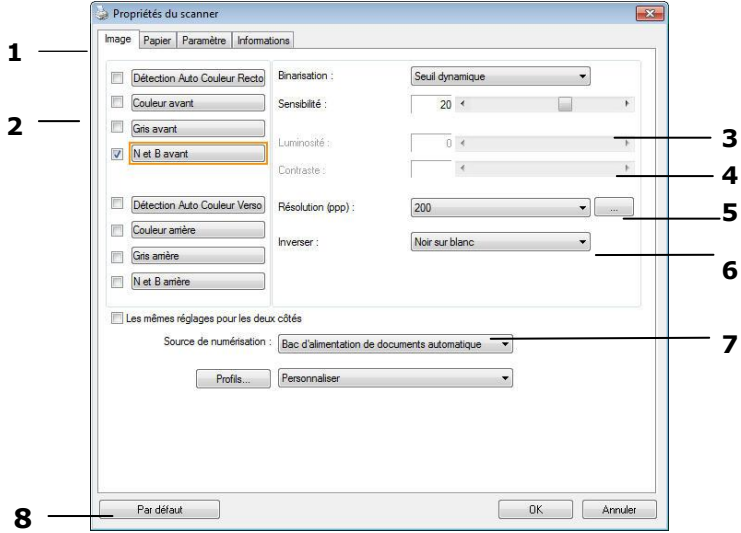

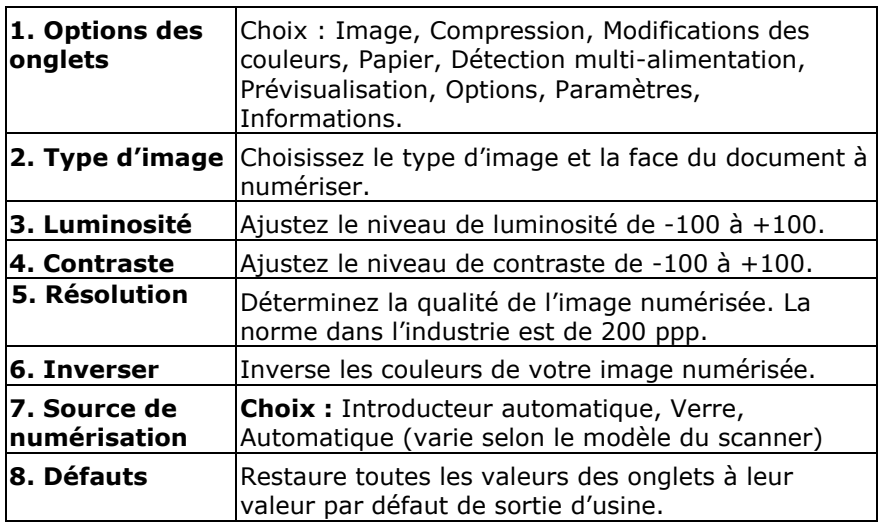

#### **3.4 Effectuer une analyse automatique**

Si [Numérisation automatique à plat] est activé dans la boîte de dialogue Propriétés du scanner, le scanner effectuera une numérisation automatique à chaque fois que le capot de document est fermé .

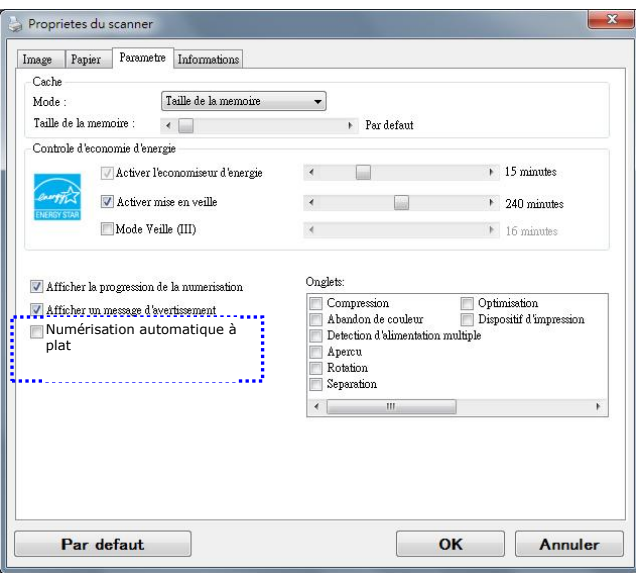

La boîte de dialogue de l'onglet Paramètre

#### **Note:**

- 1. Si le logiciel fourni par Avision Avision Capture Tool est ouvert, la recherche automatique sera lancée à partir de l'application logicielle Avision Capture Tool.
- 2. Si Avision Capture Tool n'est pas ouvert, la recherche automatique sera lancée à partir de l'application logicielle Button Manager V2 d'Avision.
- 3. Si votre application logicielle compatible TWAIN ainsi que l'interface utilisateur TWAIN sont ouvertes, la numérisation automatique sera lancée à partir de votre application logicielle compatible TWAIN.

# **4. Utilisation de la boîte de dialogue Propriétés du scanner**

La boîte de dialogue Propriétés du scanner vous permet de configurer les paramètres du scanner. Elle est constituée de plusieurs fenêtres à onglets qui seront chacune d'entre elles décrites dans ce chapitre

#### **REMARQUE:**

Dans ce chapitre, toutes les options sont disponibles sur la base d'un scanner recto-verso. Si vous avez acheté un scanner recto (un côté), toutes les options sont disponibles seulement pour un seul côté.

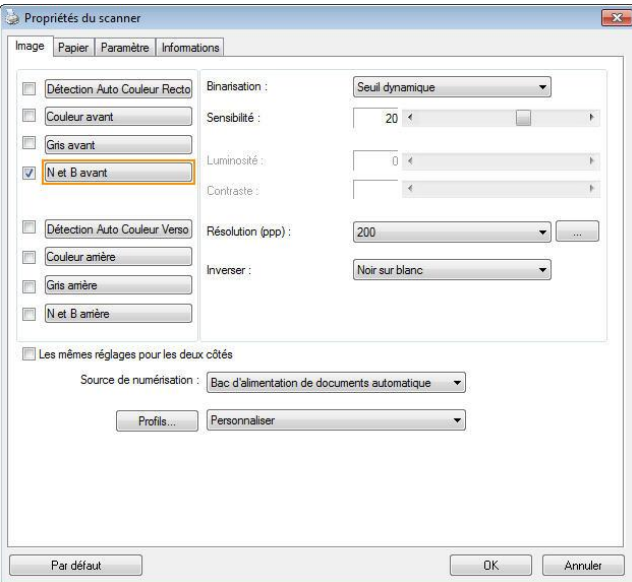

#### La boîte de dialogue Propriétés du scanner

#### **4.1 Boutons de la boîte de dialogue Proprié té s du scanner**

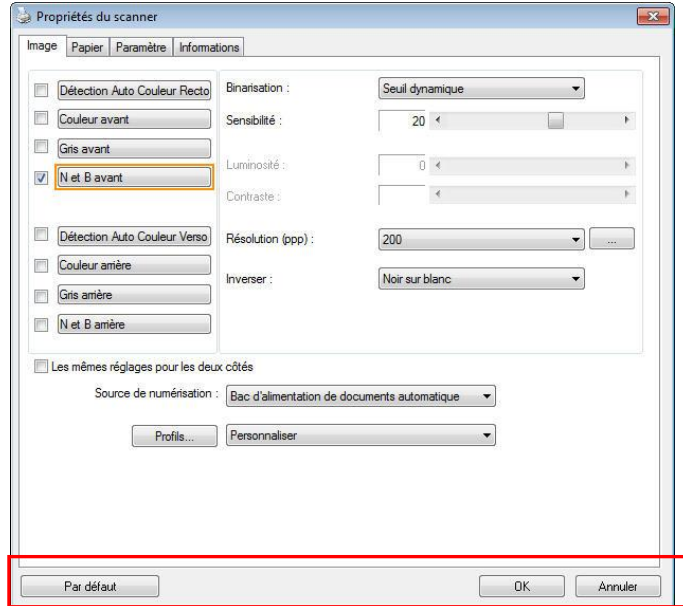

#### Les boutons de la boîte de dialogue Propriétés du **scanner**

#### **BOUTONS DESCRIPTION**

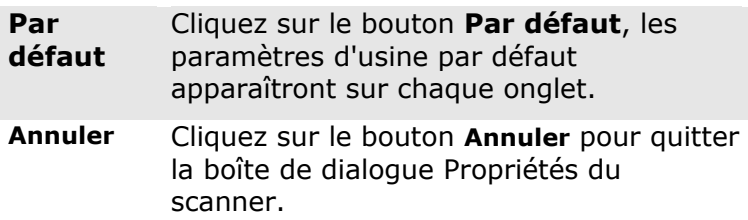

Le tableau suivant montre les paramètres par défaut :

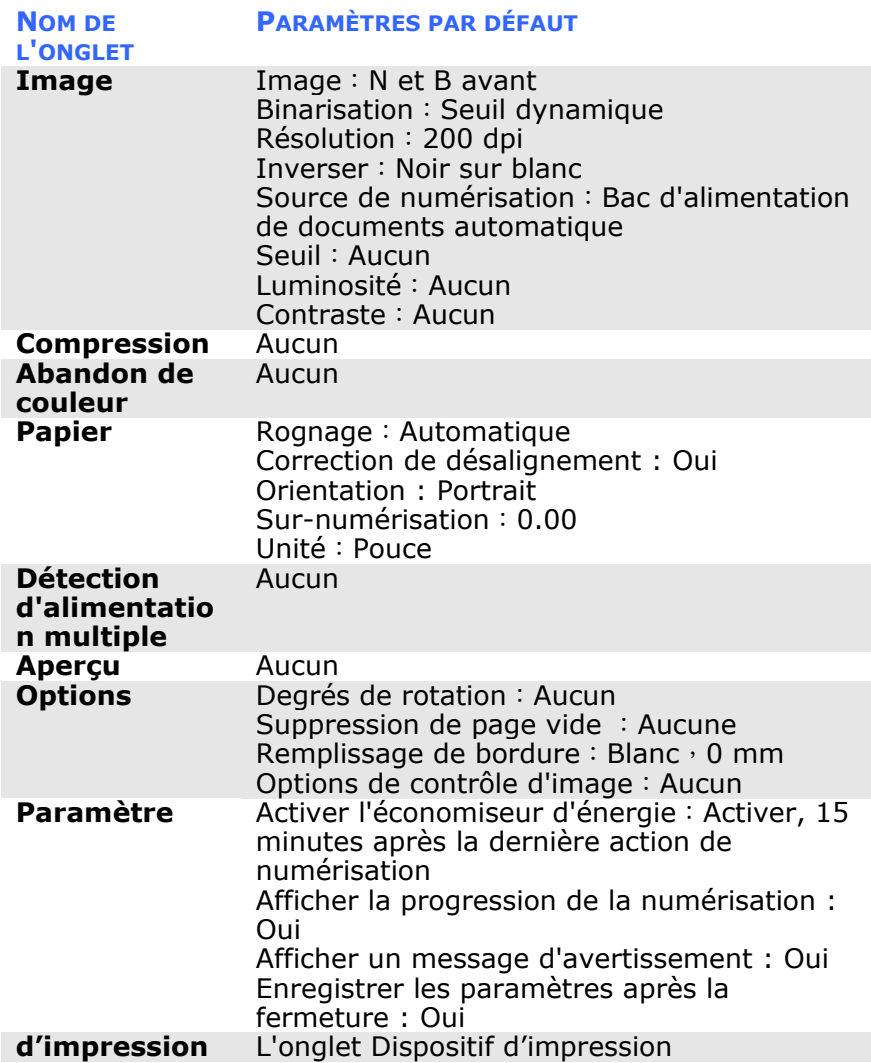

# **4.2 Afficher ou masquer des onglets**

La boîte de dialogue [**Propriétés du scanner**]s'affiche avec trois onglets de base par dé faut : Image, Paper (Papier) et Informations. Pour afficher plus d'onglets, cliquez sur l'icône [**Propriétés du scanner**] pour accéder à plus de paramètres de numérisation.

Pour afficher plus d'onglets,

- 1. Cliquez sur l'icône [**Propriétés du scanner**] (**Comptet)** dans le coin supérieur gauche, et choisissez [**Tab (Onglet)**] pour afficher les noms d'onglets. Les onglets disponibles comprennent Compression, Color Dropout (Modifications des couleurs), Preview (Prévisualisation), Rotation, Separation (Séparation), Multi-Feed (Multi-alimentation), Options, Settings (Paramètres), Information (Informations). (Remarque : les options dépendent du modèle de scanner.)
- 2. Choisissez l'onglet que vous souhaitez afficher. L'onglet sélectionné s'affichera avec une encoche puis sera affiché dans la boîte de dialogue [**Propriétés du scanner**].
- 3. Pour accéder aux paramètres, cliquez sur l'onglet sélectionné en haut de la boîte de dialogue [**Proprié té s du scanner**]. La page de l'onglet sélectionné s'affichera.

Pour masquer une fenêtre d'onglets,

- 1. Cliquez sur l'icône [**Propriétés du scanner**] (**[376**) dans le coin supérieur gauche, et choisissez [**Tabs (Onglet)**] pour afficher les noms d'onglets.
- 2. Choisissez l'onglet que vous souhaitez masquer. L'onglet sélectionné sera alors masqué dans la boîte de dialogue [**Proprié té s du scanner**]. Remarque : Les onglets [**Image**], [**Papier** ] et [**Information**] ne peuvent pas être masqués, car ils sont

préprogrammés pour être affichés par défaut.

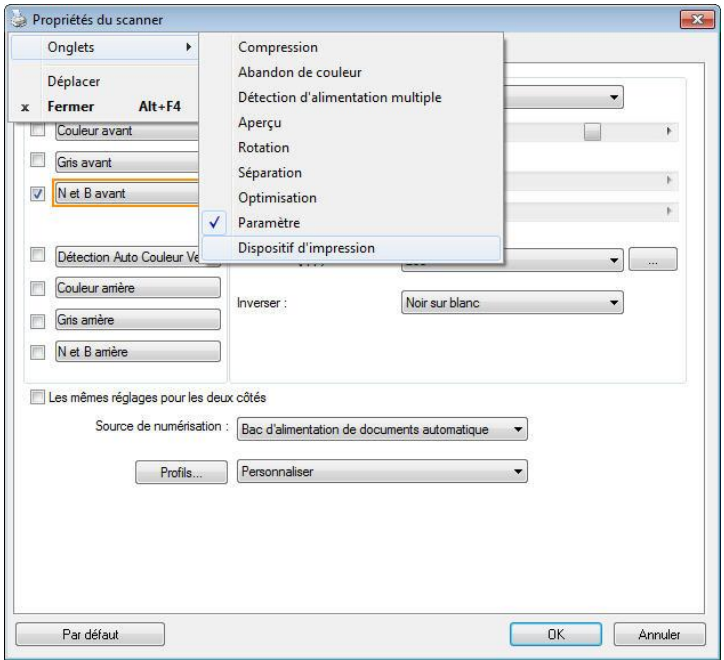

#### **4.3 L'onglet Image**

L'onglet Image vous permet de choisir le côté recto et (ou) le côté verso de votre document, le type d'image, et de définir plusieurs paramètres de numérisation de base. Remarquez qu'excepté pour la résolution, vous pouvez définir des paramètres de numérisation individuels pour le côté recto et le cô té verso. Par exemple, tous les paramètres dans l'onglet Image, l'onglet Compression, l'onglet Abandon de couleur peuvent être définis individuellement pour le côté recto et verso. Cependant, les paramètres dans l'onglet Papier, l'onglet Option, et l'onglet Paramètre doivent être les mêmes pour le côté recto et verso.

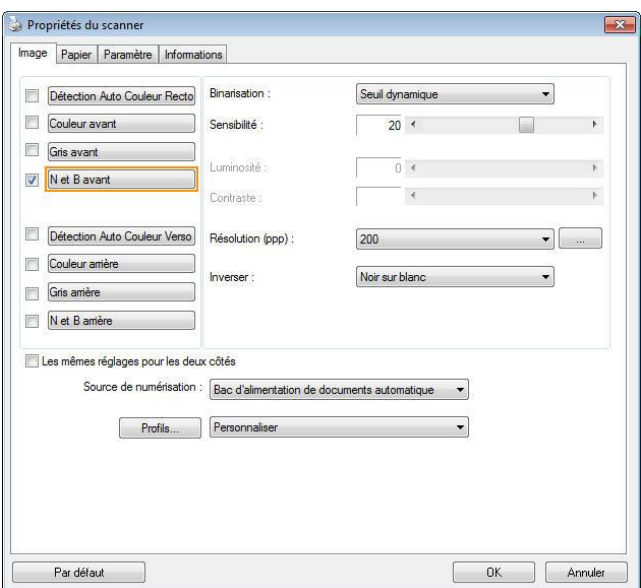

# **La boîte de dialogue de l'onglet Image**

#### **4.3.1 La boîte Sé lection d'image**

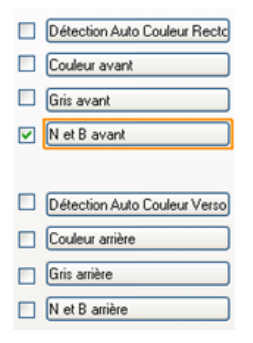

La boîte **Sélection d'image** inclut le type d'image et l'option de côté de document. Si vous désirez scanner à la fois le côté recto et le cô té verso du votre document couleur, vous pouvez cocher simultanément Couleur avant et Couleur arrière. Remarquez que les options varient en fonction du type de scanner.

#### Exemple 1 : Numériser un document à deux côtés, les deux côtés en couleur

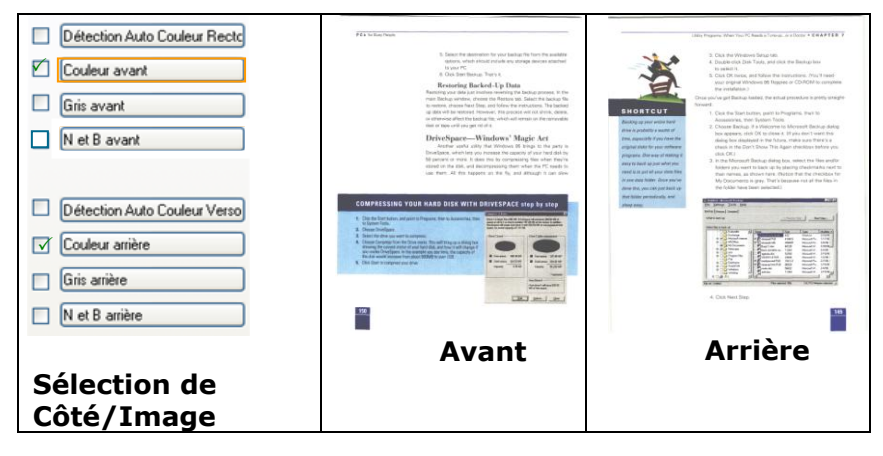

#### **Exemple 2**:**Numé riser un document en couleur à deux cô té s, un en N et B, l'autre en couleur**

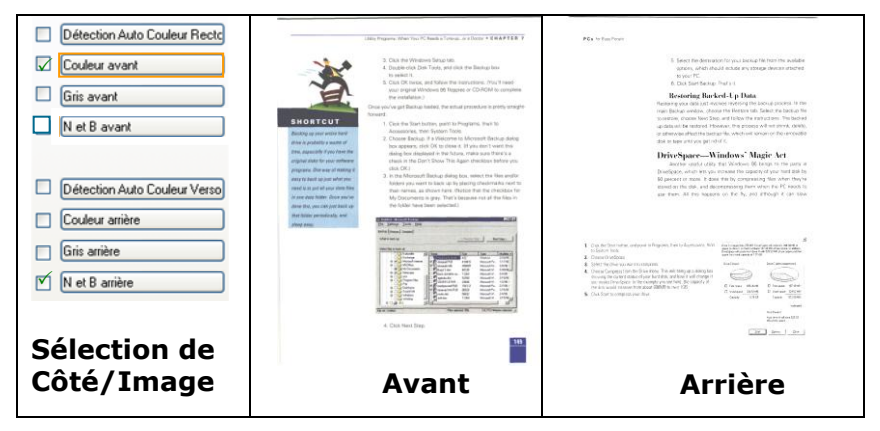

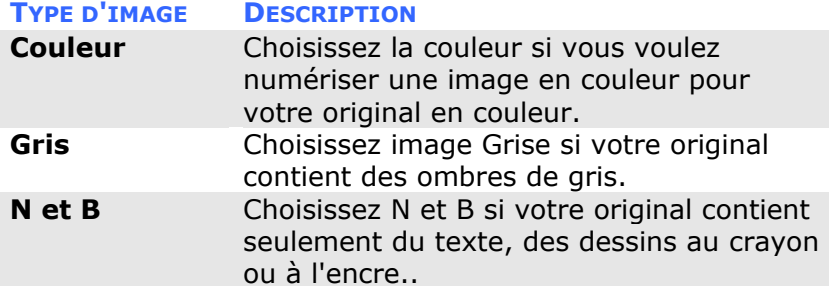

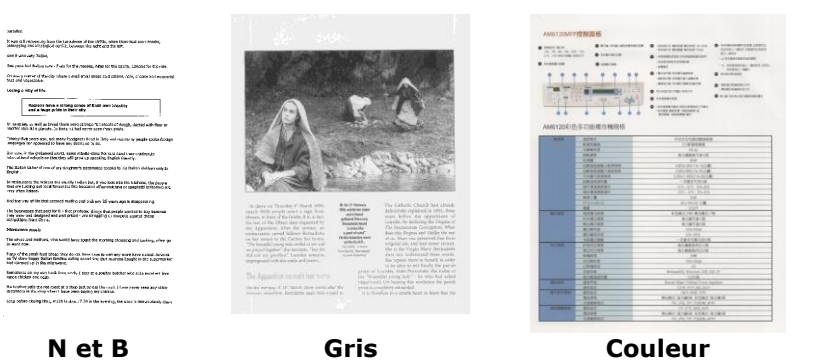

#### **Dé tection Auto Couleur Recto / Verso:**

Cliquer afin de détecter et numériser automatiquement le recto ou le verso du document couleur dans le mode image en couleur. Si le document est en couleur, le scanner numérisera automatiquement le document vers une image en couleur. Si le document n'est pas en couleur, il est possible de choisir la sortie entre Noir et Blanc ou Gris depuis le menu "Document sans couleur". Cette option est pratique lorsque vous devez numériser un document mixte, en couleur et sans couleur.

Remarque : Si vous sélectionnez la détection Auto Couleur Recto / Verso, il n'est pas possible de spécifier le mode image de la page verso, et vice versas.

**Modes de dé tection automatique des couleurs :** Si [**Dé tection automatique couleur recto/verso**] est sélectionné, ses modes sont affichés. Les choix comprennent **Normal, Ignorer couleur papier.** Pour le papier sur fond coloré comme les factures, le fait de choisir [**Ignorer couleur papier**] va automatiquement enlever le fond coloré et améliorer la précision de détection.

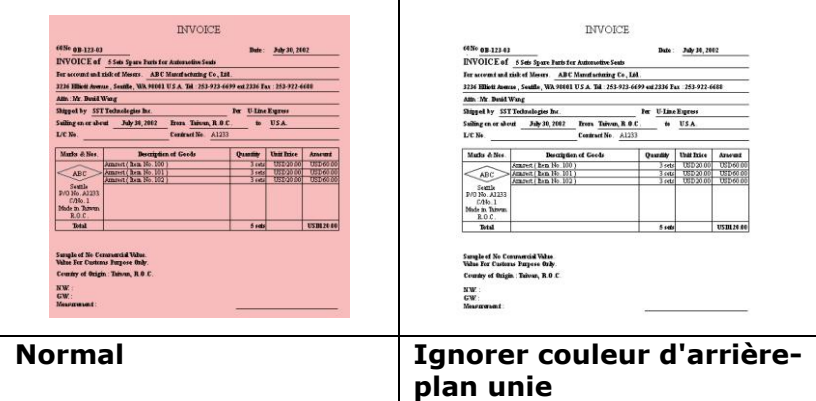
#### Sensibilité de la détection automatique des couleurs

Si vos documents contiennent un texte monochrome et peu des couleurs claires et pâles, vous ne voulez pas qu'elles soient reconnues comme images couleurs, afin de réduire la taille du fichier, vous pouvez réduire la valeur de sensibilité en déplaçant la barre sur la gouche . Ces images seront détectées comme monochromes. Les plages de valeur sont entre 1 et 100. La valeur par défaut est 37.

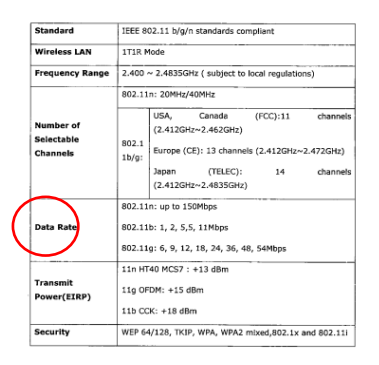

# **Original**

**en couleur)**

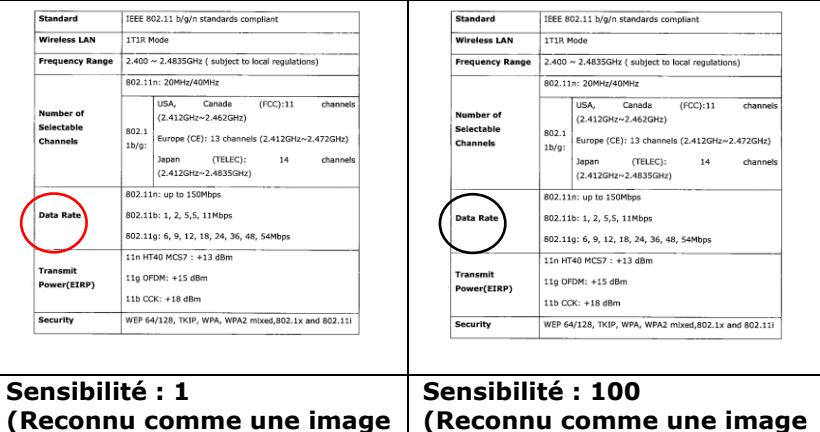

**en noir et blanc)**

# Mêmes réglages pour les deux côtés :

Cliquez pour appliquer les mêmes réglages de numérisation aux deux côtés de vos documents. Après avoir coché cette option, tous les réglages que vous avez modifiés seront automatiquement appliqués au recto et au verso. Par exemple, si vous choisissez une résolution idéale de 300 dpi, ce réglage sera appliqué au recto et au verso de votre document.

# **4.3.2 Autres options d'image**

**Binarisation** C'est le processus de convertir une image en niveau de gris ou en couleur en une image bitonale. Il existe plusieurs méthodes pour effectuer cette conversion. **Options: Seuil dynamique, Traitement fixé , Demi-ton 1~5, Erreur de diffusion**.

> **Seuil dynamique :** Sélectionner **Seuil dynamique** permet au scanner d'évaluer dynamiquement chaque document pour déterminer la valeur du seuil optimal pour produire l'image de meilleure qualité. Ceci est utilisé pour numériser des documents mélangés contenant du texte pâle, un arrière-plan ombré, ou un arrière-plan en couleur avec un seul paramètre. Si Seuil dynamique est sélectionné, Seuil, Luminosité , et contraste ne sont pas disponibles.

> **Seuil dynamique (AD) :** Sélectionnez **Seuil dynamique (AD)** pour exécuter le mode optimisé de la fonction **Seuil dynamique**. Cependant, utiliser ce mode peut ralentir votre vitesse de numérisation.

## **Sensibilité du seuil dynamique**

Vous pouvez parfois scanner des images contenant des petits points ou des mouchetures. Pour enlever ces traces, augmentez la valeur de sensibilité en déplaçant la barre vers la droite. La plage des valeurs est entre 1 et 30. La valeur par dé faut est 20.

**Traitement fixé :** Utilisé pour le noir et blanc et autres documents à fort contraste. Un niveau unique est défini pour déterminer la transition noir et blanc. Le seuil est programmable sur la plage de densité complète. Traitement fixé définit le Contraste à 0. Si **Traitement fixé** est sélectionné, Contraste n'est pas disponible.

**Demi-ton :** En plus des affichages noir et blanc, le demi-ton permet d'obtenir une image avec une teinte légèrement grise en utilisant des points de tailles différentes. Les images à demi-ton ressemblent à l'image décrite dans le journal. **Les options incluent Demi-ton 1, Demi-ton 2, Demiton 3, Demi-ton 4 et Demi-ton 5.**

**Erreur de diffusion :** Erreur de diffusion est un type de demi-ton.Erreur de diffusion permet d'obtenir une bonne texture d'image et facilite la lecture du texte sur les images par rapport à Demi-ton.

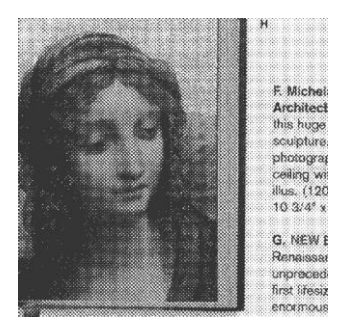

Image à demi-ton

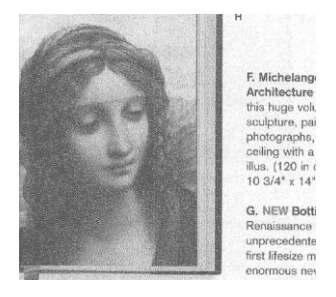

Image d'erreur de diffusion

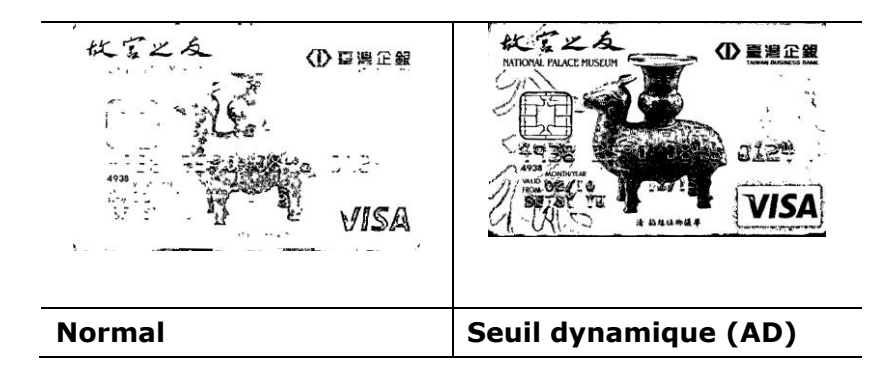

**Seuil** Utilisé pour convertir une image en niveau de gris en une image bi-tonale. La valeur s'étend de 0 à 255. Une valeur de seuil basse produit une image plus claire, et peut être utilisée pour adoucir des arrière-plans et une information subtile, non nécessaire. Une valeur de seuil élevée produit une image plus sombre, et peut être utilisée pour aider à rehausser des images ternes. Ajustez le paramètre de seuil en faisant glisser la barre du curseur de Seuil à gauche ou à droite pour obtenir le paramètre de seuil désiré.

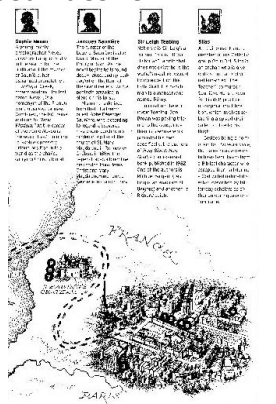

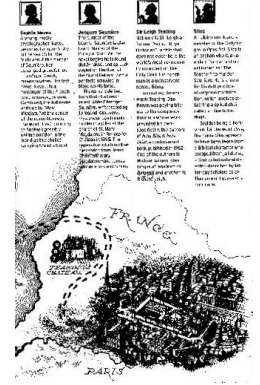

**200 dpi, Seuil : 50, Luminosité : 0**

**200 dpi, Seuil : 100, Luminosité : 0**

# **Gris**

# **Type de document: Choix: Normal, Photo, Document**

Vous pouvez choisir parmi trois types de document lorsque vous choisissez Gris comme le type d'image pour votre document scanné. Choix : Normal, Photo, Document

- **Document:** Choisissez Document si votre document original contient seulement du texte ou un mélange de texte et de graphiques, car ce réglage est optimal pour les documents d'affaires normaux. Lorsque vous utilisez Document, seulement Limite peut être ajusté.
- **Photo :** Choisissez Photo si votre document original contient une photo, pour recréer votre photo avec une échelle de gris vive. Lorsque vous utilisez Photo, la Limite et le Contraste ne peuvent pas être ajustés.
- **Normal :** Lorsque vous utilisez **Normal**, la Limite, la Luminosité et le Contraste peuvent être ajustés.

**Threshole (Limite) :** Les valeurs sont entre 0 et 255. La valeur par défaut est 230. Une valeur basse pour la limite donnera une image plus claire, et ceci peut être utilisé pour réduire le fond et les informations inutiles. Une haute valeur pour la limite donnera une image plus foncée, et ceci peut être utilisé pour améliorer des images trop claires. Ajustez la valeur de la limite en faisant glisser la barre dé filante **Threshole (Limite)** vers la gauche ou la droite pour obtenir la valeur de limite désirée.

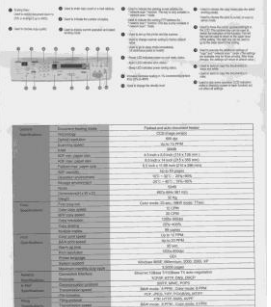

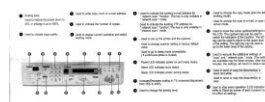

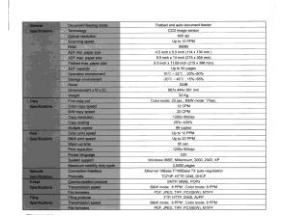

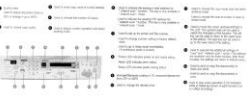

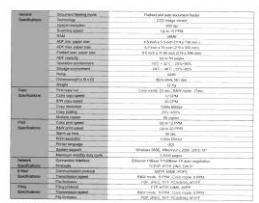

# **Normal Photo Document (Limite: 230)**

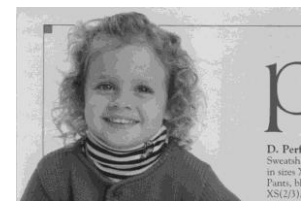

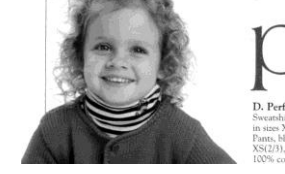

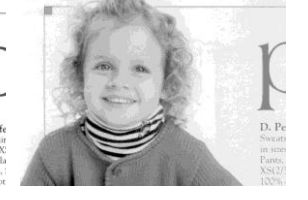

**Normal Photo Document (Limite: 230)** **Luminosité** Ajuste la luminosité ou l'obscurité d'une image. Plus la valeur est importante, plus l'image est lumineuse. Faites glisser le curseur à droite ou à gauche pour augmenter ou diminuer la luminosité. La plage s'étend de -100 à +100. **Contraste** Ajuste la plage entre les ombres plus sombres et les ombres plus claires dans l'image. Plus le contraste est élevé, plus le niveau de gris est différent. Faites glisser le curseur à droite ou à gauche pour augmenter ou diminuer le contraste. La plage s'étend de -100 à  $+100$ .

| AMS120MPR0300R<br><br>the state and state that<br><b>B</b> containing<br>US SEARCHERSTEIN<br><br>0.000100<br>۰                                                                                                    | SEA THE APPROXIMATE OF THE ASSOCIATED MANAGED OF THE APPROXIMATED FOR THE<br><b>BATH- BELLERING</b><br><b>SHAFT WARE WIND FUE</b><br><b>Birthday</b><br><b>C</b> deservations for the<br><b>RAFFEE EXCHANG</b><br><b>N. BERENDELL BLAK AND</b><br>-<br><b>ASSAULTS</b><br><b>WINDS ARRIVED</b><br><b>B</b> highways<br><b>MADE SHELL CALLS</b><br><b>SEUTE ALBIMATERITE</b><br>$A$ <b>MAINBOAT</b><br><b>MOUNTED</b><br>· contributions<br>@ Aug has acquired to<br>$ -$<br><b>CONTRACTOR CONTRACTOR</b><br>hope and most of<br><b>Notice designs and</b>                                                                               | @ interiming<br>tion on an one tion con-<br>UN INTARTAGINA<br><b>O</b> Anderschied<br>$\rightarrow$ | AM6120MP胶制提板<br><b>B</b> homestown<br><b>B</b> species<br>AM6120亚历多以级视频模拟结                                                                                                    | @ With Collection Corp. 40 - county would broad or day . @ - comments with a start of<br>Actric view restricted<br>strains when women large<br>ALC: NOW<br>A continued by constraint and<br>UNIVERSIDADE<br><b>ALASKANING</b><br>$\sim$ minimum as a sense and<br><b>HEAT</b><br><b>SHEET RET</b><br><b>B</b> returns Analysisms<br><b>B</b> heavens<br><b>JACKING A LACATION AND IN</b><br><b>WENTER EXACTMENTATION</b><br>A misionautors<br><b>Middleberg</b> am<br>@ Hindstallagionest<br><b>B</b> KIA KNÁCKIMIHANKI<br>۰<br>20030108<br><b><i>INTERNATIONAL PRODUCTIONS COMPANY</i></b><br><b>STANDARD SERVICE</b><br><b>BEAT ISSUED BY</b> | AAAA'T 2000/1970 98120-89<br><b>B</b> Treasure and<br>the the state and the con-<br>THE APPARENTMENT PROD-<br><b>B</b> terms in<br><b>THE TIME</b><br>5月禁留 19<br><b>Contractor</b><br> | <b>B</b> Institute<br><b>IS WARRANT</b><br>14<br>٠<br>AMA L2041 Ph 16 23 KE RE CLYRATHE                                                                                                    | Brights interests & distributions are not. Britannian rest state.<br>records about mean silver.<br>single to detail the real free.<br>--<br>A countries and companies and<br>Constitution and the<br><b>APRILLIAN AND</b><br>at Newtonia - Accent con-<br><b>STATE</b><br>Controller Controller<br>All collection for the second<br><b>B</b> formation<br>detailed to contract and on<br>restrict in constitutions on<br>an international of<br>ALBUSANTING<br><b>B</b> POLE IS 1990 TANK<br>the course of the company of the<br>@ Internation<br>@ middle out consider that<br>tracks known streamly a<br><b>COST-Holme-</b> |
|----------------------------------------------------------------------------------------------------|----------------------------------------------------------------------------------------------------|----------------------------------------------------------------------------------------------------|----------------------------------------------------------------------------------------------------|----------------------------------------------------------------------------------------------------|----------------------------------------------------------------------------------------------------|----------------------------------------------------------------------------------------------------|----------------------------------------------------------------------------------------------------|
| AM6120初进英功能需合确观察<br><b>BERT</b><br><b>BRANK</b><br><b>AMANS</b><br><b>HANK</b><br><b>CHE</b><br>1003048-01595<br><b>URBERRYSEDS</b><br><b>TORIGER</b><br>18888888<br><b>ANGERIA</b><br><b>MORANTAIL</b><br>1.5214<br><b>Harrista</b><br>-<br><b>All &amp; Car</b><br><b>COATES</b><br><b>BURING</b><br><b>Bisco</b><br><b>Bighan</b><br><b>SARINE</b><br><b>TENNIS</b><br><b>Biskown</b><br><b>PURCHER</b><br><b>SAME</b><br><b>THERE</b><br>$-2910$<br><b>CONTRACTOR</b><br><b>LESS</b><br><b>CONTRACT</b><br>-<br>100000<br><b>AVEX</b><br>- | TELEVISION 213<br><b>SELRE</b><br><b>BIREETH 12</b><br><b>WAR</b><br><b>JENNING NATION</b><br>1010021-028<br>Little Lotter Co., Ltd., M.<br>2811816<br><b>93-93-8645</b><br><b>UC-97 think</b><br>$-98.$<br><b>STATISTICS</b><br><b>ARRICHAELIN</b><br><b>SHACK ST</b><br>9187418<br><b>STANDAL</b><br>33,623<br><b>SRACAUSE</b><br><b>BIGGANYON</b><br>RIMERRIPE<br>356<br><b>Balley</b><br><b>Ridgetti Misrus 201 Rid F</b><br>1202R<br><b>Olive Was ! Was 1 an excel of</b><br><b>LOCATION ON A</b><br>MILAM, FAL.<br>FIRE STREET FOR A CRIP<br>All and for interest selec-<br><b>PEACH AND AVE</b><br><b>RIVER STATE EVEN STATE</b> | <br>-<br>--<br>__<br><b>STERNT</b><br>-                                                             | <b>WARD</b><br><b>BRS44</b><br><b>VREFE</b><br>1941/078<br>2.4%<br>1004044-014<br><b>URBERRYSEN</b><br>110410101<br><b>HAVENUM</b><br><b>NIVERSTAY</b><br><b>WILBARDS</b><br>181914<br>$rac{1}{44}$<br><b>AIR USE</b><br>174.55<br><b>MILASTORY</b><br><b>WOMAN</b><br><b>B. MALLA</b><br><b>SANTA</b><br><b>STATISTICS</b><br><b>RUSSIAN</b><br><b>BATT</b><br>PORTS<br><b>USBAN</b><br>3914<br>505351<br><b>SHIPS</b><br><b>AGAS</b><br><b>William</b><br>\$1.00<br><b>SAMAN</b><br><b>MILLER</b> | 日本によりはに変化を求<br><b>SPARK</b><br><b>Window</b><br><b>ALCOHOL: UNITS</b><br><br>4 (214) 341-144 (4) 14<br>3.95 (4921) 23.08<br><b>SUPRAY MEST TO DELL'A</b><br>78112.8<br>571-271-776-RTL<br><b>PE-411 PE-51</b><br>$\overline{1}$<br><b>STARKSPACK</b><br><b>FIREFIN RIGHTS</b><br><b>NUMBER</b><br><b>ROWERS</b><br>120410-014<br><b>HEATS</b><br><b>TALLATIC</b><br>ありまるよういい<br>他の場合ものところ<br>$\overline{1}$<br><b>CONTRACTOR</b><br>Blatterilli, Married 202, 202, 2<br>Here: Has 1954 Daily Auto<br>1245 459 266 213<br>$m \geq 2000$ , $P/N$<br>Audio Arrange Milder, Milderli<br>for this last monitor site.<br>TV PR 195, 629               | ≖<br>-<br>$-1$<br>-<br>$\sim$<br>--                                                                                                    | <b>SEPT</b><br><b>TALLED</b><br>$-0.000000$<br><b>Wallen</b><br><b>DOM:</b><br><b>SENSYSTEM</b><br><b>ANTERNATION</b><br><b>TOR 14 5 6 4</b><br>10, 10, 11,<br><b>STANDAR</b><br>-------<br>$35 - 6$<br>建中<br><b>AART</b><br><b>ATENDER</b><br>ALC: UN<br><b>ALIGNA</b><br><b>B</b> Miller<br>$+1111$<br>123.73<br><b>ALCOHOL</b><br><b>DAYS</b><br><b>Arrival</b><br><b>START</b><br>1919<br><b>ACRAIN</b><br>$-$<br>$-11$<br>--<br><b>WITH</b><br>1,810<br>$-111$<br><b>ALTS</b><br><b>TEMP</b> | <b>CATCHING MAKE</b><br>$-99998$<br><b>TANKS</b><br>ALCOHOL: U.S. LA<br>╌<br><b>BARTA BA</b><br><b>STATISTICS</b><br><b>SECTION</b><br>1971918<br>$-11111$<br><b>CALL AND STATE</b><br><b>ERZ IN BORD</b><br><b>BURTHER</b><br><b>ASSISTENT</b><br>34,990<br><br>10110-01<br><b><i>BERRATTS</i></b><br><b>ACREATED</b><br><b><i>Advert Alersa In In. 1</i></b><br>2010 Shirt Street East Street<br>---<br>School Scott & Links Scott<br><b>ALCOHOL:</b><br>Arrest Arrest Links Archit                                                                                                    |

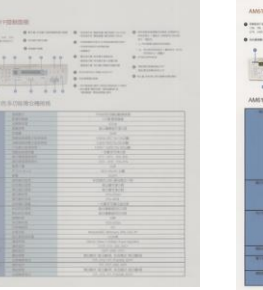

**Contraste : -50 Contraste : 0 Contraste : +50**

| <b>A resortant</b><br>time tell and the lane tells<br>UN INTERFERING<br><b>B</b> Interesting<br>w | <b>BY IN A REPORTER</b><br><b>B</b> homested<br><b>B</b> station<br>٠<br><br>$\sim$<br>۰<br>$18 - 14$<br>AM6120和所有功能被自精排挤 | To a security work would only a<br>- Alleged Modes McGood Corp.<br>ARMEDIA PACKAGEMENT<br>Link Association of<br><b>Labour</b><br>· Britain Andrewood<br>women assets haven<br>acceler dealerships and car<br><b>NUMBER OF STREET</b><br>11030101<br><b><i>STARTED BUSINESS FAX</i></b><br>Arrest dans a statement of<br><b>BERR IMIGRA BY</b> | <b>B</b> PASSAGE LINE LEWIS<br>Action was commission<br><b>BY-MAY</b><br>L. Christmas Modern<br>THE MERCHANT AND FIRE<br>SHALL AND<br><b>Little East</b><br><b>A MINIMARKING</b><br>Little bears and<br><b>B</b> and the compose of |  |  |  |
|---------------------------------------------------------------------------------------------------|----------------------------------------------------------------------------------------------------|----------------------------------------------------------------------------------------------------|----------------------------------------------------------------------------------------------------|--|--|--|
| -                                                                                                 | $\frac{1}{2}$                                                                                                    | <b><i><u>ANISYMMERS</u></i></b>                                                                                                    |                                                                                                    |  |  |  |
|                                                                                                   | *****                                                                                                    | 799988                                                                                                    |                                                                                                    |  |  |  |
|                                                                                                   | <b>VINCES</b>                                                                                                    | <b>TELEVIS</b>                                                                                                    |                                                                                                    |  |  |  |
|                                                                                                   | 44.44                                                                                                    | <b>A 1999 P. LEWIS</b>                                                                                                    |                                                                                                    |  |  |  |
|                                                                                                   | $-11$                                                                                                    | $-$                                                                                                    |                                                                                                    |  |  |  |
|                                                                                                   |                                                                                                    |                                                                                                    |                                                                                                    |  |  |  |
|                                                                                                   | 10032-001019-011                                                                                                    | 1014-01-14 111.8                                                                                                    |                                                                                                    |  |  |  |
|                                                                                                   | 100331872033<br>110410101                                                                                                 | 120222-012                                                                                                    |                                                                                                    |  |  |  |
|                                                                                                   |                                                                                                    | THE RESIDENCE                                                                                                    |                                                                                                    |  |  |  |
|                                                                                                   | 1801018                                                                                                    | $-78112 - 8$                                                                                                    |                                                                                                    |  |  |  |
|                                                                                                   | <b>MILES AT</b>                                                                                                    | 17.17.75.05                                                                                                    |                                                                                                    |  |  |  |
|                                                                                                   | <b>ALLES AND ALL</b>                                                                                                    | <b>39-43-15-65</b>                                                                                                    |                                                                                                    |  |  |  |
|                                                                                                   |                                                                                                    | $\mathcal{L}$                                                                                                    |                                                                                                    |  |  |  |
|                                                                                                   | <b>Finnis</b>                                                                                                    | ※2000 37 以来                                                                                                    |                                                                                                    |  |  |  |
|                                                                                                   | 88.7                                                                                                    |                                                                                                    |                                                                                                    |  |  |  |
| -                                                                                                 | 424,000                                                                                                    | $p$ -Agillian Millelli - m                                                                                                    |                                                                                                    |  |  |  |
|                                                                                                   | $-0.4 - 0.0$                                                                                                    | 91919-0                                                                                                    |                                                                                                    |  |  |  |
|                                                                                                   | <b>North Card</b>                                                                                                    | <b>ACADEMIA</b>                                                                                                    |                                                                                                    |  |  |  |
|                                                                                                   | 1.111                                                                                                    | <b>THEFT</b>                                                                                                    |                                                                                                    |  |  |  |
|                                                                                                   | 4 455.6                                                                                                    | <b>HILADA</b>                                                                                                    |                                                                                                    |  |  |  |
|                                                                                                   | 148.198                                                                                                    | $-78118/202$                                                                                                    |                                                                                                    |  |  |  |
| --                                                                                                | 100.00                                                                                                    | ありますられいいた                                                                                                    |                                                                                                    |  |  |  |
|                                                                                                   | <b>ALCOHOL</b>                                                                                                    | <b>ATMOSFITM</b>                                                                                                    |                                                                                                    |  |  |  |
|                                                                                                   | <b>AMAR</b>                                                                                                    | 1,546                                                                                                    |                                                                                                    |  |  |  |
|                                                                                                   | PORTS                                                                                                    | <b>CONTRACTOR</b>                                                                                                    |                                                                                                    |  |  |  |
|                                                                                                   |                                                                                                    | ×                                                                                                    |                                                                                                    |  |  |  |
|                                                                                                   | <b>TALK</b>                                                                                                    |                                                                                                    | <b>BYL Mission, 200 201 P.</b>                                                                                                    |  |  |  |
|                                                                                                   | <b>ERSK</b>                                                                                                    |                                                                                                    |                                                                                                    |  |  |  |
|                                                                                                   | SIANOR                                                                                                    | COOK IT                                                                                                    |                                                                                                    |  |  |  |
| _                                                                                                 | 2015                                                                                                    | have tried to have if any matter.                                                                                                    |                                                                                                    |  |  |  |
|                                                                                                   | <b>MEX</b>                                                                                                    | 1206209-0022                                                                                                    |                                                                                                    |  |  |  |
| ---                                                                                               | 49.67                                                                                                    | CALL AND AT                                                                                                    |                                                                                                    |  |  |  |
|                                                                                                   | $\cdots$                                                                                                    | <b>RUSH STRIK STRIK STRIK</b>                                                                                                    |                                                                                                    |  |  |  |
|                                                                                                   | <b>SEEK!</b>                                                                                                    |                                                                                                    |                                                                                                    |  |  |  |
| __                                                                                                | <b>Allen</b>                                                                                                    | THE UNIVERSITY OF FILM BETWEEN                                                                                                    |                                                                                                    |  |  |  |
|                                                                                                   | <b>Korea</b><br><b>SERE</b>                                                                                               | <b>RUBIC GOBIE ATAC STREET</b><br>212 233 ST FINANCIST                                                                                                    |                                                                                                    |  |  |  |

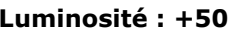

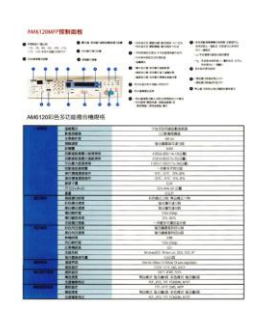

**Résolution** Un bon contrôle de la résolution donne un bon détail d'une image qui est numérisée. La résolution est mesurée en points par pouce (dpi). Normalement, plus le nombre de dpi est élevé, plus la résolution et la taille du fichier sont grandes. Sachez qu'une résolution plus importante prend plus de temps à numériser, et plus d'espace sur le disque pour la numérisation de l'image. Pour information, une image en couleur de taille A4 numérisée à 300 dpi en mode Couleurs vraies prend environ 25 Mo d'espace sur le disque dur. Une résolution plus élevée (signifie généralement plus de 600 dpi) est uniquement recommandée quand vous devez numériser une petite surface en mode Couleur vraie.

> Choisissez une valeur de résolution dans la liste déroulante. La valeur par défaut est 200 dpi. Les résolutions disponibles sont 75, 100, 150, 200, 300, 400 et 600. Ou vous pouvez choisir la valeur désirée en cliquant dans la case sur le côté droit de la liste déroulante et appuyez sur la touche fléchée pour sélectionner la valeur désirée et cliquez ensuite sur le bouton Ajouter pour l'inclure dans la liste déroulante. Hinweis: Wenn ein Drucker oder MICR-Leser an den Scanner angeschlossen ist, ist eine Auflösung bis 300 dpi möglich.

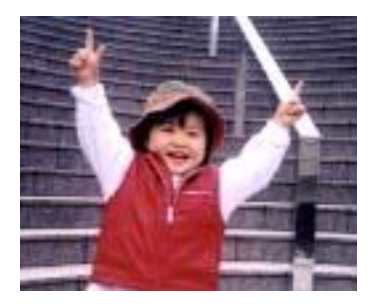

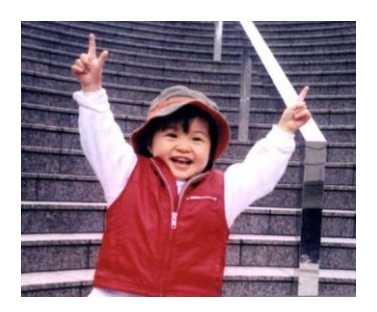

**Ré solution: 75 dpi Ré solution: 150 dpi**

**Inverser** Inverse la luminosité et les couleurs dans l'image. Le paramètre par défaut est noir sur un fond blanc. Le mode Inverser est blanc sur un fond noir. Pour les images en couleur, chaque pixel sera changé en sa couleur complémentaire à la commande Inverser.

#### "I am not worthy to have you enter my

: that is God, I beg all my brothers - those w e who work manually, clerics and lay brothers ards being humble in all things; not to glorify r to become interlorly proud because of good w sometimes says or does in them or through th ord: "Do not rejoice ... in the fact that the de : 10:20) Let us be firmly convinced of the fact

#### **Noir sur blanc**

#### "I am not worthy to have you enter my

that is God, I beg all my brothers - those v who work manually, clerics and lay brother irds being humble in all things; not to glorify to become interiorly proud because of good w sometimes says or does in them or through t 10:20) Let us be firmly convinced of the fact

#### **Blanc sur noir**

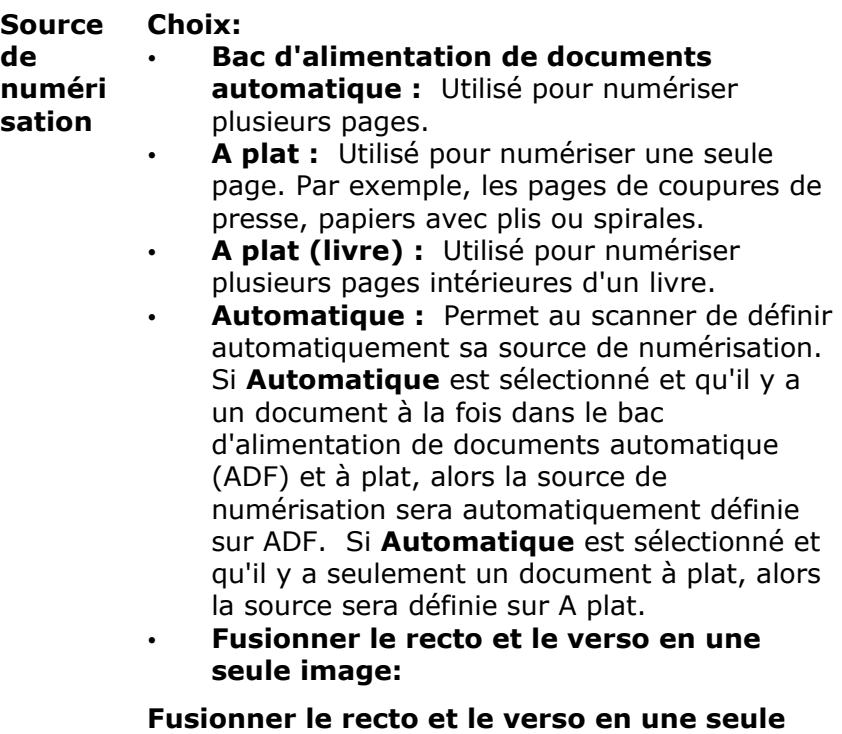

# **image :**

Si vous possédez un scanner à chargeur recto/verso avec plateau d'entrée frontal, il est possible de numériser un document A3 grâce à une méthode innovante. Ainsi, pliez le document A3 au format A4 et chargez-le dans le plateau frontal. Choisissez l'option "Fusionner le recto et le verso" du menu Source de numérisation et le scanner sera capable de numériser les deux côtés du document et de fusionner les deux images A4 en une seule image A3.

Note : Cette fonction doit être utilisée avec une feuille de transport. En ce qui concerne la façon de charger un document avec une feuille de transport, reportez-vous à la Section 4.6.2, sélection d'autres papiers.

**REMARQUE:**

Choisissez [Merge Two Sides (Fusionner deux faces)] dans l'option [Scan Source (Source de numérisation)] de l'onglet [Image (Image)] ; ensuite le scanner est capable de numériser les deux faces de votre document et de les fusionner en une seule image.

Remarque : Lorsque l'option "Fusionner le recto et le verso en une seule image" est sélectionnée, les fonctions de découpage ou de chargement multiple seront désactivées.

Cette fonction est à présent disponible dans le chargeur automatique de documents. Néanmoins, il n'est possible de passer qu'une seule page à la fois.

Si "Fusionner les deux faces en une image" est sélectionné, un choix est disponible, comprenant "Fusionner horizontalement", " Fusionner verticalement ", " Fusionner verticalement (Retourner verso)". Si le verso de votre document est à l'envers, choisissez "Fusionner verticalement (Retourner verso)" pour retourner le verso automatiquement de 180 degrés et le fusionner.

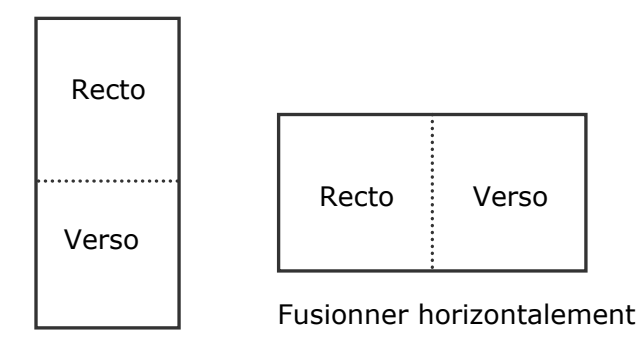

Fusionner verticalement

#### **Remarquez que les options varient en fonction du type de scanner.**

**nce des couleurs**

**Corresponda** Le but de la Correspondance des couleurs est d'obtenir la couleur exacte. Cette option utilise les paramètres par défaut (profil ICC) pour ajuster les couleurs de l'image.

#### **Choix : Aucune, Document, Photo, sRGB**

- **Aucune :** Choisissez "Aucune" pour désactiver cette fonction.
- **Document :** Choisissez "Document" si votre original contient purement du texte ou un mélange de texte et de graphiques car il s'agit du réglage optimal pour les documents professionnels ordinaires.
- **Photo :** Choisissez "Photo" si votre original contient des photos à reproduire avec des couleurs vives.
- **sRGB (Standard Rouge Vert Bleu) :**  délivre authentiquement les couleurs originales.

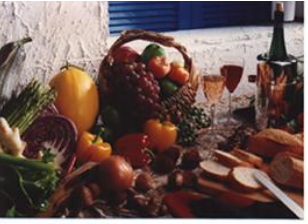

**Normal**

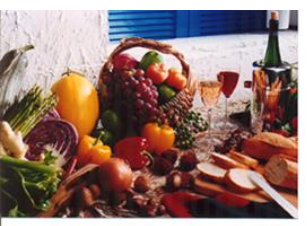

**Après Correspondance des couleurs** 

## **4.3.3 Numé riser des images en couleur**

Les options suivantes sont disponibles pour numériser des images en couleur.

- Luminosité
- Contraste
- Résolution
- Inverser

#### **4.3.4 Numé riser des images en niveau de gris**

Les options suivantes sont disponibles pour numériser des images grises.

- Luminosité
- Contraste
- Résolution
- Inverser

#### **4.3.5 Numé riser des images N et B**

Les options suivantes sont disponibles pour numériser des images en N et B.

- Binarisation (Seuil dynamique)
- Résolution
- Inverser

Ou

- Binarisation (Traitement fixé)
- Seuil
- $\cdot$  Luminosité
- Résolution
- Inverser

# **4.3.6 Edition de profils**

La boîte de dialogue Propriétés du scanner vous permet de changer et d'enregistrer vos scans fréquemment utilisés en profils. Vous pouvez éditer ces profils en les renommant ou en les effaçant.

#### **Pour ajouter un nouveau profil,**

- 1. Personnaliser vos paramètres. (Par exemple, modifier votre résolution, type d'image, méthode de découpage, taille de scan, ou autres paramètres de scan.)
- 2. Cliquez l'onglet Image et puis choisissez "Profils" pour faire apparaître la boîte de dialogue "Editer Votre Profil".

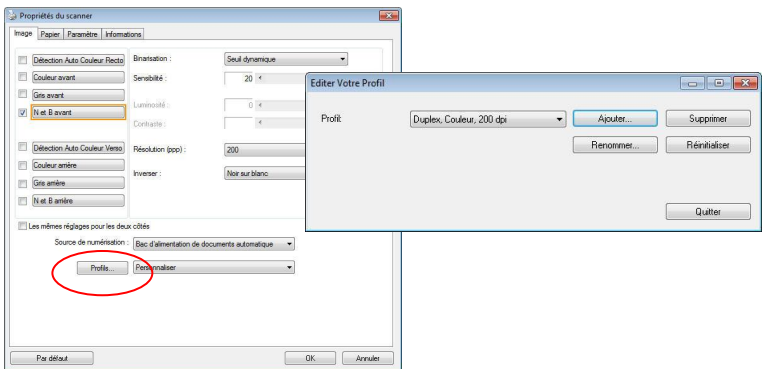

3. Cliquez "Ajouter" pour entrer le nom du profil puis choisissez "Enregistrer".

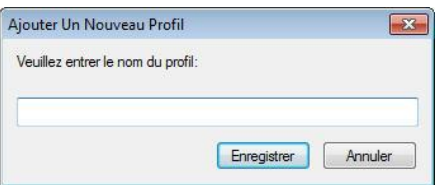

4. Le nouveau profil sera enregistré et affiché dans la boîte de liste déroulante "Profils".

#### **Pour charger un profil,**

1. À partir de la boîte de dialogue de l'onglet Image, choisissez votre profil favorable à partir de la boîte de la liste déroulante.

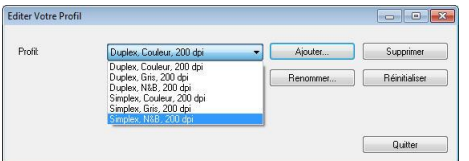

2. Votre profil favorable sera immédiatement chargé et affiché dans la boîte de dialogue Propriétés du scanner.

#### **Pour effacer un profil,**

- 1. De la boîte de dialogue de l'onglet Image, cliquez "Profils" pour faire apparaître la boîte de dialogue Editer Votre Profil.
- 2. Choisissez le profil que vous voulez supprimer de la liste déroulante.

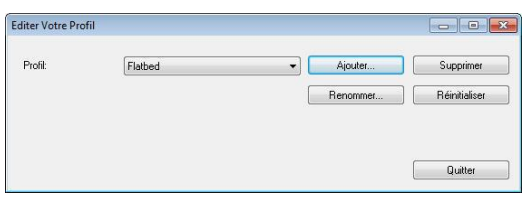

- 3. Cliquez "Supprimer". Un message de confirmation "Etesvous sure que vous voulez supprimer ce profil?" apparaît.
- 4. Choisissez "Oui" pour supprimer ou "Annuler" pour quitter.

#### **Pour renommer un profil,**

- 1. À partir de la boîte de dialogue de l'onglet Image, cliquez "Profils" pour faire apparaître la boîte de dialogue Editer Votre Profil.
- 2. Choisissez le profil que vous voulez renommer de la boîte de la liste déroulante puis cliquez le bouton Renommer.
- 3. Entrez le nouveau nom pour le profil.

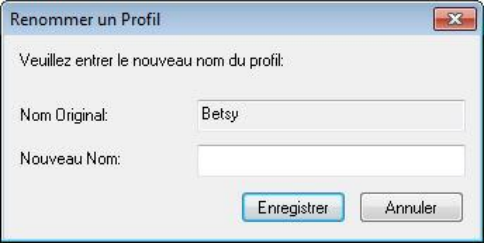

4. Choisissez "Oui" pour supprimer ou "Annuler" pour quitter.

#### **REMARQUE:**

- 1. Les profiles préconfigurés par défaut inclus Flatbed, Simplex-N et B, 200 dpi, Simplex-Gris, 200 dpi, Simplex-Couleur, 200 dpi, Duplex- N et B, 200 dpi, Duplex-Gris, 200 dpi, Duplex- Couleur, 200 dpi. Si vous avez un simplex ou un scanner sheetfed, les options duplex et flatbed ne seront pas disponibles. If any setting for a current profile has been changed,
- **2.** Si un paramètre d'un profil courant a été modifié, un signe [\*] sera affiché avant le nom du profil courant, par exemple, [\* Duplex, Couleur, 200 dpi]. Si souhaité, cliquez sur le bouton [OK] ou [Numériser] et une boîte de dialogue apparaîtra pour vous permettre d'enregistrer le nouveau profil.

# **4.4 L'onglet Compression**

L'onglet Compression vous permet de compresser votre image numérisée et de choisir le niveau de compression. Les images bi-tonales sont normalement compressées en utilisant le standard CCITT appelé Groupe 4 (G4). Les images en couleur et en niveaux de gris sont souvent compressées au moyen de la technologie JPEG. Déplacez le curseur de **Qualité JPEG** à droite ou à gauche pour augmenter ou diminuer le niveau de compression. Remarquez que plus le niveau de compression est élevé, plus la qualité de l'image sera basse. La valeur par dé faut est 50%.

Remarquez que la compression dépend de l'application d'édition de votre image. Si votre application d'édition d'image ne prend pas en charge le type de format de compression, alors, soit un message d'avertissement apparaîtra, soit la qualité de l'image du fichier compressé ne sera pas acceptable.

JPEG (Joint Photographic Editor Group). Ce groupe a développé et prêté son nom à un standard de compression de fichiers pour les images en couleur et en niveau de gris qui est largement utilisé par les scanners et les applications logicielles. Sur les systèmes fonctionnant sous Microsoft Windows, un fichier avec une extension .jpg a normalement été compressé à l'aide de ce standard.

Pour numériser des images en couleur ou grises, les compressions suivantes sont disponibles :

- Aucun
- JPEG

Pour numériser des images en N et B, les compressions suivantes sont disponibles :

- Aucun
	- $C_4$

# **Compression :**

Pour effectuer votre numérisation à une vitesse nominale, l'image numérisée est compressée par défaut pendant la transmission. Cependant, si vous souhaitez obtenir la qualité d'image la plus élevée, vous pouvez choisir de décompresser les données d'image avant la génération.

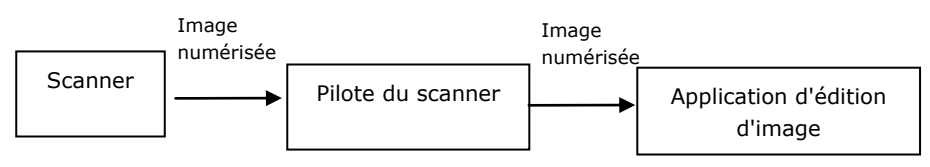

# **Vers l'application :**

Choisissez cette option si vous souhaitez compresser les données d'image et les transférer du pilote TWAIN vers l'application. Remarque Les images bitonales sont normalement compressées avec une norme CCITT appelée Groupe 4 (G4). Les images en couleur et en niveaux de gris sont souvent compressées avec la technologie JPEG. Déplacez le curseur [**Image Quality**] (**Qualité d'image**) vers la droite ou la gauche pour augmenter ou diminuer la qualité de votre image. Veuillez noter que plus la qualité d'image est élevée, plus le niveau de compression est bas. La valeur par défaut est 50 %.

Veuillez noter que la compression dépend de votre application d'édition d'image. Si votre application d'édition d'image ne prend pas en charge le type de format de compression, l'image du fichier compressé aura une apparence anormale.

#### **Depuis le scanner : (Remarque: La disponibilité de la fonction varie selon le type de scanner.)**

Choisissez cette option si vous souhaitez compresser l'image numérisée et la transférer du scanner vers le pilote TWAIN. Choix : Non compressé , \*Qualité d'image maximale (Bas niveau de compression), Qualité d'image améliorée (Niveau de compression normal), Qualité d'image normale (Niveau de compression élevé). (\* : Paramètre d'usine par dé faut)

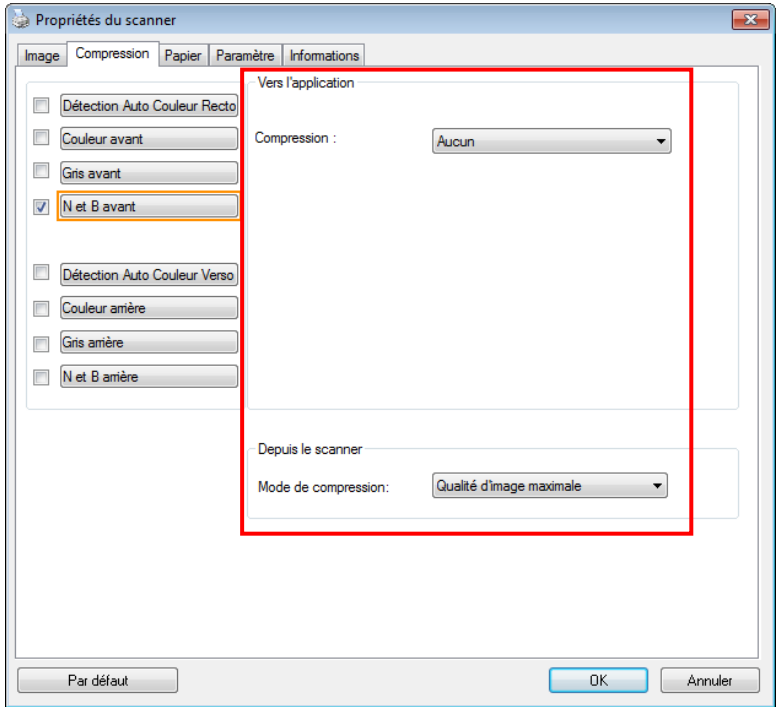

La boîte de dialogue de l'onglet Compression

#### **4.5 L'onglet Abandon de couleur**

#### **4.5.1 Sé lection de l'Abandon de couleur**

L'onglet [Modifications des couleurs] vous permet de sélectionner vert, rouge, bleu ou une couleur de votre choix pour supprimer les détails de la couleur sélectionnée sur une image numérisée. Cette fonctionnalité est utilisée pour rendre votre texte plus net lorsque vous utilisez un logiciel d'OCR (Optical Character Recognition). Notez que cette fonction ne concerne que les images en nuances de gris, ou en noir et blanc.

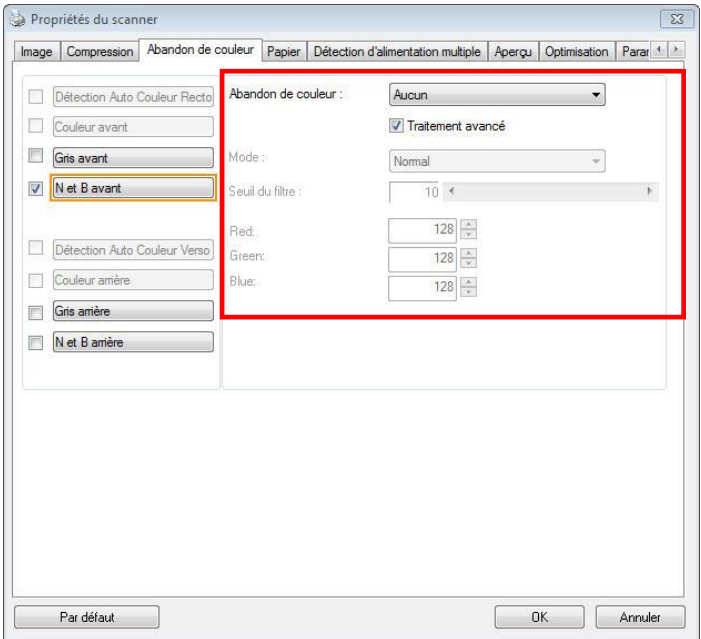

# **La boîte de dialogue Abandon de couleur**

#### **Options : Aucun, Auto, Supprimer le rouge, Supprimer le vert, Supprimer le bleu, Personnalisé**

- **Aucun** : Ne supprime aucune couleur.
- **Auto** : Produit automatiquement l'image avec les détails de la couleur primaire supprimée.
- **Supprimer le rouge / Supprimer le vert / Supprimer le bleu** : Produit l'image avec les détails de la couleur primaire supprimée.
- **Personnalisé** : Indiquez la couleur que vous souhaitez supprimer en saisissant ses valeurs RVB (Rouge, Vert et Bleu) respectivement.

# **Options avancées :**

- Mode Qualité : Plage : 0~20. Par défaut : 10 Lorsque [Mode Qualité] est sélectionné, vous pouvez déterminer la couleur à supprimer à l'aide du curseur [Seuil de filtrage]. Une valeur plus faible supprime davantage de la couleur sélectionnée, alors qu'une valeur plus élevée laissera davantage de la couleur sélectionnée.
- **Mode Normal** : Utilise un réglage optimisé pour déterminer la couleur.

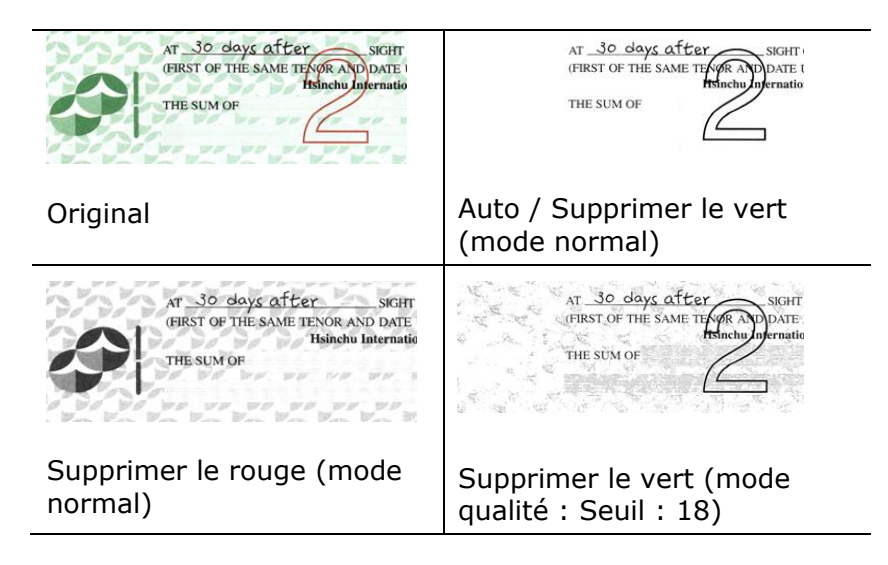

Prévisualiser le résultat de suppression de la couleur :

Pour prévisualiser le résultat de la suppression de la couleur, veuillez suivre ces étapes :

- 1. Cliquez sur l'icône [**Propriétés du scanner**] ( ) dans le coin supérieur gauche, et choisissez [**Tab**] pour afficher les noms d'onglets.
- 2. Choisissez [**Prévisualisation**] pour afficher l'onglet Prévisualisation.
- 3. Cliquez sur l'onglet [**Pré visualisation**] pour afficher la page Prévisualisation.
- 4. Chargez votre document dans le scanner et cliquez sur le bouton [**Pré visualisation**] pour obtenir une image de prévisualisation.
- 5. Sur l'onglet [Image], cliquez sur le mode image [Gris] ou [Noir et blanc], puis sélectionnez [Personnalisé] sur l'onglet [Couleur à supprimer]. Un bouton [Fenêtre de prévisualisation] s'affiche.
- 6. Cliquez sur le bouton [**Fenê tre de pré visualisation**] pour ouvrir la fenêtre [**Pré visualisation**] avec l'image prévisualisée.
- 7. Déplacez votre curseur au-dessus de l'image prévisualisée. Votre curseur de souris se transforme maintenant en pipette.
- 8. Cliquez pour sélectionner une couleur que vous souhaitez éliminer.
- 9. Cliquez et maintenez votre bouton de souris pour visualiser le résultat après avoir éliminé la couleur spécifiée. Si le résultat est satisfaisant, cliquez sur [OK] pour fermer la fenêtre de prévisualisation.

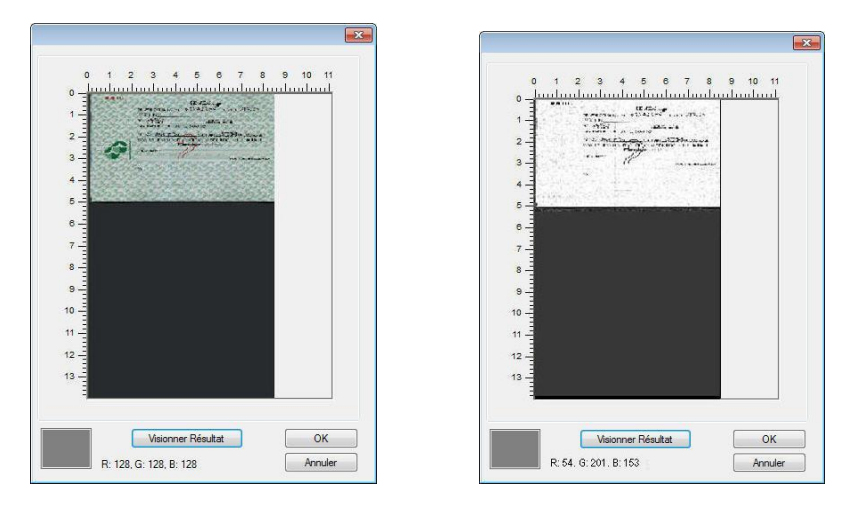

La fenêtre de prévisualisation Le résultat de la suppression de la couleur

Pour sélectionner une couleur sur la palette de couleurs,

1. Cliquez sur l'onglet Color Dropout (Élimination de couleurs) dans la boîte de dialogue Scanner Properties (Propriétés du scanner).

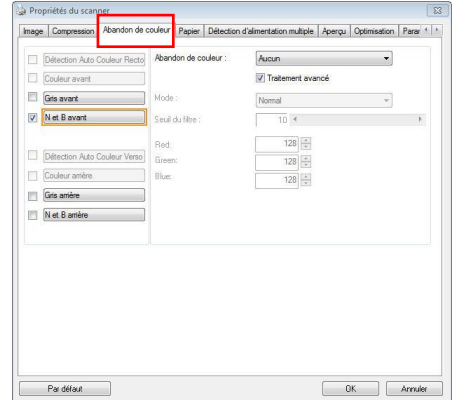

- 2. Choisissez Gray (Gris) ou B&W (N&B) dans la boîte Image Selection (Sélection d'image) et cliquez sur "Custom" (Personnaliser) dans le menu déroulant Color Dropout (Élimination de couleurs). La palette de couleurs apparaît.
- 3. Déplacez votre curseur au-dessus de la palette. Le curseur se présente sous la forme d'une croix.

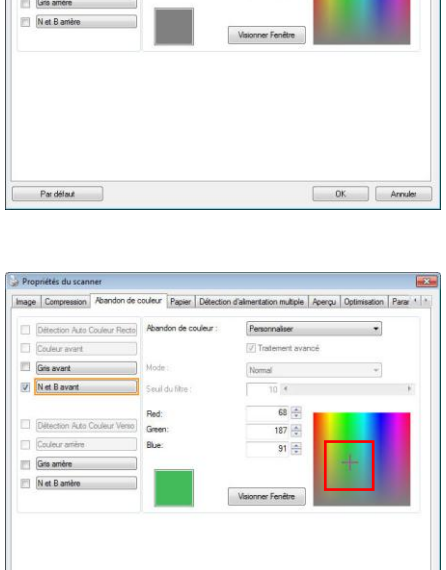

 $p_{\text{ave}}$ 

 $10.8$  $128 -$ 

 $128 - 1$ 

 $128 -$ 

 $\begin{tabular}{|c|c|c|c|} \hline & OK & \quad & \quad \textbf{Arrulet} \\\hline \end{tabular}$ 

Image | Compression | Abandon de couleur | Papier | Détection d'alma Diffection Auto Couleur Recto Abandon de couleur :

 $\sim$ 

 $\mathbf{a}$ 

Couleur avant Gris avant Net Bavant

**Difference Auto Coup** 

 $\Box$  Couleur amére

4. Cliquez pour choisir une couleur. Les valeurs RVB sont changées simultanément.

Par défaut

# **4.6 L'onglet Papier**

L'onglet Papier vous permet de définir les valeurs associées à la sortie image (c.-à-d., Rognage automatique ou non, Zone de numérisation, Sur-numérisation, Détection d'alimentation multiple).

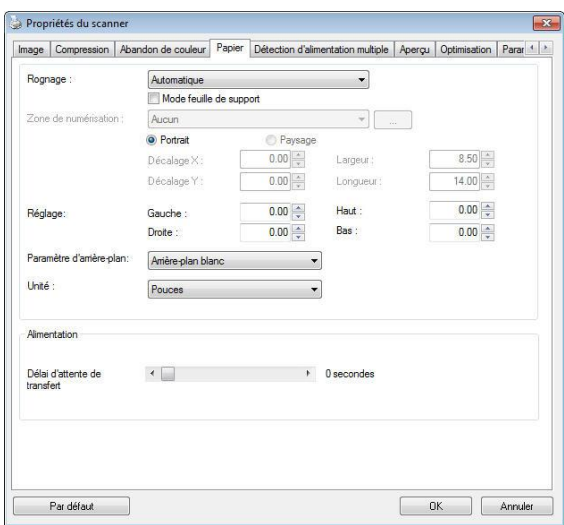

**La boîte de dialogue de l'onglet Papier**

# **4.6.1 Rognage**

Le rognage vous permet de capturer une portion du document en cours de numérisation. **Choix : Automatique, Automatique (36"), Fixé sur transport, Dé tection de fin de page (EOP), Multiple Automatique, Relatif au Document.**

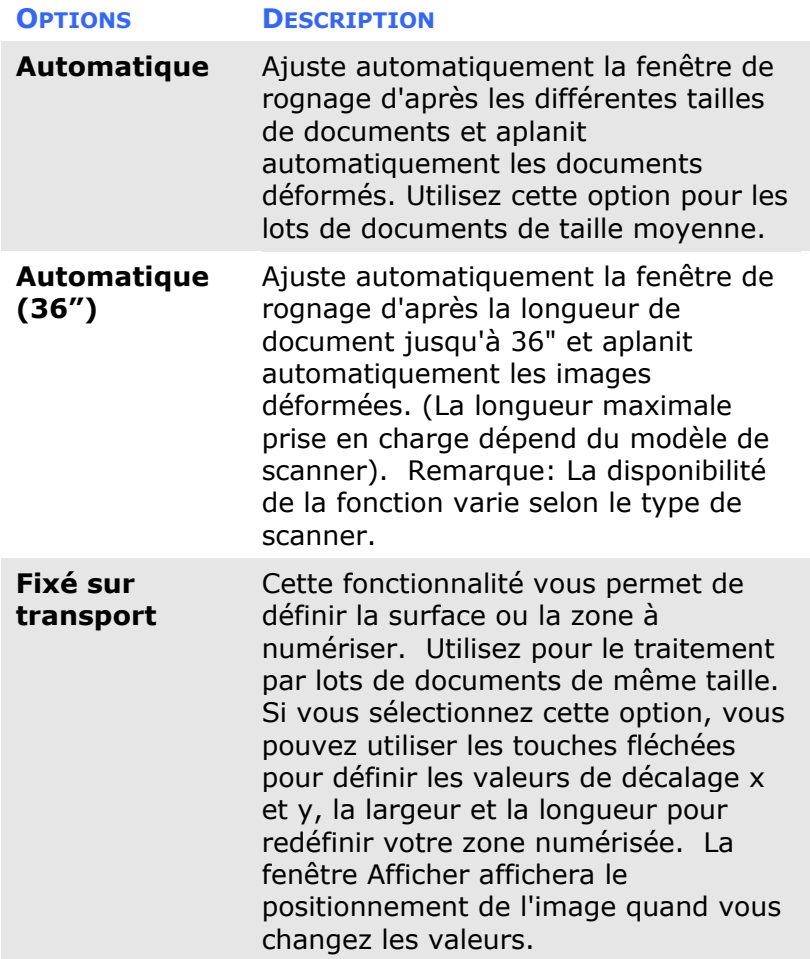

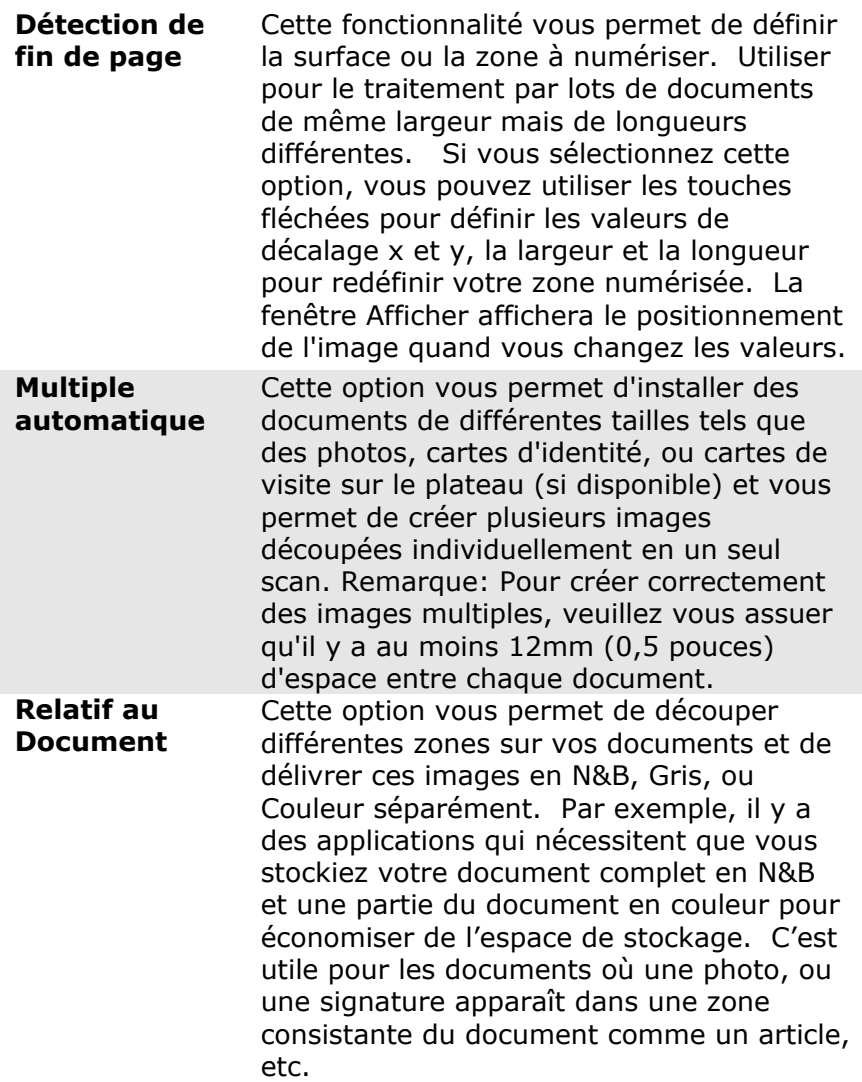

Les options suivantes sont uniquement disponibles quand **Fixé sur transport** est sélectionné .

- **Dé calage X**  la distance de l'extrémité gauche du scanner à l'extrémité gauche du bord de la zone de numérisation.
- **Décalage Y** la position de l'extrémité supérieure du document à l'extrémité supérieure de la zone de numérisation.
- **Largeur** la largeur de la zone de numérisation.
- **Longueur** la longueur de la zone de numérisation.
- **Centre :** Calcule automatiquement le décalage x pour alimentation centrée selon la taille du document sélectionnée.

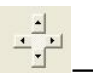

لِي<sup>لَ</sup> –<br>— redéfinissez la position de la zone de numérisation en cliquant sur la touche fléchée sur la croix tout en conservant la taille de numérisation. Afficher le résultat à partir de la fenêtre Affichage.

L'option d'ajustement est disponible lorsque **Automatique** est sélectionné .

**Ajustement** — ajoute une valeur de marge positive/négative, avant/après ou vers la gauche/droite de l'image. L'ajustement est utilisé lorsque le chargeur automatique de documents est utilisé . L'ajustement réduit la possibilité d'écrêtage dans les coins sur les images inclinées. Pour définir les valeurs de réglage, utilisez les touches Haut/Bas pour sélectionner l'endroit où vous souhaitez appliquer les valeurs de réglage : Haut/Bas ou Gauche/Droite, puis sélectionnez le montant de pouces/mm/pixels à appliquer. Sélectionnez une valeur dans la gamme de  $1.00 \sim -1.00$ .

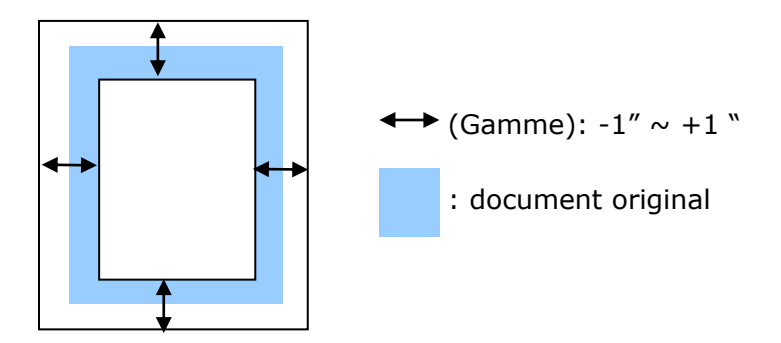

**Relatif au Document:** (utilisé pour les lots de documents de taille identique)

Cette option vous permet de découper différentes zones sur vos documents et de délivrer ces images en N&B, Gris, ou Couleur séparément. Par exemple, il y a des applications qui nécessitent que vous stockiez votre document complet en N&B et une partie du document en couleur pour économiser de l'espace de stockage. C'est utile pour les documents où une photo, ou une signature apparaît dans une zone consistante du document comme un article, etc.

La procédure suivante décrit comment reproduire le document complet en N&B avec une portion du document (photo) en couleur.

- 1. Sur l'onglet Papier, choisissez "Relatif au Document" ou "Fixé au Transport" à partir de l'option Découpage.
- 2. Choisissez votre taille de scan à partir de l'option Zone de Scan. La taille de scan sélectionnée apparaîtra dans une boîte rectangulaire rouge. C'est également la taille de scan de votre document complet. (Par exemple, ISO B5. Si vous n'avez pas choisi de zone de scan et laissé la sélection sur Aucun, alors la zone par défaut sera celle maximale du scanner.)

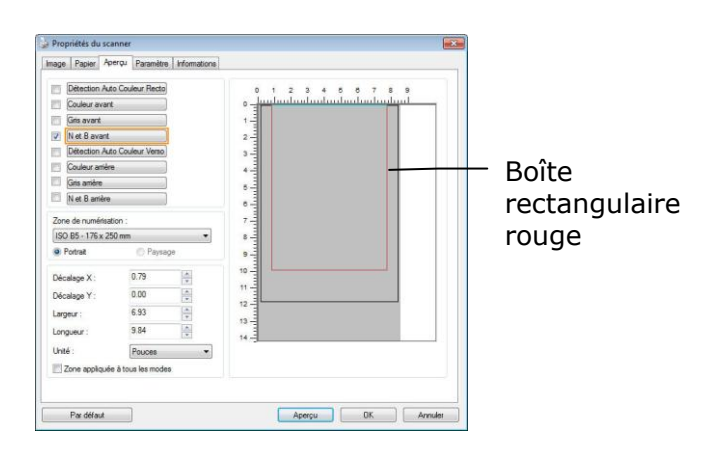

3. Cliquez sur l'onglet Aperçu pour afficher la fenêtre Aperçu. Une boîte rectangulaire noire apparaît pour indiquer la taille de scan maximale que vous venez de sélectionner.

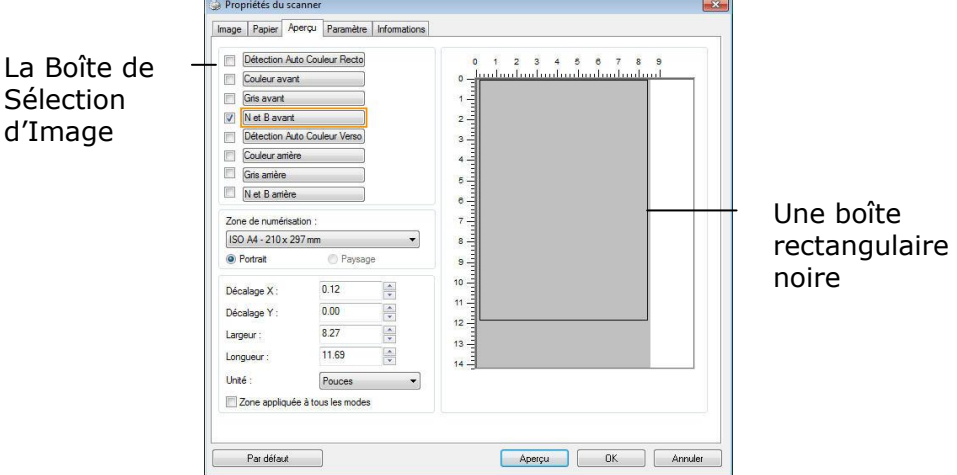

4. Cliquez le bouton Aperçu pour visualiser l'image entière en basse résolution pour découper correctement votre zone de scan associée.

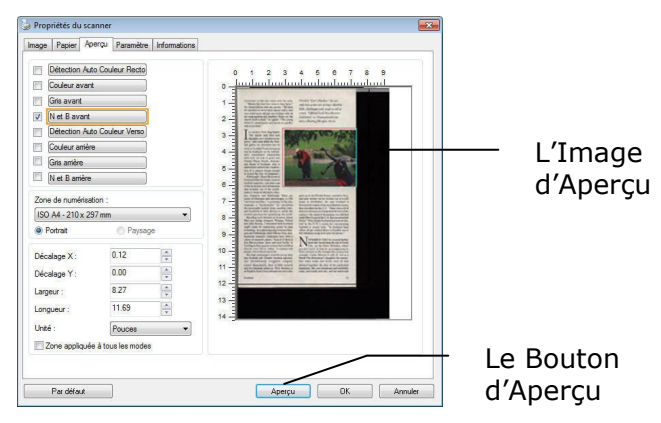

- 5. Sélectionnez le type d'image à partir de la boîte Sélection d'Image. L'image sélectionnée apparaît en surbrillance. (Par exemple, Couleur Avant)
- 6. Placez votre curseur sur la fenêtre Aperçu et cliquez sur le bouton gauche de votre souris. Une croix apparaîtra comme illustré. Créez votre taille de scan associée en diagonale en faisant glisser le bouton gauche de la souris de façon à obtenir la taille voulue. La zone sélectionnée apparaîtra dans une boîte rouge comme illustré .

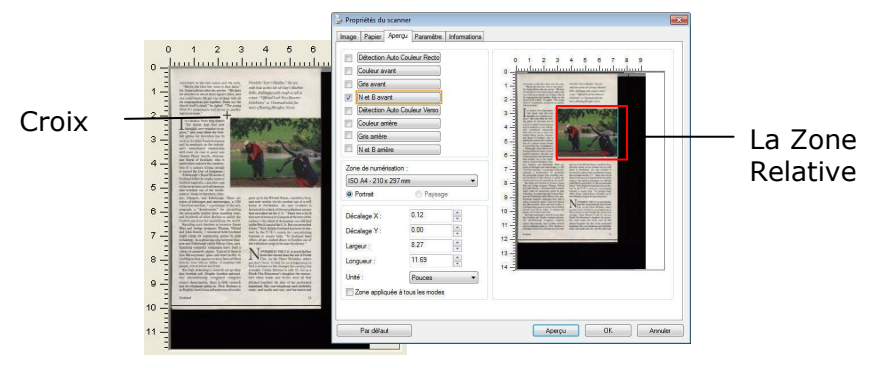

- 7. Vérifiez l'image en N&B à partir de la boîte Sélection d'Image pour scanner le document complet.
- 8. Cliquez sur le bouton Scan pour démarrer le scan du document en deux types et tailles d'image. (Voir le résultat ci-dessous.)

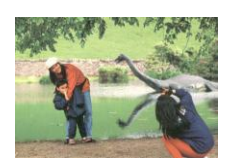

Le document entier en N&B La zone associée en couleur

# **4.6.2 Autre Sé lection de Papier**

## **Mode feuille de support :**

Cochez cette option pour rogner automatiquement la fenêtre de numérisation en fonction de la taille de votre document lors de la numérisation de documents non standard (documents fragiles, de taille irrégulière) avec une feuille de support (optionnelle).

## **Charger des documents avec une feuille de support**

Une feuille de support est une feuille plastique spécialement utilisée pour charger des documents non standard dans le scanner. Cela vous permet de numériser des documents ne pouvant pas l'être de façon habituelle. Les documents plus grands que A4, comme A3 et B4 peuvent être numérisés en les pliant en deux, en les insérant dans la feuille de support et en les numérisant en mode recto-verso. Vous pouvez aussi numériser des documents pouvant être endommagés facilement, comme des photographies ou des documents de taille irrégulière difficiles à charger directement, comme des coupures.

#### Pour numériser un document avec une feuille de **support,**

**Pour les documents plus grands que le format A4/lettre, comme A3**

- a. Pliez la feuille à numériser en deux.
- b. Pliez la feuille fermement et aplanissez les plis. Sinon, la feuille pourrait être déformée lors de la numérisation.

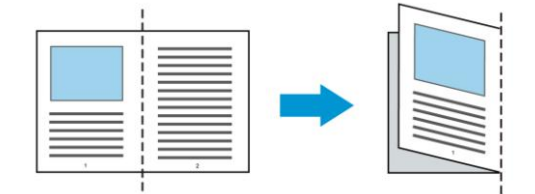

#### **1. Ouvrez la feuille de support et placez le document à l'inté rieur.**

Alignez le dessus du document avec le dessus de la feuille de support (la zone imprimée).

#### **Pour les documents plus grands que le format A4/lettre, comme A3**

Alignez le dessus du document avec le dessus de la feuille de support (la section imprimée) et la portion pliée sur le bord droit de la feuille de support pour que le document se place dans la feuille de support dans le coin supérieur.

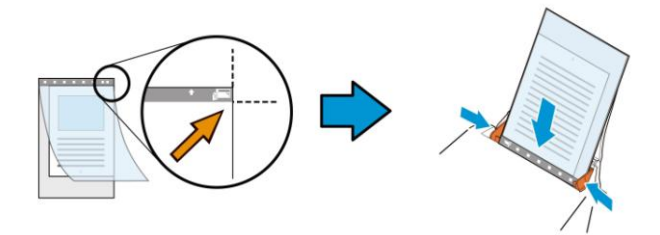

## **Pour les documents non standard**

Centrez votre document dans la feuille de support.
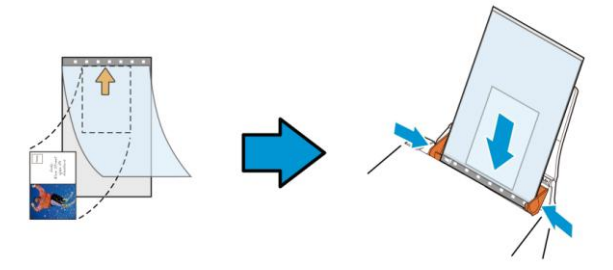

- 2. Chargez la feuille de support avec la section grise (imprimée) tournée vers le bas.
- 3. Ajustez les guides papier à la largeur de la feuille de support. Ajustez les guides papier de sorte à ce qu'il n'y ait pas d'espace entre les guides et la feuille de support. De l'espace entre les guides et la feuille de support peut nuire à l'alignement de la feuille de support lors de la numérisation, et dé former l'image numérisée.
- 4. Lancez la numérisation.

#### **REMARQUE:**

- L'option [Carrier Sheet (feuille de support)] est disponible uniquement pour les modèles prenant en charge la feuille de support.
	- Certaines fonctions sont désactivées si vous cochez [Carrier Sheet (feuille de support)].
	- Cette option peut ne pas fonctionner pour certaines applications.

# **Zone de numé risation**

Choisissez la taille de papier désirée dans la liste déroulante. Ou vous pouvez sélectionner une taille de papier personnalisée en cliquant sur la boîte **Zone de numérisation** et en cliquant ensuite sur **Ajouter** pour inclure dans le choix.

## **Choix :**

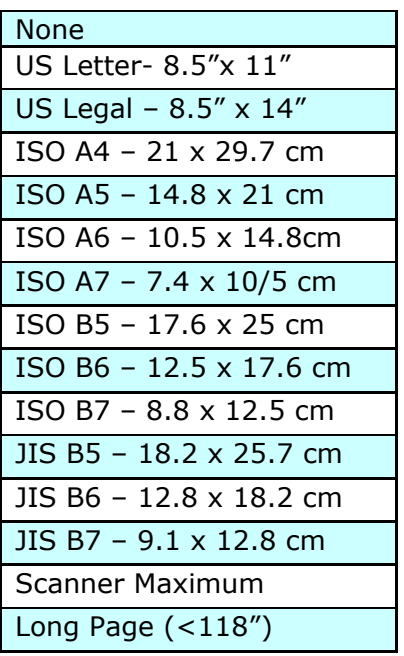

### **Long Page (<118"):**

Lorsque vous avez besoin de scanner des documents dont la longueur dépasse la longueur max. du scanner, veuillez choisir Long Page. Remarque : si Long Page est sélectionné, la fonction Multi-Feed Detection ne sera pas disponible. (\*Les options varient en fonction du type de scanner.)

Lorsque vous sélectionnez **Long Page (<118")**, veillez à spécifier la taille de votre document dans les champs **Length (Longueur)** et **Width (Largeur)**.

**R CONSEILS LORS DE LA NUMÉ RISATION DE DOCUMENTS À LONGUES PAGES :**

- 1. Sortez l'extension du bac à papier de l'ADF.
	- 2. Laissez assez de place autour du bac de sortie pour empêcher le papier éjecté de tomber du bac de sortie.
	- 3. Pour assurer les performances, définissez la résolution sur 300 ppp ou moins lors de la numérisation de documents à longue page en mode couleur et sur 600 ppp lors de la numérisation de documents à longue page en mode noir et blanc.
	- 4. n fonction de l'environnement système, de l'application et la taille de papier spécifiée, la mémoire peut être insuffisante pour effectuer une numérisation longue page.

### **Sur-numé risation**

Sur-numérisation vous permet d'ajouter une marge spécifique au sommet et à la base ou à droite et à gauche (Les options varient selon le type du scanner) du bord de l'image. Cela est utilisé pour réduire le risque de rognage des coins sur les images inclinées et souvent appliqué à un traitement par lots d'un document incliné à numériser dans le bac d'alimentation de documents automatique. Sélectionnez une valeur entre 0 et +5 mm. Remarquez que le résultat de la sur-numérisation ne s'affichera pas dans la fenêtre Affichage et que la disponibilité de la fonction varie selon le type de scanner.

### **Pré -alimentation**

Choix : Activer/désactiver. Si l'option Activer est sélectionnée, vous pouvez dé finir la période après laquelle le scanner lance la pré-alimentation du papier une fois que vos documents aient été chargés dans le dispositif d'alimentation. La valeur par dé faut est Désactiver. Note : La disponibilité de cette option varie selon le modèle de scanner.

#### **Dé lai de transport**

Définissez l'intervalle pendant lequel le scanner attend puis reprend automatiquement le balayage après l'exécution du premier travail de balayage. Si vous devez scanner plusieurs documents distincts au même réglage de balayage, cette fonction est particulièrement utile. La valeur par défaut est 0. La plage des valeurs est entre 0 et 30 secondes.

#### **REMARQUE:**

- Dans l'intervalle imparti, si vous chargez votre document dans le dispositif d'alimentation, le scanner lance automatiquement le balayage.
	- Si votre scanner dispose d'une option à plat et que vous placiez votre papier dessus, vous devez après le délai imparti, cliquer sur le bouton Scanner de l'inteface utilisateur TWAIN pour lancer le balayage.

#### **Ré glage du fond** Cette option vous permet de configurer votre arrière-plan de numérisation. **Choix : Fond blanc, Fond noir.**

Remarque : Pour un scanner feuille à feuille avec un chargeur automatique de documents, cette option n'est actuellement disponible que dans le mode "Rognage auto". Pour un scanner à plat, cette option est disponible soit dans le mode "Rognage auto" soit dans le mode "Fixe pour transport".

Pour plus de détails sur le choix du mode "Rognage auto" ou "Fixe pour transport", veuillez vous référer à la section 4.5.1, Rognage.

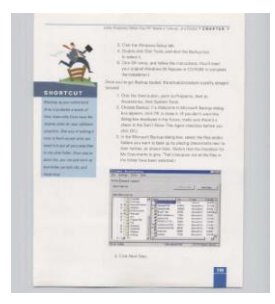

### Fond blanc

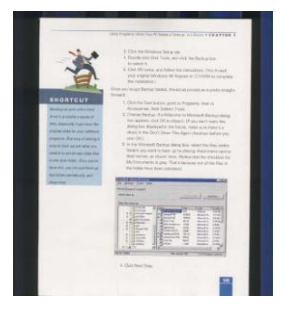

### Fond noir

# **4.7 Dé tection d'alimentation multiple**

Détection d'alimentation multiple vous permet de détecter les documents superposés qui passent par le bac d'alimentation de documents automatique. L'alimentation multiple est habituellement provoquée par des documents agrafés, de l'adhésif sur des documents, ou des documents chargés électrostatiquement. Remarque : La disponibilité de la fonction varie selon le type de scanner.

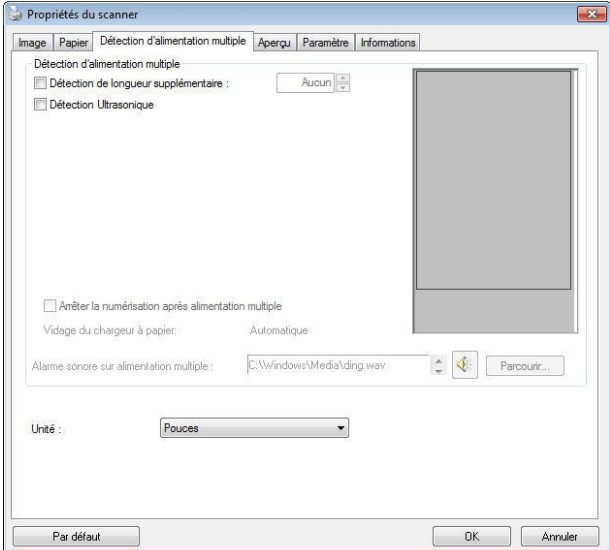

## **Dé tection de longueur supplémentaire**

Détection de longueur supplémentaire vous permet de définir la longueur du document multi-alimenté. Cette valeur indique la longueur supplémentaire dépassant votre zone de numérisation. La fenêtre Affichage affichera la taille du document lorsque vous changez la valeur. Une valeur de 0 indique pas de détection de longueur supplémentaire. La Détection de longueur supplémentaire est utilisée au mieux lorsque vous numérisez des documents de même taille dans le bac d'alimentation de documents automatique.

# **Détection Ultra Sonique**

La détection Ultra Sonique vous permet de configurer le chevauchement de documents par la détection de l'épaisseur du papier entre les documents.

Il y a trois options disponibles si Alimentation multiple est détectée.

# **• Arrêter numérisation après alimentation multiple**

Si cette option est sélectionnée, le scanner arrête le chargeur et affiche un message d'avertissement d'alimentation multiple. De plus, le papier à alimentation multiple est é jecté automatiquement du scanner.

Remarque : La disponibilité de la fonction [**Retrait automatique du papier à alimentation multiple**] varie en fonction du type de scanner. Si votre scanner ne prend pas en charge cette fonction, retirez manuellement le papier à alimentation multiple.

 Si cette option n'est pas sélectionnée, le scanner continue à numériser le document entier bien qu'une alimentation multiple soit détectée. Une fois que le document entier a été numérisé, une boîte de dialogue d'alimentation multiple apparaît pour indiquer le numéro de la page pour laquelle une alimentation multiple a été détectée et qui doit être numérisée à nouveau.

#### **Alarme sonore en cas de chargement multiple**

Si un fichier wav. est ajouté, le scanner émettra une alarme sonore si un chargement multiple est détecté sans afficher de message d'avertissement.

#### **Comment ajouter une alarme sonore:**

- 1. Cliquez sur le bouton Parcourir sur le côté droit de l'icône du haut-parleur. La boîte de dialogue Ouvrir apparaît:
- 2. Choisissez votre fichier wave.
- 3. Cliquez sur le bouton Ouvrir. Le fichier wave est ajouté .

#### **Unité s**

Définit le système de mesure principal. Pouces, millimètres, **et Pixels** sont disponibles.

# **4.8 L'onglet Aperçu**

L'onglet Aperçu vous permet de visualiser (un scan faible résolution) votre image avant le scan final. Cette visualisation de l'image vous permet d'allouer la zone de scan. Vous pouvez choisir votre zone de scan en utilisant le menu déroulant "Zone de Scan" ou en plaçant votre curseur sur la fenêtre d'affichage et en le faisant glisser diagonalement sur la fenêtre d'affichage. Un rectangle rouge indiquera alors la zone sélectionnée.

Remarque: Si vous choisissez "Découpage Automatique" sur l'onglet "Papier", la sélection d'une zone de scan sur l'onglet Aperçu n'est pas autorisée.

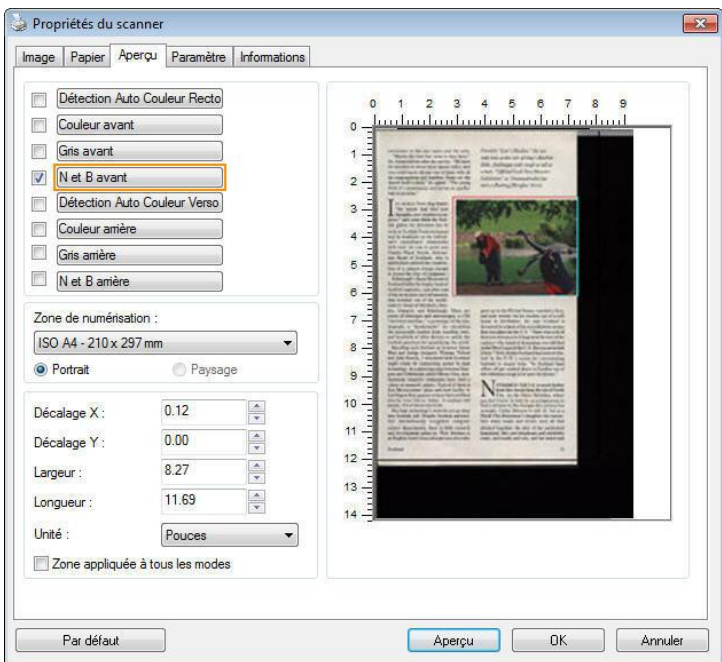

# **L'onglet Aperçu**

# **4.9 L'onglet Optimisation**

L'onglet Optimisation vous permet de définir des paramètres de traitement d'image supplémentaires.

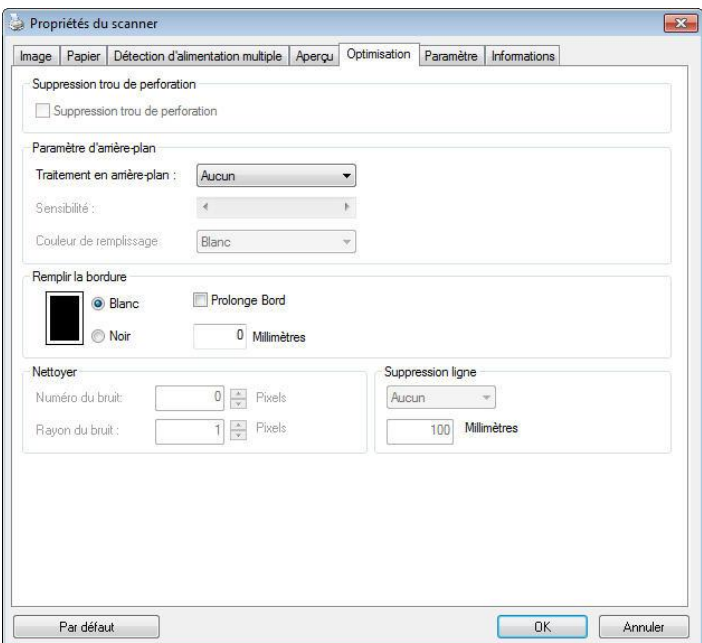

### **La boîte de dialogue de l'onglet Options**

#### **Suppressio n des orifices de perforation**

Vous pouvez éliminer les orifices de perforation de l'image finale si vous numérisez un document présentant ce type de perforations. Veuillez noter que la disponibilité de cette fonction varie en fonction du modèle de votre scanner.

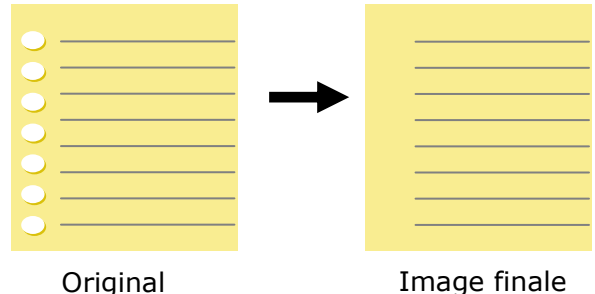

#### **Les orifices de perforation ne peuvent pas**   $\hat{\textbf{e}}$  tre supprimés si :

- La résolution sélectionnée est inférieure à 150dpi
- L'orifice de perforation se situe très près du corps du document
- Les orifices de perforation ne sont pas alignés avec le bord du document
- La suppression des orifices de perforation est disponible lorsque la fonction « Auto Crop (Rognage auto)» est activée. Si l'option « Fixed to Transport (Fixe pour transport)» , « EOP (End of Page) Detection (Détection EOP (fin de page))» , « Automatic Multiple (Multiple auto)» ou « Relative to Documents (Relatif aux documents)» est sélectionnée sous la fonction de Rognage de l'onglet Paper Papier, l'option Suppression des orifices de perforation sera désactivée.

#### **Suppression de l'ombre** Lorsque « **À plat**» est

sélectionné dans l'option « **Source de numé risation**» de l'onglet « **Image**» , l'option « **Suppression de l'ombre**» est activée. Cliquez pour supprimer l'ombre sur le dos du livre lors de la numérisation du livre.

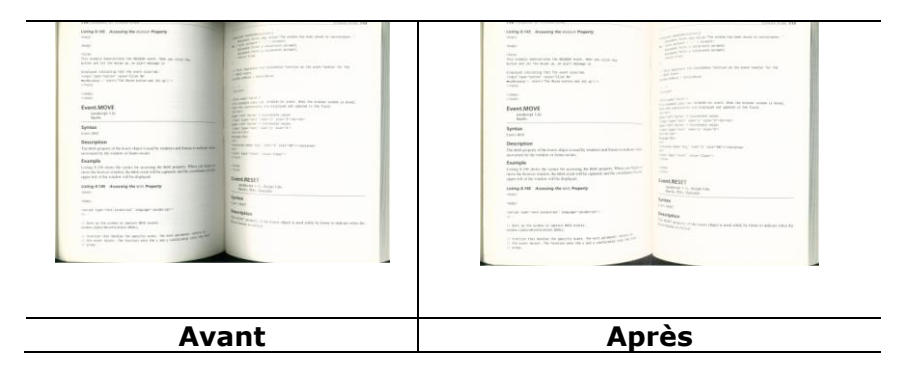

#### **Traitement en arrière-plan** : L'option [Traitement en

**arrière-plan**] vous permet d'adoucir la couleur de fond ou de la supprimer pour rendre l'image plus claire. Cette option est particulièrement utile pour les documents avec des formulaires en couleur, comme les factures.

#### **Options : Aucun (par dé faut), Aadoucir, Supprimer**

- **Aucun -** aucun traitement de l'arrière-plan ne sera effectué (par défaut).
- Adoucir produit des images avec une couleur de fond plus uniforme. Cette option améliore la qualité de l'image.
- **Supprimer -** identifie la couleur de fond et la supprime.

#### **Sensibilité : Options : 0, 1, 2, 3, 4. Par dé faut : 0**

Plus la valeur est élevée, plus la couleur de fond sera conservée.

#### **Mode : Auto, Moiré**

Si [**Adoucir**] est sélectionné pour l'option [**Traitement de l'arrière-plan**], alors les choix pour l'option [Mode] comprennent Auto et Moiré.

- **Auto** utilise le mode préprogrammé en usine pour traiter l'adoucissement de l'arrière-plan.
- **Moiré –** supprime les motifs de moire qui apparaissent sur le fond de l'image lors de l'impression de matériel imprimé.

Si [**Supprimer**] est sélectionné pour l'option [**Traitement de l'arrière-plan**], alors l'option [Mode] sera remplacée par [**Couleur de remplissage**]. Options : Blanc, Auto.

- **Blanc** identifie la couleur de fond et la remplace avec du blanc.
- **Auto -** identifie la couleur de fond et la remplace avec la couleur de la plus grande zone de l'arrière-plan.

#### **REMARQUE:**

La couleur de fond des petites zones ne sera pas traitée ou supprimée.

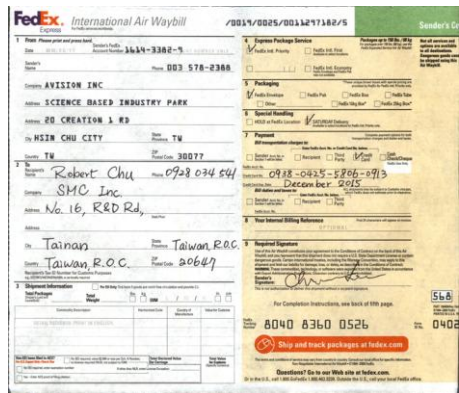

### **Traitement en arrière-plan: Aucun**

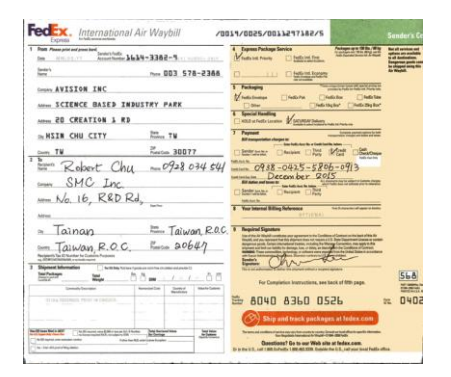

**Traitement en arrière-plan: Adoucir Traitement en arrière-plan:** 

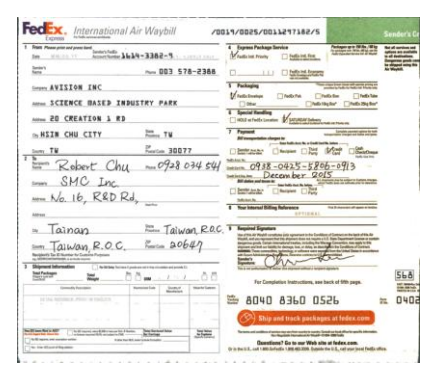

**Supprimer Couleur de remplissage**: **Blanc**

#### **Remplissage de bordure**

Cochez Blanc ou Noir si vous désirez ajouter une bordure blanche ou noire sur le bord de l'image numérisée. Entrez la valeur de 0 à 5 mm. La valeur par défaut est 0.

Si vous souhaitez ajouter un cadre blanc ou

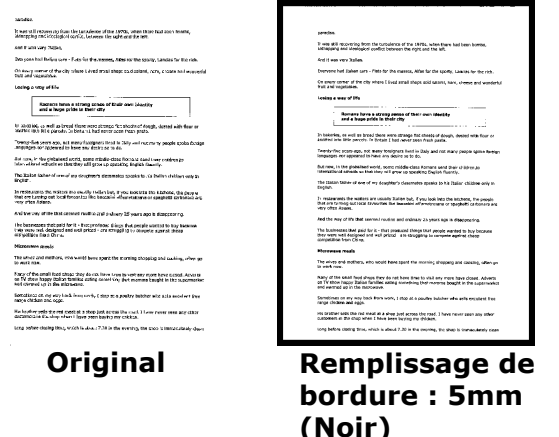

noir sur les bords de l'image numérisée, cochez la case "Extension du bord".

La valeur par défaut est 0. La valeur maximale correspond à la moitié du côté court de la zone de numérisation sélectionnée.

Par exemple, si vous choisissez un format A4 (8.26 "X11.69"), la valeur maximale de la zone blanche ou noire est de 4.14 "(la moitié de" 8.26 ").

# **Effacer les taches**

Occasionnellement des petits points ou taches peuvent apparaître en arrière-plan de l'image scannée. La suppression des taches indésirables offre une image plus nette pour le traitement de l'OCR (Reconnaissance optique de caractère, ou Optical Character Recognition en anglais), et aide également à compresser la taille du fichier.

Dé finissez les taches (également appelées bruit d'image) que vous souhaitez retirer en spécifiant le nombre (taille) et le radius (plage). L'unité de mesure est le pixel. Plus le nombre est élevé, plus le nombre de taches effacées sera important.

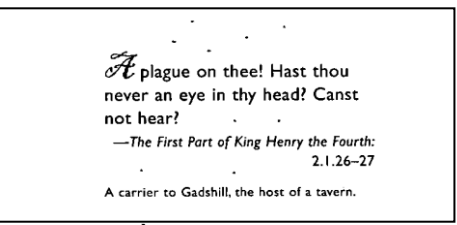

Avant l'enlèvement des taches (nombre: 0, radius:1)

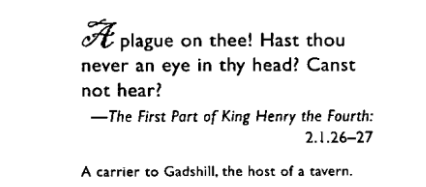

Après l'enlèvement des taches (nombre: 22, radius:10)

#### **REMARQUE:**

- Cette fonction est actuellement disponible seulement pour les images en noir et blanc.
- Pour scanner à la vitesse théorique, il est recommandé de définir le radius de bruit jusqu'à 10 pixels.

**Suppression de lignes :** Lorsque le mode d'image **Noir et blanc** est sélectionné , l'option « **Suppression de lignes**» est activée. Suppression de lignes efface les lignes sur l'image puis reconstruit les caractères afin que la précision de l'OCR (Reconnaissance optique de caractères) puisse être améliorée.

#### **Choix : Aucun, Forme, Horizontal, Vertical**

**Aucun** – le mode par défaut qui ne supprime aucune ligne.

**Forme** – sélectionnez «**Forme**» pour supprimer toutes les formes dans le document.

**Horizontal** – sélectionnez « **Horizontal**» puis saisissez la longueur de la ligne horizontale pour supprimer uniquement la ligne horizontale dépassant de votre longueur spécifiée. Plage de longueur : 10 mm ~ illimité

**Vertical** – sélectionnez «**Vertical**» puis saisissez la longueur de la ligne verticale pour supprimer uniquement la ligne verticale dépassant de votre longueur spécifiée. Plage de longueur : 10 mm ~ illimité

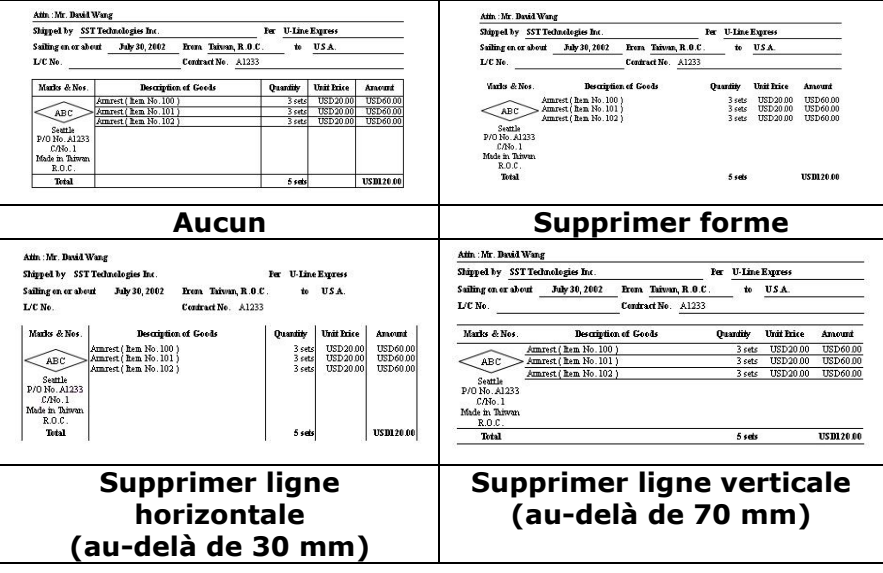

# **4.10 L'onglet Rotation**

L'onglet Rotation vous permet de définir les options de rotation suivantes :

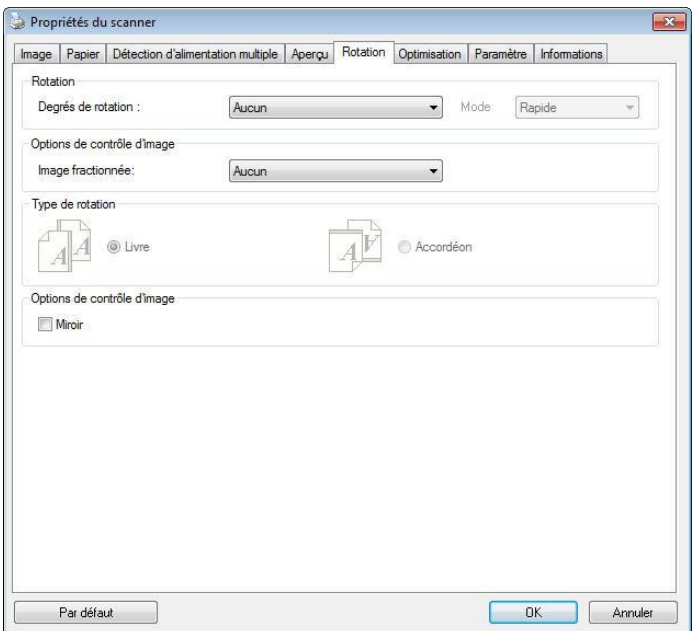

**Pivoter l'image** Choisissez l'angle de rotation dans la liste déroulante si vous désirez pivoter l'image numérisée.

> **Choix : Aucun, 90°CW(sens des aiguilles d'une montre), 90°CCW(sens inverse des aiguilles d'une montre), 180°, Basé auto sur contenu.**

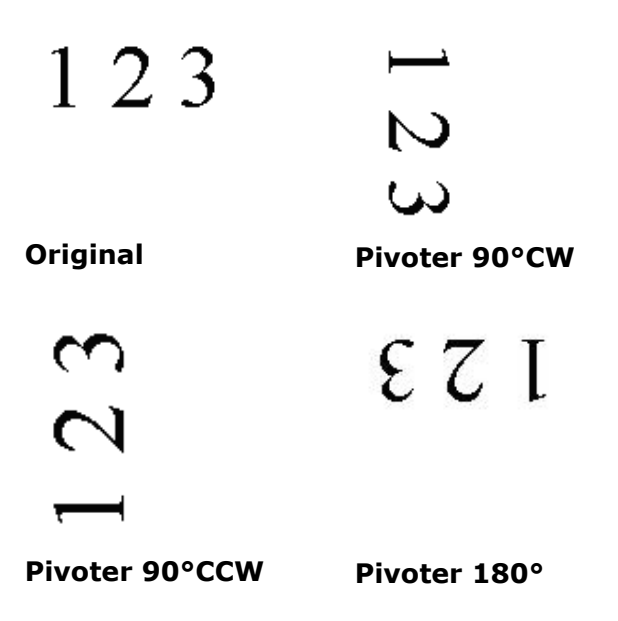

**Basé auto sur contenu** : Lorsque **Basé auto sur contenu** a été sélectionné , les images peuvent être tournées dans le sens approprié en fonction du contenu.

**Automatique en fonction du contenu** : Lorsque « **Automatique en fonction du contenu**» est sélectionné , ses modes seront activés pour vous permettre de sélectionner plus d'options.

#### **Mode : Rapide, Texte inté gral, Complexité**

**Rapide** - le mode par défaut pour vous permettre de faire pivoter des images à la vitesse la plus rapide.

**Texte intégral** - le mode optimisé pour les documents avec une orientation de texte mixte.

**Complexité** – le mode optimisé, mais à la vitesse la plus lente par rapport aux modes Rapide/Texte intégral pour les documents avec des images ou une orientation de texte complexes.

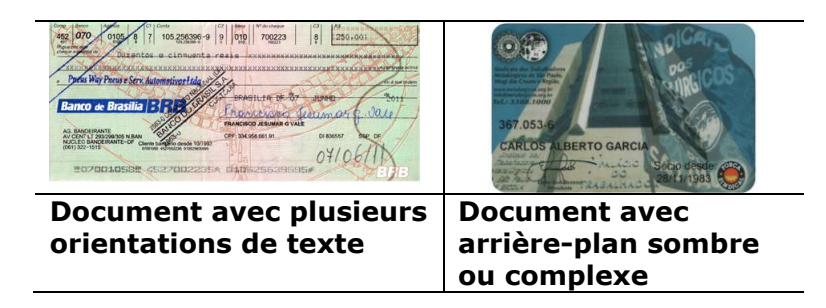

#### **Sé paratio n d'image**

En séparant une image, deux images séparées sont créées horizontalement ou verticalement. Cela peut être utile pour les documents contenant deux pages par image lorsque vous souhaitez les sauvegarder en tant que deux images séparées (une page pour chaque image). **Choix : Aucune, Horizontale, Verticale.** La valeur par défaut est Aucune.

**Horizontale :** Divise une image pour obtenir une moitié supérieure et une moitié inférieure.

**Verticale :** Divise une image pour obtenir une moitié droite et une moitié gauche.

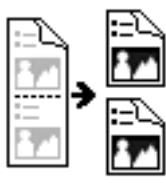

**Sé paration horizontale**

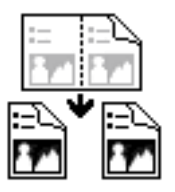

**Sé paration verticale**

#### **Rotation du cô té tourné**

Cette option vous permet de sélectionner l'orientation des documents imprimés sur les deux cô tés en cours d'alimentation et si "accordéon" est sélectionné, l'image du verso sera pivotée de 180 degrés.

Ceci s'applique aux documents imprimés sur les deux côtés visualisés en portrait (hauteur plus grande que la largeur) mais qui sont quelquefois alimentés dans le scanner en paysage (largeur plus grande que la hauteur) ou vice versa. Dans ce cas, l'image du revers doit être pivotée encore de 180 degrés.

# **Choix** : Livre, accordéon.

Si "Livre" est sélectionné, l'image du revers ne sera pas pivotée.

L'illustration suivante montre l'orientation du document qui doit être affiché en portrait mais qui est alimenté dans le scanner en paysage

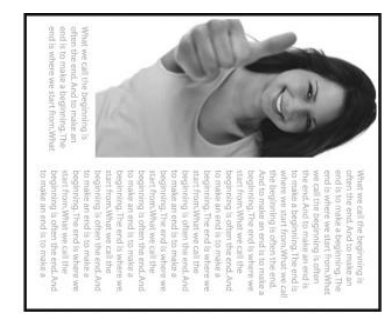

#### **Options de contrô le d'image**

Cochez la boîte Miroir si vous voulez inverser le côté droit et gauche de votre image.

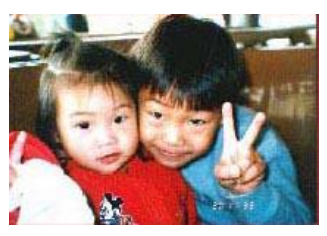

**Original**

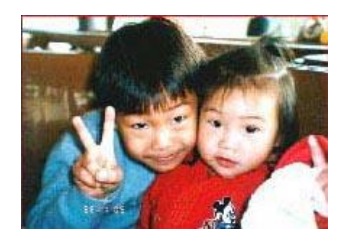

**Effet Miroir**

# **4.11 L'onglet Sé paration**

L'onglet Separation (Séparation) vous permet d'activer le moteur de détection pour détecter la page blanche, le codebarres et le code de patch, puis de notifier l'application logicielle qui prend en charge la séparation des documents afin qu'elle sépare vos documents de plusieurs pages. Options : Suppression de page blanche, détection de code-barres, détection de code de patch.

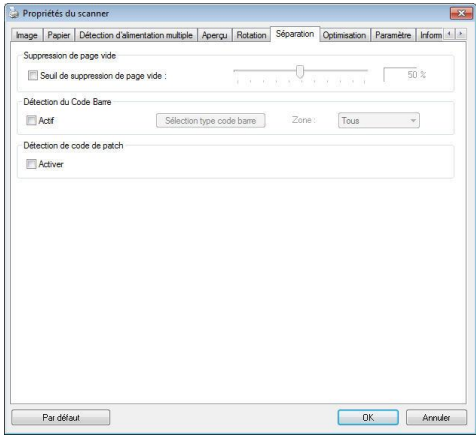

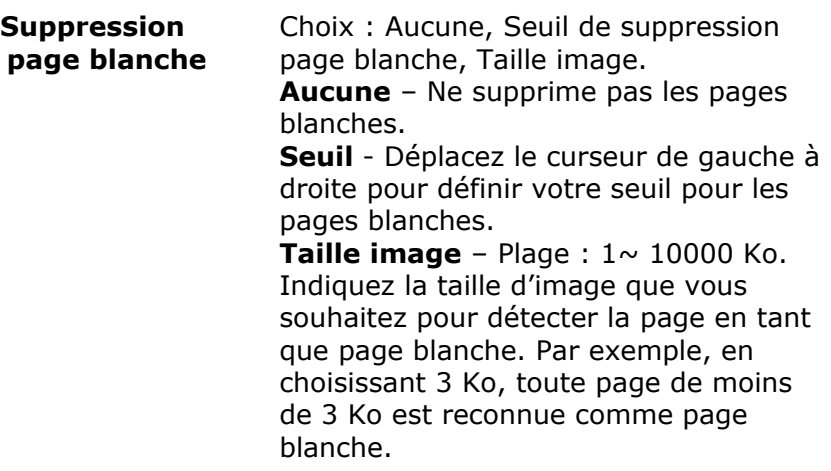

**Barcode Detection (Dé tection de code-barres)**

Cochez [**Enable (Activer)**] pour détecter le code-barres et notifier l'application logicielle du traitement avancé . Veuillez noter que l'ensemble du document est vérifié et qu'aucune zone de détection spécifique ne doit être indiquée.

Lorsque le code-barres a été détecté avec succès, un fichier [avbarcode.ini] est créé et stocké sous le chemin suivant : **Windows XP :** C:\Documents and Settings\All Users\Application Data\%PRODUCTNAME%

#### **Windows Vista, Windows 7, Windows 8, Windows 10:** C:\ProgramData\%PRODUCTNAME% (C: votre disque système)

Cliquez sur le bouton [**Sé lectionner les types de codes barres**] pour sélectionner les types de codes barres que vous souhaitez détecter.

#### **Types de codes-barres :**

Les types de codes-barres suivants peuvent être détectés.

### **Codes-barres à deux dimensions**

- [Aztec](ms-its:D:/f/Document%20New%20UI/AutoSoft%20barcode/Accusoft.BarcodeXpress10.ActiveX.chm::/Aztec.html)
- [DataMatrix](ms-its:D:/f/Document%20New%20UI/AutoSoft%20barcode/Accusoft.BarcodeXpress10.ActiveX.chm::/DataMatrix.html)
- PDF417
- QR Code

### **Codes-barres à une dimension :**

- $A$ dd-2
- $A$ dd-5
- $\bullet$  Airline 2 of 5
- [Australian Post 4-State](ms-its:D:/f/Document%20New%20UI/AutoSoft%20barcode/Accusoft.BarcodeXpress10.ActiveX.chm::/Australian%20Post%204-State%20Barcode.html) Code
- **[BCD Matrix](ms-its:D:/f/Document%20New%20UI/AutoSoft%20barcode/Accusoft.BarcodeXpress10.ActiveX.chm::/BCD%20Matrix.html)**
- [Codabar](ms-its:D:/f/Document%20New%20UI/AutoSoft%20barcode/Accusoft.BarcodeXpress10.ActiveX.chm::/Codabar.html)
- $\bullet$  Code 128 (A,B,C)
- $\bullet$  Code 2 of 5
- $\bullet$  [Code 32](ms-its:D:/f/Document%20New%20UI/AutoSoft%20barcode/Accusoft.BarcodeXpress10.ActiveX.chm::/Code%2032.html)
- $\bullet$  [Code 39](ms-its:D:/f/Document%20New%20UI/AutoSoft%20barcode/Accusoft.BarcodeXpress10.ActiveX.chm::/Code%2039.html)
- [Code 39 Extended](ms-its:D:/f/Document%20New%20UI/AutoSoft%20barcode/Accusoft.BarcodeXpress10.ActiveX.chm::/Code%2039%20Extended.html)
- $\bullet$  [Code 93](ms-its:D:/f/Document%20New%20UI/AutoSoft%20barcode/Accusoft.BarcodeXpress10.ActiveX.chm::/Code%2093.html)
- [Code 93 Extended](ms-its:D:/f/Document%20New%20UI/AutoSoft%20barcode/Accusoft.BarcodeXpress10.ActiveX.chm::/Code%2093%20Extended.html)
- [DataLogic 2 of 5](ms-its:D:/f/Document%20New%20UI/AutoSoft%20barcode/Accusoft.BarcodeXpress10.ActiveX.chm::/DataLogic%202%20of%205.html)
- EAN 128 (GS1, UCC)
- $\bullet$  FAN-13
- $\bullet$  FAN-8
- [GS1 DataBar](ms-its:D:/f/Document%20New%20UI/AutoSoft%20barcode/Accusoft.BarcodeXpress10.ActiveX.chm::/GS1%20DataBar.html)
- $\bullet$  [Industrial](ms-its:D:/f/Document%20New%20UI/AutoSoft%20barcode/Accusoft.BarcodeXpress10.ActiveX.chm::/Industry%202%20of%205%20(Industrial%202%20of%205).html) 2 of 5
- [Intelligent Mail](ms-its:D:/f/Document%20New%20UI/AutoSoft%20barcode/Accusoft.BarcodeXpress10.ActiveX.chm::/Intelligent%20Mail.html) (One Code)
- [Interleaved 2 of 5](ms-its:D:/f/Document%20New%20UI/AutoSoft%20barcode/Accusoft.BarcodeXpress10.ActiveX.chm::/Interleaved%202%20of%205.html)
- [Inverted 2 of 5](ms-its:D:/f/Document%20New%20UI/AutoSoft%20barcode/Accusoft.BarcodeXpress10.ActiveX.chm::/Inverted%202%20of%205.html)
- $\bullet$  [ITF-14 / SCC-14](ms-its:D:/f/Document%20New%20UI/AutoSoft%20barcode/Accusoft.BarcodeXpress10.ActiveX.chm::/Interleaved%202%20of%205.html)
- [Matrix 2 of 5](ms-its:D:/f/Document%20New%20UI/AutoSoft%20barcode/Accusoft.BarcodeXpress10.ActiveX.chm::/Matrix%202%20of%205.html)
- [Patch Codes](ms-its:D:/f/Document%20New%20UI/AutoSoft%20barcode/Accusoft.BarcodeXpress10.ActiveX.chm::/Patch%20Code.html)
- [PostNet](ms-its:D:/f/Document%20New%20UI/AutoSoft%20barcode/Accusoft.BarcodeXpress10.ActiveX.chm::/PostNet.html)
- Royal Mail (RM4SCC)
- $\bullet$  UCC 128
- [UPC-A](ms-its:D:/f/Document%20New%20UI/AutoSoft%20barcode/Accusoft.BarcodeXpress10.ActiveX.chm::/UPC-A.html)
- [UPC-E](ms-its:D:/f/Document%20New%20UI/AutoSoft%20barcode/Accusoft.BarcodeXpress10.ActiveX.chm::/UPC-E.html)

#### **REMARQUE:**

- Résolution recommandée : 200~600 dpi pour les codes-barres ordinaires, 300~600 dpi pour les codes QR
	- Les codes-barres obliques peuvent ne pas être reconnus correctement.
	- Le fait d'utiliser la même feuille à plusieurs reprises peut diminuer la précision de la reconnaissance à cause de la saleté accumulée sur les feuilles. Si la feuille n'est pas correctement reconnue ou est tachée, remplacez-la par une nouvelle feuille

#### **Zone de codes-barres :**

Spécifiez la zone de codes-barres à détecter.

Sélectionnez «**Tout**» pour vérifier l'ensemble du document et détecter les codes-barres. Ou vous pouvez accélérer le processus en spécifiant une zone de détection vu que seule la zone spécifiée est détectée.

**Les choix sont : Tout, Haut, Bas, Gauche, Droite, Bas à droite, Bas à gauche, Haut à droite, Haut à gauche**

#### **Choisissez la zone de codes-barres sur une page :**

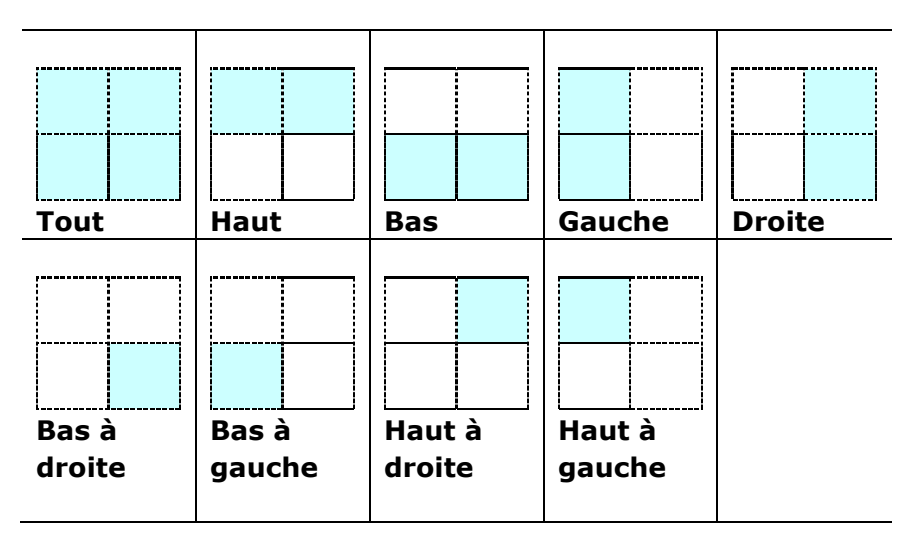

# **Patch code Detection (Détection de code de patch) :**

Cochez [**Enable (Activer)**] pour détecter le code de patch et notifier l'application logicielle du traitement avancé .

Un code de patch est un motif de barres noires et d'espaces parallèles et alternés (c'est à dire un code-barres) qui est imprimé sur un document. Une feuille de code de patch sert le plus souvent comme séparateur de documents dans une pile de documents.

Vous pouvez trouver différentes tailles de codes de patch (PDF) en choisissant

menu [**Start (Démarrer)**]>[**All Programs (Tous les programmes)**]>[**Avision Scanner Series**]>[**Patch code (Code de patch)**] sans l'ordre.

Il suffit d'imprimer le fichier PDF pour produire la feuille de code de patch. Insérez les feuilles de codes de patch à chaque fois que vous voulez que le fichier soit séparé.

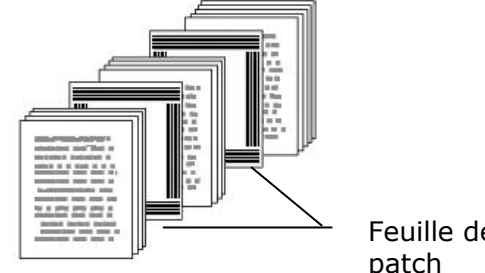

Feuille de code de

#### **REMARQUES POUR IMPRIMER LES CODES DE PATCH:**

- Utilisez du papier vierge blanc.
- Réglez la mise à l'échelle sur 100%. La feuille n'est pas correctement reconnue lors de l'impression avec une taille plus petite que l'original.
- N'utilisez pas le mode d'économie du toner. La feuille n'est pas correctement reconnue lorsque l'impression est trop claire.
- N'utilisez pas de papier fin, afin d'éviter de traverser.
- Lorsque vous copiez une feuille de code de patch que vous avez imprimée, assurez-vous de la copier avec la même taille et la même luminosité que la copie originale.
- Le fait d'utiliser la même feuille à plusieurs reprises peut diminuer la précision de la reconnaissance à cause de la saleté accumulée sur les feuilles. Si la feuille n'est pas correctement reconnue ou est tachée, remplacez-la par une nouvelle feuille.

# **4.12 L'onglet Paramètre**

L'onglet Paramètre vous permet de configurer les paramètres suivants :

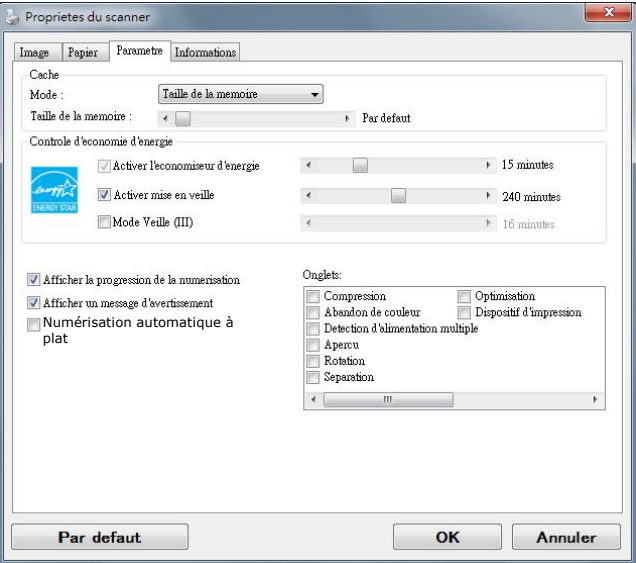

La boîte de dialogue de l'onglet Paramètre

| <b>Commande</b><br><b>Energy Saving</b><br>(économie<br>d'énergie) | Cochez la case Enable Energy Saver<br>(activer l'économiseur d'énergie)<br>et déplacez le glisseur pour régler la<br>durée avant activation de<br>l'économiseur d'énergie après votre<br>dernière action. La plage de réglage |
|--------------------------------------------------------------------|----------------------------------------------------------------------------------------------------|
|                                                                    | va de 1 à 60 minutes.                                                                                                    |

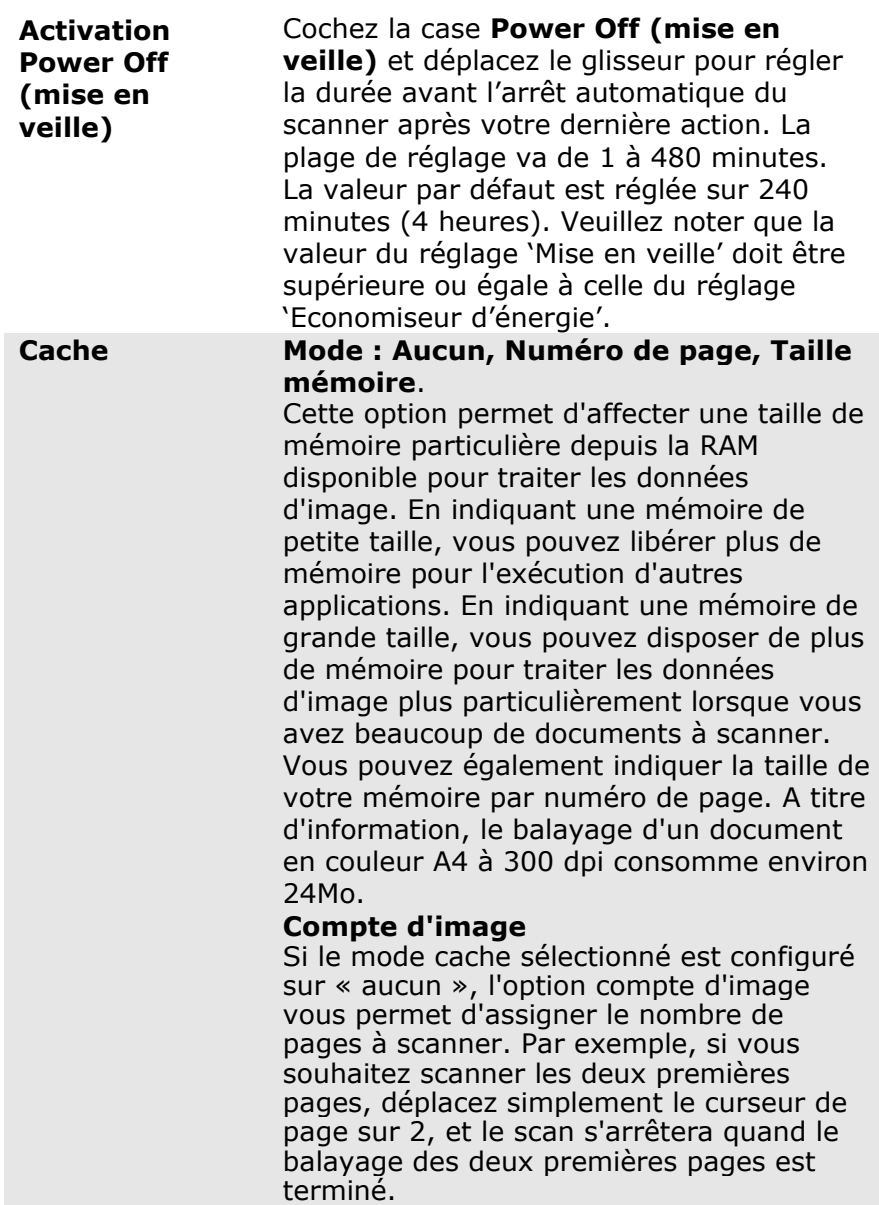

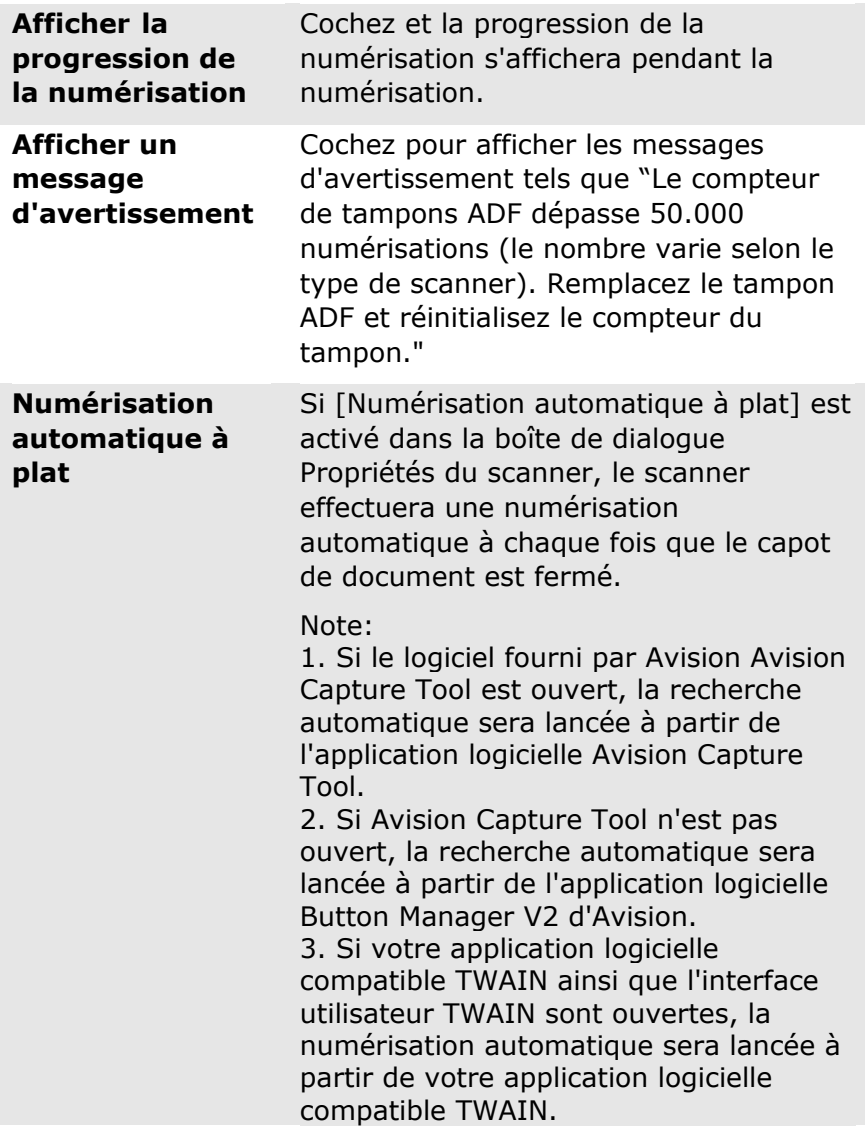

**Enregistrer les paramè tres**  après la **fermeture**

Cochez pour enregistrer les paramètres de propriétés de votre scanner après avoir quitté la boîte de dialogue. La prochaine fois que vous ouvrirez la boîte de dialogue Propriétés du scanner, les paramètres précédemment enregistrés s'afficheront.

# **4.13 L'onglet Dispositif d'impression**

L'onglet Dispositif d'impression permet d'imprimer des caractères alphanumériques, la date, l'heure, le nombre des documetns traite et des messages personnalisés sur votre image scannée si le dispositif d'impression numérique est sélectionné ou au dos du document si le dispositif d'impression externe est sélectionné .

**Choix: Dispositif d'impression externe, Dispositif d'impression numérique.** Si vous avez installé un dispositif d'impression externe, choisissez l'option Dispositif d'impression externe. Si aucun dispositif d'impression n'est installé, choisissez un dispositif d'impression numérique. Remarque: un dispositif d'impression externe confère une capacité d'impression vertical et arrière alors que le dispositif d'impression numérique confère une capacité d'impression horizontale et frontale.

# **Table des matiè res**

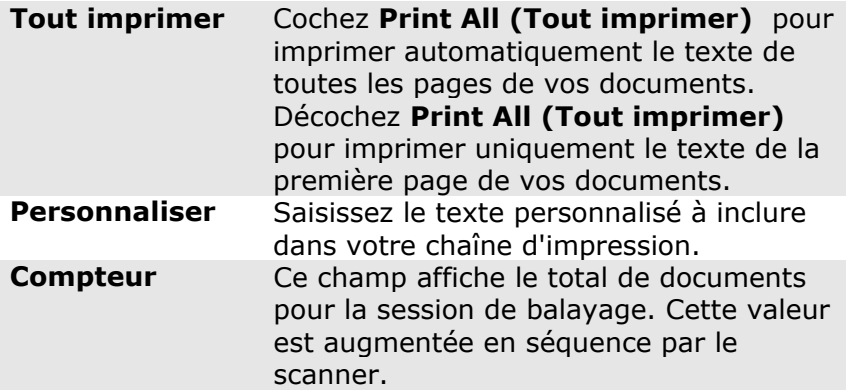

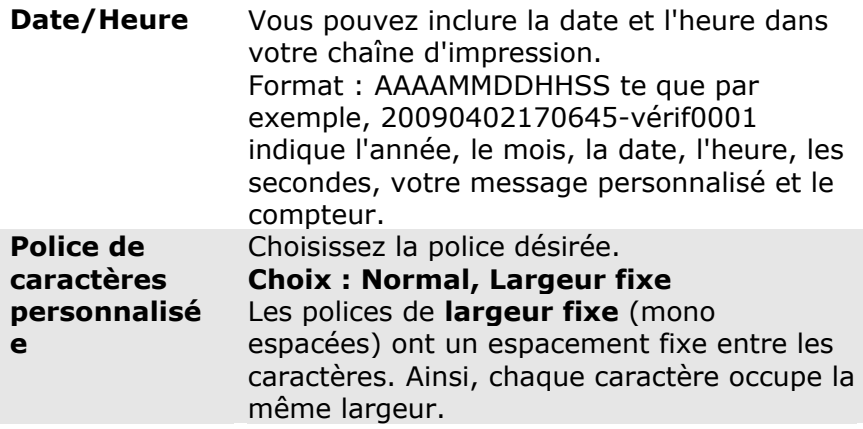

# **Avancé**

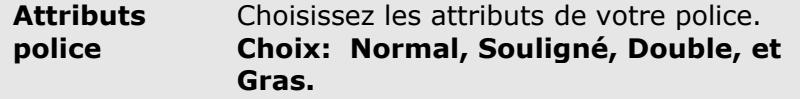

**Orientation de la**  Choisissez votre orientation de chaîne de caractères.

**chaîne de caractè res** **Choix : Normal, Rotation, Verticale, Inversion verticale, 90° horaire, 90° antihoraire**

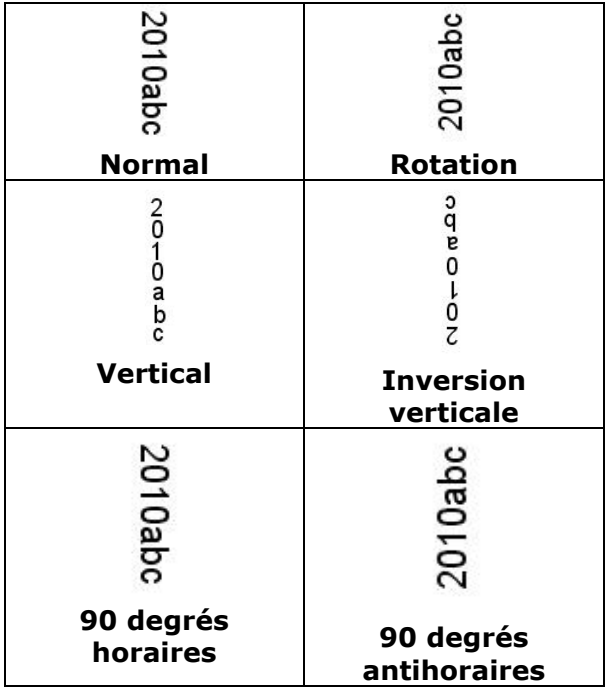

Si vous utilisez le dispositif d'impression numérique pour ajouter du texte sur votre image numérisée, l'illustration des chaînes de caractères normales et après rotation est donnée ci-dessous :

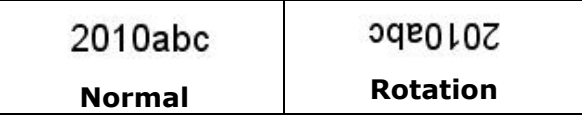
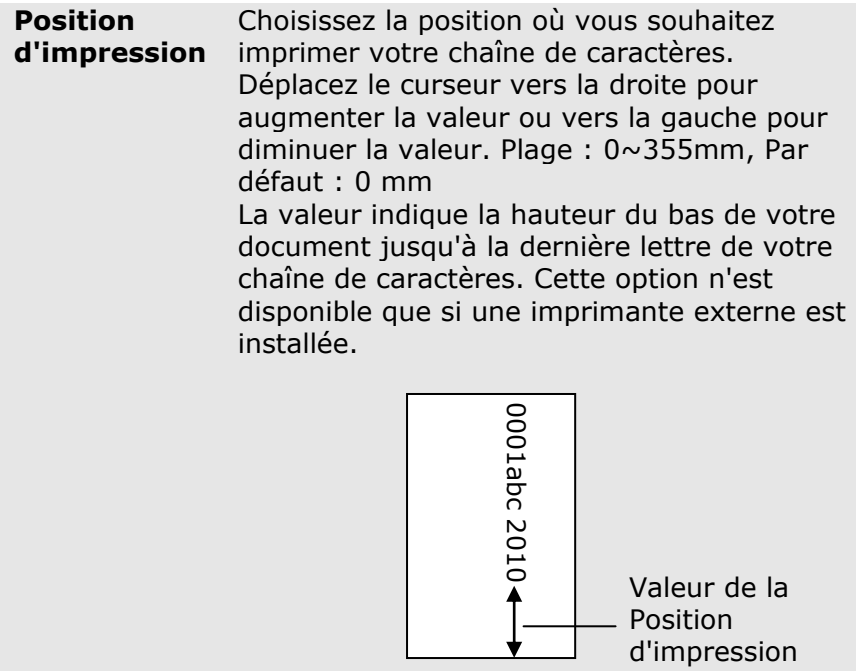

#### **Position d'impression**

Sélectionnez la position de votre chaîne d'impression. **Choix:**  Haut, Milieu, Bas, Personnalisée. Si vous choisissez Personnalisée, saisissez les valeurs de décalage X et Y pour indiquer la position.

**Plus:** Cliquez sur le bouton [Plus] pour afficher plus d'options de police. Cette option est disponible uniquement pour l'imprimeur numérique (texte estampé sur votre image numérisée). Cette fonction n'est pas disponible sur certains modèles.

**Taille de police:** Déplacez le curseur pour modifier la taille de la police de 1 à 10. Densité: Déplacez le curseur pour modifier la densité de la source de 0 à 255. La densité sélectionnée apparaîtra en même temps.

**Transparence:** déplacez le curseur pour choisir une valeur de transparence appropriée comprise entre 0% (non transparent) et 100% (complètement transparent) afin que votre texte puisse être partiellement transparent et que vous puissiez voir l'image d'arrière-plan.

## **4.14 L'onglet Informations**

L'onglet Informations affiche les informations du système et du scanner suivantes.

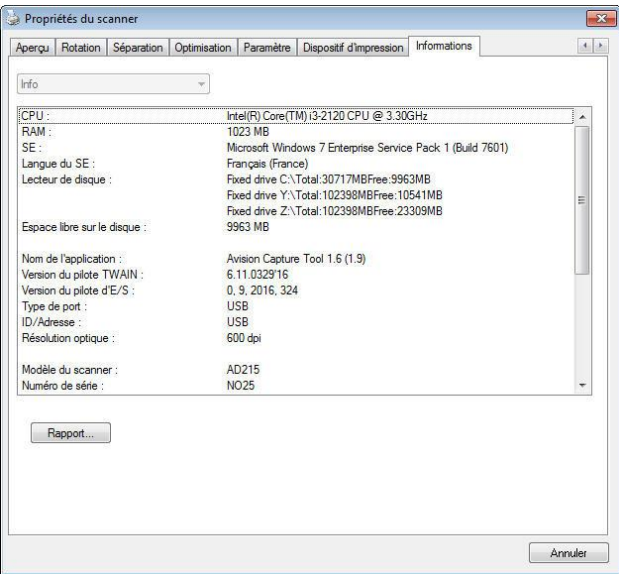

**La boîte de dialogue de l'onglet Informations**

#### **Le bouton "Rapport" :**

Si vous rencontrez un message d'erreur lors de l'utilisation du scanner, cliquez sur le bouton Rapport. Un fichier report.txt [**Windows XP :** C:\Documents and Settings\All Users\Application Data\%PRODUCTNAME%; **Windows Vista, Windows 7, Windows 8, Windows 10 :** C:\ProgramData\%PRODUCTNAME% (C: votre disque système)] sera généré. Envoyez ce fichier au service clientèle le plus proche pour le dépannage.

## **5. Utiliser les boutons**

Les boutons conviviaux sont présentés ci-dessous :

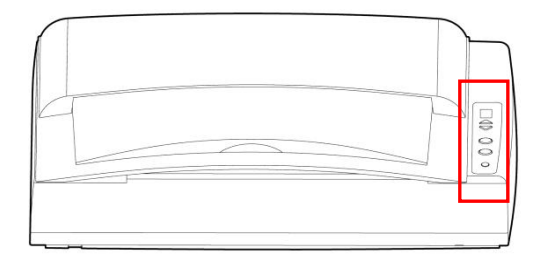

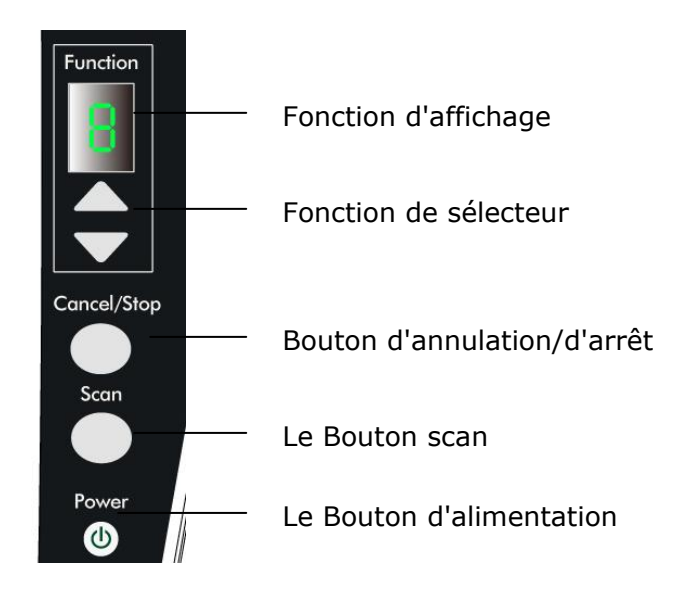

## **5.1 Installation du gestionnaire de boutons**

Le gestionnaire de boutons vous offre une manière facile de numériser votre document et de relier ensuite l'image numérisée à l'application logicielle que vous avez choisie. Tout cela peut être fait d'une simple pression sur le bouton sur le scanner. Cependant, avant de numériser, il est recommandé de vérifier d'abord les configurations des boutons afin de garantir un format de fichier et une application de destination appropriés.

#### **5.2 Vé rifier les configurations des boutons avant la numé risation**

1. Button Manager V2 s'exécute depuis la barre de tâches. Une fois Button Manager V2 et le pilote du scanner correctement installés, Button Manager V2 démarrer et une icône de bouton s'affiche dans la barre de tâches en bas à droite de votre écran d'ordinateur.

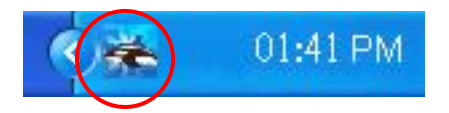

2. Faites un clic gauche sur l'icône Button Manager V2 pour afficher le panneau de boutons suivant.

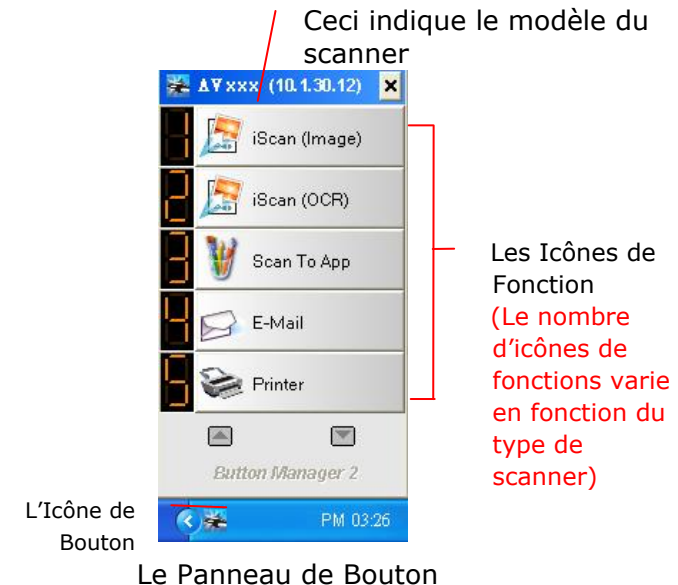

3. Le panneau de boutons affiche les cinq premiers boutons de numérisation. Cliquez avec le bouton droit de la souris sur le bouton (fonction) que vous désirez consulter. La fenêtre Propriétés des boutons apparaît.

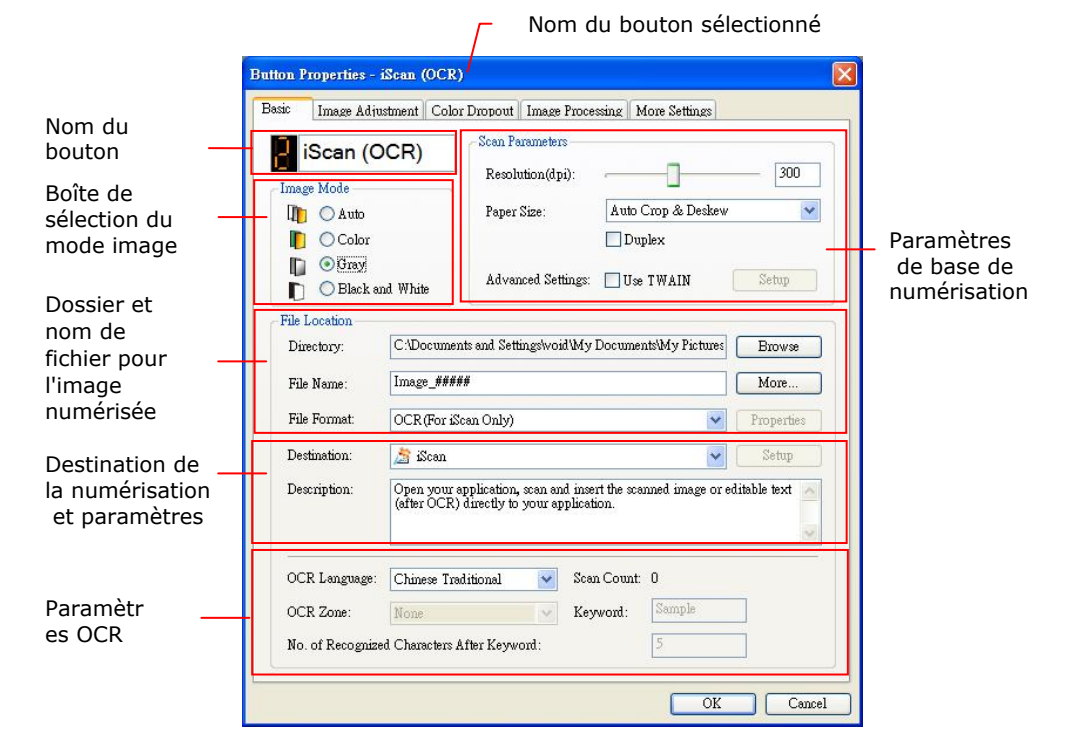

Si vous désirez changer le paramètre, utilisez cette fenêtre pour réinitialiser le paramètre pour le format du fichier, l'application de destination, ou d'autres paramètres de numérisation. Consultez "Configuration des boutons " dans la section suivante pour réinitialiser les paramètres.

4. Cliquez sur le bouton OK pour quitter la fenêtre.

#### **5.3 Numé riser d'une simple pression sur les boutons**

- 1. Ajuster le guide du papier pour la largeur du papier et chargez les documents avec leurs sommets dans le bac d'alimentation de documents automatique.
- 2. Vérifiez le numéro sur l'écran LCD du scanner pour vous assurer de choisir les bons paramètres de numérisation et la bonne application de destination. (Par exemple, si vous souhaitez numériser avec le bouton #3 "Scan to App" qui ouvre Microsoft Paint et affiche l'image numérisée dans la fenêtre de Microsoft Paint, l'écran LCD doit indiquer #3).
- 3. Appuyez sur le bouton **Scan** sur le scanner.
- 4. Quand la numérisation est terminée, Microsoft Paint sera lancé et l'image numérisée apparaîtra dans la fenêtre principale de Microsoft Paint comme ci-dessous.

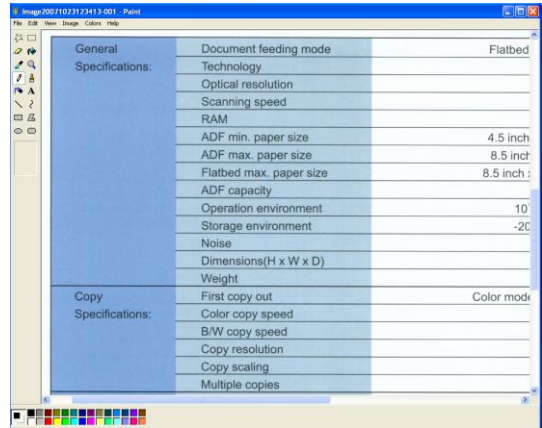

#### **REMARQUE :**

Pour les informations détaillées sur la manière d'utiliser le gestionnaire de boutons, reportez-vous au manuel de l'utilisateur dans le CD fourni.

## **6. Entretien**

## **6.1 Nettoyer La Vitre**

### **Les procé dures**

- 1. Utilisez une chiffon propre et non pelucheux humidifié avec de l'alcool isopropylique (95%)
- 2. Ouvrez le couvercle de documents comme indiqué en schéma 6-1. Essuyez la vitre de documents.
- 3. Refermez le couvercle de documents. L'appareil est maintenant prêt à fonctionner.

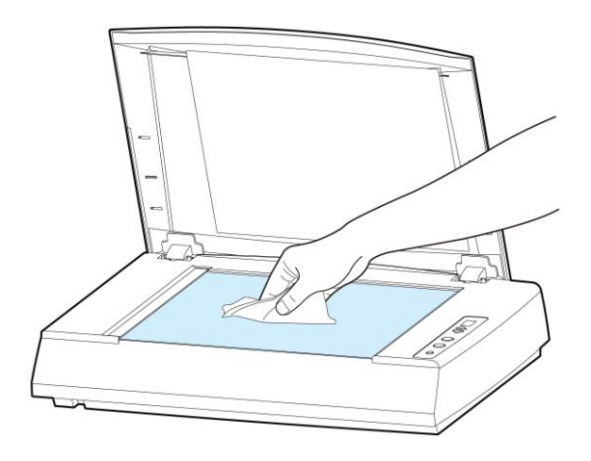

**Figure 6-1 La région de nettoyage** 

## **7. Troubleshooting**

### **7.1 Enlever les lignes anormales sur l'image scanné e**

S'il existe des lignes anormales sur l'image scannée, cela est probablement dû à la poussière ou à une particule du toner sur la bande de la vitre pour documents.

Pour enlever la poussière ou la particule de toner,

- 1. Imbibez un chiffon doux d'alcool isopropylique (95%).
- 2. Essuyez la bande de la vitre de document comme montré ci-dessous.
- 3. Refermez le couvercle de documents. L'appareil est maintenant prêt à fonctionner.

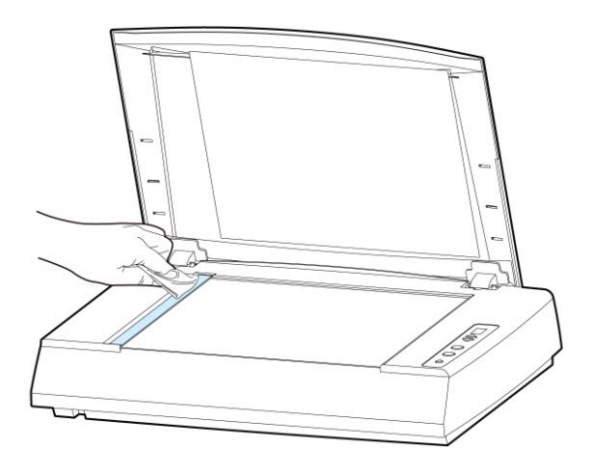

**Figure 7-1**

## **7.2 Questions et ré ponses**

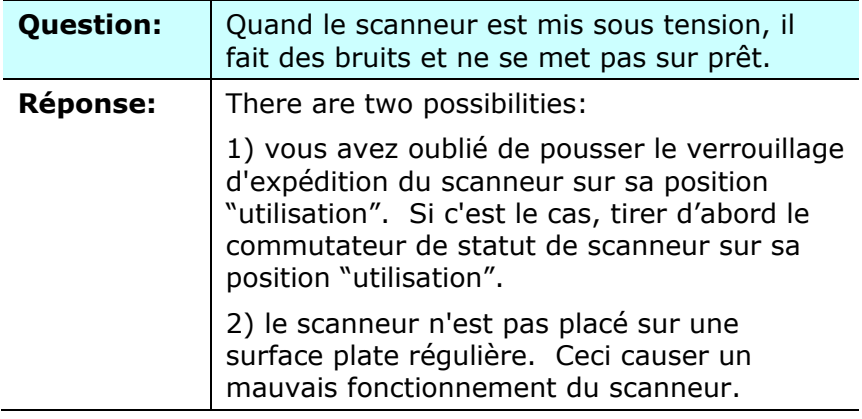

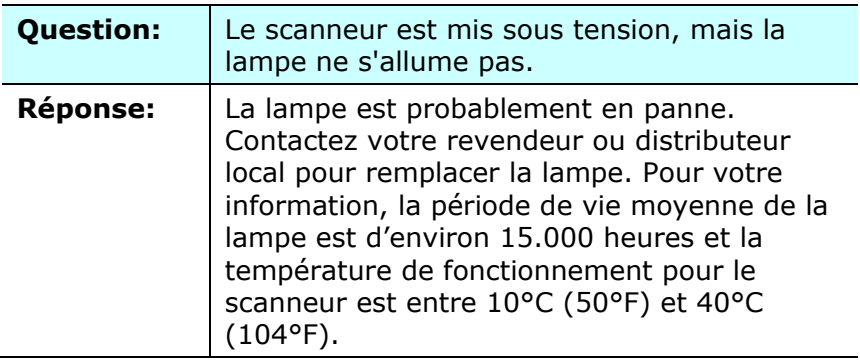

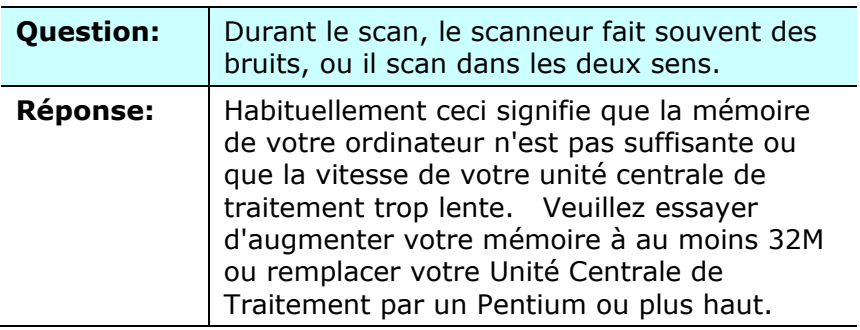

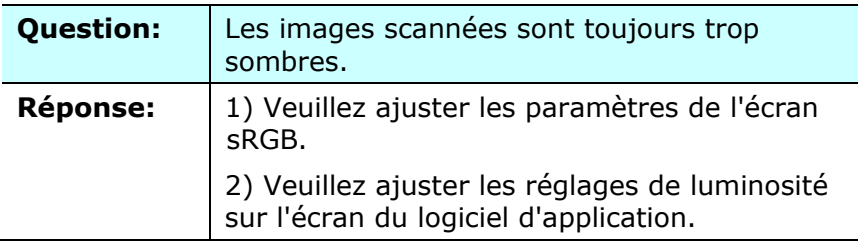

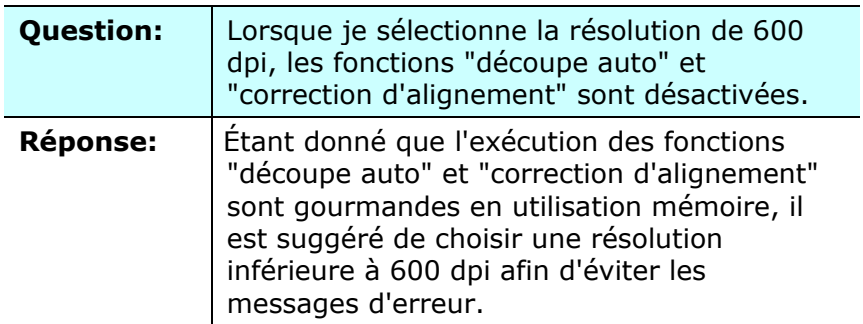

## **7.3 Support technique**

Le support technique pour le scanner de Avision est fourni par le Centre d'Assistance Technique de Avision (ATAC). Avant de contacter ATAC, assurez-vous d'avoir les informations suivantes à portée de main:

- Le numéro de série et de révision du scanner (localisé sous le scanner);
- La configuration matérielle (par ex. votre type de CPU, la taille de mémoire vive (RAM), l'espace disque libre, la carte d'affichage, la carte d'interface…);
- Le nom et la version de votre logiciel;
- La version de votre gestionnaire de scanner.

## **Contactez-nous SVP à :**

## **Autre**

### **Avision Labs, Inc.**

No.20, Creation Road, Science-Based Industrial Park, Hsinchu, Taiwan, R.O.C. Téléphone: +886 (3) 578-2388 Fac-similé: +886 (3) 577-7017 Courrier électronique: service@avision.com.tw Web site: http://www.avision.com

## **EU et Canada**

### **Avision Inc.**

5694 Stewart Avenue, Fremont, CA 94538 E-mail: [sales@avision-labs.com](mailto:sales@avision-labs.com) E-mail : support@avision-labs.com [http://www.avision-labs.com](http://www.avision-labs.com/)

## **La Chine**

### **Technical Support Center in Shanghai**

7A, No.1010, Kaixuan Road, Shanghai 200052 P.R.C. Téléphone: +86-21-62816680 Fac-similé: +86-21-62818856 Courrier électronique**:**sales@avision.net.cn Web site: [http://www.avision.com.cn](http://www.avision.com.cn/)

## **Zone Europe**

## **Avision Europe GmbH**

Siemensring 91 47877 Willich Germany Fax: +49 2154-88850-29 E-MAIL: [support@avision.de](mailto:support@avision.de) Web Site: [http://www.avision.de](http://www.avision.de/)

# **8. Spé cifications**

## Toutes les spécifications peuvent changer sans préavis.

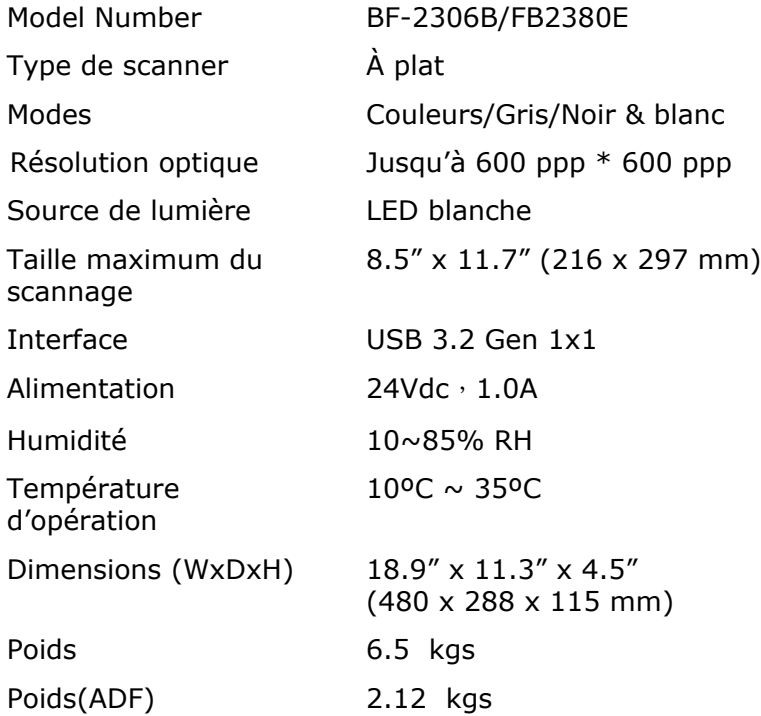